# AlterPath™ Advanced Console Server User Manual

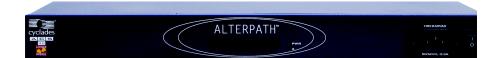

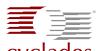

#### Cyclades Cyclades Corporation

3541 Gateway Boulevard Fremont, CA 94538 USA 1.888.CYCLADES (292.5233) 1.510.771.6100 1.510.771.6200 (fax) http://www.cyclades.com

Release Date: July 2005 Part Number: PAC0379

#### © 2005 Cyclades Corporation

This document contains proprietary information of Cyclades Corporation and is not to be disclosed or used except in accordance with applicable contracts or agreements.

Information in this document is subject to change without notice.

All trademarks, trade names, logos and service marks referenced herein, even when not specifically marked as such, belong to their respective companies and are not to be considered unprotected by law.

The following are registered or registration-pending trademarks of Cyclades Corporation: Cyclades and AlterPath.

ActiveX, Microsoft, Microsoft Internet Explorer, Windows, and Windows NT are registered trademarks of Microsoft Corporation in the United States and other countries.

AIX is a registered trademark of International Business Machines Corporation in the United States and other countries.

FreeBSD is a registered trademark of the FreeBSD Foundation.

HP/UX is a registered trademark of the Hewlett Packard Corporation.

Linux is a registered trademark of Linus Torvalds in the United States and other countries.

Mozilla and Mozilla Firefox are trademarks of the Mozilla Foundation.

Sun, Sun Microsystems, Java, J2SE, Solaris, are trademarks or registered trademarks of Sun Microsystems, Inc. in the United States and other countries.

UNIX is a registered trademark of The Open Group in the United States and other countries.

All rights reserved. This document may not, in whole or part, be copied, photocopied, reproduced, translated, or converted to any electronic or machine-readable form without the prior written consent of Cyclades Corporation.

# Contents

| Before You Begin                                                                                                    | v                                                                    |
|----------------------------------------------------------------------------------------------------|----------------------------------------------------------------------|
| Audience                                                                                                    | vi                                                                   |
| Document Organization                                                                                                    | vi                                                                   |
| Related Documents                                                                                                    | vii                                                                  |
| Typographical Conventions                                                                                                    | vii                                                                  |
| Naming Conventions                                                                                                    | viii                                                                 |
| Cross References                                                                                                    | ix                                                                   |
| Additional Resources                                                                                                    | ix                                                                   |
| Cyclades Technical Training                                                                                                    | ix                                                                   |
| Cyclades Firmware Upgrades                                                                                                    | ix                                                                   |
| Chapter 1: Introduction                                                                                                    | 1                                                                    |
| ACS Access and Configuration                                                                                                    | 2                                                                    |
| Product Models and Components                                                                                                    |                                                                      |
| ACS Setup Diagram                                                                                                    |                                                                      |
| Chapter 2: Installing the ACS                                                                                                    | 5                                                                    |
|                                                                                                    |                                                                      |
| Package Contents                                                                                                    | 6                                                                    |
| Package Contents<br>Rack Mounting the ACS                                                                                                    |                                                                      |
| Rack Mounting the ACS                                                                                                    | 10                                                                   |
| Rack Mounting the ACS<br>System Requirements                                                                                                    | 10<br>11                                                             |
| Rack Mounting the ACS<br>System Requirements<br>Default Configuration Parameters                                                                    |                                                                      |
| Rack Mounting the ACS<br>System Requirements<br>Default Configuration Parameters<br>Pre-Install Checklist                                           |                                                                      |
| Rack Mounting the ACS<br>System Requirements<br>Default Configuration Parameters                                                                    |                                                                      |
| Rack Mounting the ACS<br>System Requirements<br>Default Configuration Parameters<br>Pre-Install Checklist<br>Installation and Configuration Process |                                                                      |
| Rack Mounting the ACS                                                                                                    | 10<br>11<br>12<br>12<br>13<br>13<br>13<br>14                         |
| Rack Mounting the ACS                                                                                                    |                                                                      |
| Rack Mounting the ACS                                                                                                    | 10<br>11<br>12<br>12<br>12<br>13<br>13<br>13<br>14<br>14<br>19<br>19 |

| Save the Changes                       | 19   |
|----------------------------------------|------|
| Chapter 3: ACS for Regular Users       | . 21 |
| Using the Web Manager                  | 22   |
| Using the Command Line Interface (CLI) | 24   |
| Logging into the Terminal              | 25   |
| Telnet Access                          | 25   |
| SSH Access                             | 25   |
| ts_menu Access                         | 26   |
| Power Management                       | 27   |
| Security                               | 28   |

#### Chapter 4: Web Manager for Administrators ...... 31

| Overview                           |    |
|------------------------------------|----|
| Logging In                         |    |
| ACS Web Manager: Elements          |    |
| Wizard Mode                        |    |
| Expert Mode                        |    |
| Button Functions                   |    |
| Saving Your Configuration          |    |
| Configuring the ACS in Wizard Mode |    |
| Security Profile                   |    |
| Network Settings                   | 41 |
| Port Profile                       | 43 |
| Access                             | 45 |
| Data Buffering                     | 49 |
| System Log                         |    |
| Configuring the ACS in Expert Mode | 53 |
| Expert Mode Menu                   |    |
| Applications                       | 56 |
| Connect                            | 56 |
| Power Management                   | 57 |
| Terminal Profile Menu              | 65 |
| Network                            | 67 |
| Host Settings                      | 68 |

| Syslog                              | 71  |
|-------------------------------------|-----|
| PCMCIA Management                   | 72  |
| What is VPN                         |     |
| VPN Connections                     | 80  |
| SNMP Daemon Settings                | 82  |
| Firewall Configuration              | 86  |
| Host Table                          | 95  |
| Static Routes                       | 97  |
| Security                            | 99  |
| Users and Groups                    | 99  |
| Active Ports Sessions               |     |
| Security Profile                    | 103 |
| Ports                               | 106 |
| Physical Ports                      | 106 |
| General Port Configuration          | 108 |
| Access - Power Management           |     |
| Access - User and Group Setup       |     |
| Data Buffering                      | 115 |
| Multi-User                          | 116 |
| Power Management                    | 118 |
| Other Setting                       | 120 |
| Virtual Ports                       | 121 |
| Ports Status                        | 124 |
| Administration                      | 125 |
| System Information                  | 125 |
| Notifications                       | 126 |
| Time / Date                         | 132 |
| Manual Setting                      | 132 |
| Setting Network Time Protocol (NTP) | 132 |
| Boot Configuration                  | 133 |
| Backup Configuration                | 135 |
| Upgrade Firmware                    |     |
| Reboot                              | 140 |

| Appendix A: Hardware Specifications                                                                                                    |  |  |
|----------------------------------------------------------------------------------------------------|--|--|
| Appendix B: Safety Guidelines143                                                                                                    |  |  |
| Safety Guidelines for Rack-Mounting the ACS144Safety Precautions for Operating the ACS145Working inside the AlterPath Console Port Server146Replacing the Battery146FCC Warning Statement147Notice About FCC Compliance for all Alterpath ACS Models147Canadian DOC Notice147Aviso de Precaución S-Mark Argentina148Trabajar dentro del AlterPath Advanced Console Server149Batería149 |  |  |
| Appendix C: Supported Browsers and JRE 151                                                                                                    |  |  |
| Supported Web Browsers       152         Installing JRE       152         Tested Environments       152         Installation Requirements       152         Installing From Windows Internet Explorer       152         Installing From Windows Netscape or Mozilla       153                                                                                                    |  |  |
| 1                                                                                                    |  |  |

| Glossary |  | 155 |
|----------|--|-----|
|----------|--|-----|

| 1 |
|---|
| • |

# **Before You Begin**

This manual is designed to guide you in installing and configuring the AlterPath Advanced Console Server through the ACS Web Manager. It also provides other necessary information to guide you in your day-to-day operations of the ACS.

#### Audience

This manual is intended for System administrators and regular users who are responsible for the daily administration and operation of the AlterPath Advanced Console Server using the Web Manager interface.

While users may use any available method to configure the ACS, the ACS Web Manager is primarily designed for users who are new to Linux or UNIX with a primarily PC/Microsoft background.

The user is expected to have a basic knowledge of networking and using a graphical user interface.

For users who wish to configure ACS using vi, or Command Line Interface (CLI), or read about other advanced features of the ACS, please refer to the *ACS Advanced Administration Guide*.

### **Document Organization**

This manual is organized as follows:

| 1: Introduction          | Defines and explains the overall product features and uses of ACS.                                                                      |
|--------------------------|----------------------------------------------------------------------------------------------------|
| 2: Installing the ACS    | Explains the procedure for installing and setting up ACS.                                                                               |
| 3: ACS for Regular Users | Explains how to access devices and operate the web interface. This chapter is designed for the ACS regular user.                        |
| 4: Web Manager for       | Presents the procedures for configuring the                                                                                             |
| Administrators           | ACS, using the web interface. All the procedures follows the menu structure of the entire web interface in Wizard Mode and Expert Mode. |
| Appendix A               | Summarizes the <b>Hardware Specifications</b> of the AlterPath Advanced Console Server.                                                 |
| Appendix B               | Outlines the <b>Safety Considerations</b> for installing and handling the ACS.                                                          |
| Appendix C               | Lists the latest <b>Web Browsers</b> that ACS supports, and explains the procedure for installing <b>JRE</b> on your PC.                |

| Glossary | Contains a glossary of terms and acronyms used in the manual. |
|----------|---------------------------------------------------------------|
| Index    | Index of keywords or subjects.                                |

#### **Related Documents**

The following documents for the Cyclades AlterPath ACS is shipped with the product.

- AlterPath ACS Quick Start Guide (hard-copy)
- AlterPath ACS Advanced Administration Guide

Updated versions of this document will be posted on the downloads section of the Cyclades website in the "AlterPath ACS" section when Cyclades releases new versions of the software.

A hard-copy version of this document can be ordered under part number PAC0379 through your Cyclades sales representative.

# **Typographical Conventions**

| Form/Window labels | Words that appear on forms, windows, or any part of the user interface are typed in <b>boldface</b> .                                       |
|--------------------|----------------------------------------------------------------------------------------------------|
|                    | <i>Examples</i> :<br>The <b>Add User</b> dialog box; the <b>Password</b> field.                                                             |
| Hypertext links    | With the exception of headings and the Table of<br>Contents (which are already linked), all<br><u>underlined</u> words are hypertext links. |
| Important words    | For emphasis, important words are <i>italicized</i> .                                                                                       |
| Menu selections    | The order in which you select a menu is indicated by the "greater than" symbol (>).                                                         |
|                    | <i>Example</i> : Network > Access Method.                                                                                                   |
| Screen words       | Words that appear as part of the graphical user interface are typed in <b>boldface</b> .                                                    |
|                    | <i>Examples</i> : The <b>Configuration</b> window; the <b>Password</b> field.                                                               |

| Untitled Data Fields | Some data entry fields of the GUI windows or<br>forms do not have titles. When this field is<br>described in any field definition section of the<br>manual, the field is indicated as untitled,<br>enclosed in angled brackets. |
|----------------------|----------------------------------------------------------------------------------------------------|
|                      | <i>Example</i> :<br>[ <i>untitled</i> ] Type in the port number in this field.                                                                                                    |
| Untitled forms       | While most forms are identified by it's menu<br>selection, some forms do not bear the title. The<br>manual uses initial capitals to refer to their names<br>or titles.                                                          |
|                      | <i>Examples</i> :<br>The Data Buffering form; the VPN Connections<br>form; the Active Ports Session form.                                                                                                    |
| User entry words     | Words or characters that you would type in are shown in courier.                                                                                                    |
|                      | <i>Example</i> : myPas8worD                                                                                                    |
| Window levels        | Screen levels are also indicated by the "greater than" symbol (>), starting from parent to child to grandchild and so forth. In ACS, the navigable window types are the forms and the dialog boxes.                             |
|                      | <i>Example</i> : Security > Users and Groups > Add                                                                                                    |

# **Naming Conventions**

| ACS        | Short name for the Cyclades AlterPath Advanced Console Server.                                                                                                 |
|------------|----------------------------------------------------------------------------------------------------|
| Dialog box | The dialog box is a pop up window that appears<br>and prompts for user input as part of the process<br>for completing a form in order to configure the<br>ACS. |
| Form       | The form is the largest part of the user interface;<br>it contains the user selection or input fields for<br>each selected item in the menu.                   |

| Form names | The name or title of a form may not necessarily<br>appear on the actual form. When this is the case,<br>the form is named after its menu selection or<br>form function. |
|------------|----------------------------------------------------------------------------------------------------|
| Select     | To <i>select</i> is the same as to <i>click your mouse</i> .                                                                                                    |

#### **Cross References**

The ACS User Manual cross-references the following Cyclades documents:

- ACS Advanced Administrator Guide
- AlterPath Manager Manual
- Cyclades Power Management Manual

To access Cyclades product documentation, including release notes and updates, please visit the Cyclades web site at:

www.cyclades.com/support/downloads.php

#### Additional Resources

The following sections describe Cyclades offerings, including technical training and firmware upgrades.

#### Cyclades Technical Training

Cyclades offers a suite of technical courses to increase your knowledge of the AlterPath ACS.

To learn more about Cyclades Technical Training Center and offerings, please visit our website at <u>www.cyclades.com/training</u>, call us at 1-888-292-5233, or send an email to <u>training@cyclades.com</u>.

#### Cyclades Firmware Upgrades

Cyclades offers periodic firmware upgrades for the AlterPath ACS. These upgrades are available free of charge to current Cyclades customers. Visit <u>http://www.cyclades.com/support/downloads.php#acs</u> to download the latest firmware.

# Chapter 1 Introduction

The AlterPath Console Server (ACS) comes from Cyclades' line of Console Access and Terminal Servers designed to allow local and dial-in access for inband and out-of-band network management.

Modeled after the Cyclades-TS line of console server, the ACS adds the following advanced features:

- PCMCIA slots that support standard interface cards (Ethernet, Modem, and wireless LAN).
- Optional dual entry redundant power supply (AC/DC) for extra reliability.
- Secure clustering for up to 1024 devices, SSH v2, RADIUS authentication, IPSec, IP filtering, and user access lists per port.
- Console management supports Windows Server 2003 EMS protocols.
- Data buffering, Event notification, and a selection of direct access methods to serial ports.

The Alterpath ACS is available in 1, 4, 8, 16, 32 and 48-port models that fit in 1U of rack space. As with most Cyclades products, the ACS runs an embedded version of the Linux operating system.

## **ACS Access and Configuration**

You can access the ACS using any of the following three methods:

- Web Browser
- Console directly connected to the ACS
- Telnet/SSH over a network

You can configure ACS by using any of the following user interfaces:

- Web Browser
- VI Editor
- Wizard
- Command Line Interface (CLI)

With the ACS set up as a Console Access Server, you can access a server connected to the ACS through the server's serial console port from a workstation on the LAN or WAN.

There is no authentication by default; you can configure the system for authentication to be performed by a Radius server, a TacacsPlus server, or even by a local database. You can use either Telnet or ssh (a secure shell session).

# **Product Models and Components**

There are two models of the ACS based on the type of power supply:

- ACS with a dual power supply and two PCMCIA slots
- ACS with a single power supply and two PCMCIA slots.

#### Product Models and Components

There are six models of the ACS based on the number of serial ports:

- ACS48
- ACS32
- ACS16
- ACS8
- ACS4
- ACS1

The figure below shows AlterPath ACS1 through ACS48.

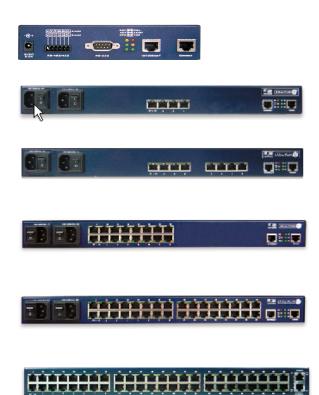

## **ACS Setup Diagram**

The diagram below shows a typical setup of the AlterPath Console Server.

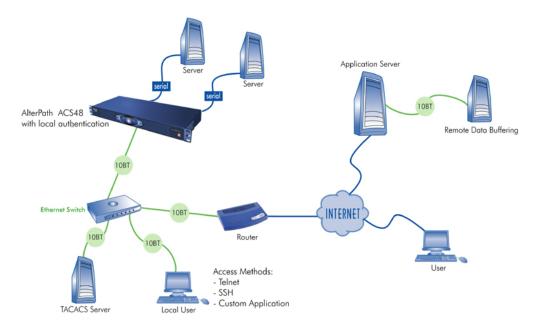

# Chapter 2 Installing the ACS

This chapter presents the procedures for installing and setting up the ACS and is organized as follows:

- Package Contents
- Rack Mounting
- Installation and Configuration Process

**Note:** For configuration procedures using vi or CLI, refer to the *AlterPath ACS Advanced Administration Guide*.

### **Package Contents**

There are six models of the AlterPath Advanced Console Server based on the number of serial ports:

- ACS48
- ACS32
- ACS16
- ACS8
- ACS4
- ACS1

All models are available with either a single (A/C or VDC) or double (A/C or -48 VDC) power supply.

The shipping box contains the AlterPath Advanced Console Server along with the items shown in Table 2-1. The entry for each part provides an illustration, its part number (P/N), description, and purpose. You can use checkboxes to check off each item, and you can use the part numbers from this table to reorder any of the parts.

The list is numbered for internal cross-referencing among descriptions within this table.

| Table 2-1: Shipping Bo | x Contents, Part Numbers, | and Description |
|------------------------|---------------------------|-----------------|
|------------------------|---------------------------|-----------------|

| R  | ltem       | P/N     | Description                       | Purpose                                                                                                    |
|----|------------|---------|-----------------------------------|----------------------------------------------------------------------------------------------------|
| 1. | Autohamaka | PAC0266 | Documentation CD                  | PDF copies of this guide and<br>all other Cyclades product<br>documents.                                            |
| 2. |            | PAC0199 | AlterPath ACS<br>QuickStart Guide | Basic installation guide in<br>printed format. Written for<br>users experienced in<br>installing Cyclades products. |

| R  | Item    | P/N                 | Description                                                                    | Purpose                                                                                                    |
|----|---------|---------------------|--------------------------------------------------------------------------------|----------------------------------------------------------------------------------------------------|
| 3. |         |                     | Power cable. Two<br>cables are included<br>for the dual power<br>supply units. | To connect the ACS to a<br>power source. The<br>destination country is used to<br>determine which type of cord<br>is shipped based on the<br>country's standard power<br>outlet. The prongs of<br>available cords are shown in<br>the following rows. Talk with<br>a Cyclades sales<br>representative if the power<br>cable you need is not listed in<br>this table or if you have<br>special requirements. |
|    | ₩₹      | CAB0010             | NEMA515P. Flat<br>blades with round<br>grounding pin.                          | United States and other countries.                                                                                                    |
|    | *       | CAB0037             | Schuko. Round pin attachment plug.                                             | European and other countries.                                                                                                    |
|    | <b></b> | CAB0055             | Oblique flat blades with ground.                                               | Australia, New Zealand, and other countries.                                                                                                    |
|    | 🌪 🕴     | CAB0056/<br>CAB0104 | Rectangular blade<br>plug.                                                     | UK, Ireland, and other countries.                                                                                                    |

| R  | Item | P/N     | Description                                 | Purpose                                                                                                    |
|----|------|---------|---------------------------------------------|----------------------------------------------------------------------------------------------------|
|    |      | CAB0278 | Flat blades with<br>round grounding<br>pin. | Japan.                                                                                                    |
| 4. | 1-1  | ADB0017 | RJ45 to DB25F crossover adapter             | To connect the console port<br>to a computer that has a DB-<br>25 male connector.                                |
| 5. | 1    | ADB0025 | RJ45 to DB25M crossover adapter             | To connect the console port<br>to a computer that has a DB-<br>25 female connector.                              |
| 6. |      | ADB0036 | RJ45 to DB9F<br>crossover adapter           | To connect the console port<br>to a computer that has a DB-9<br>connector.                                       |
| 7. |      | ADB0039 | Sun/Netra<br>crossover adapter              | To connect the console port<br>to a Sun Netra server, or other<br>devices with the same pinout<br>configuration. |
| 8. |      | CAB0018 | RJ45 to RJ45 7ft.                           | Use for the following:                                                                                           |
|    |      |         | CAT5 cable                                  | • To connect a device or an IPDU to a serial port.                                                               |
|    |      |         |                                             | • To connect an Ethernet port to the LAN.                                                                        |
|    |      |         |                                             | • To connect a terminal to a console port.                                                                       |

| R   | Item                 | P/N     | Description                                               | Purpose                                                                                                    |
|-----|----------------------|---------|-----------------------------------------------------------|----------------------------------------------------------------------------------------------------|
| 9.  | C                    | CAB0025 | RJ45 to DB25M<br>straight-thru cable                      | Use for modems and other DCE devices.                                                                                     |
| 10. |                      | CAB0042 | DB9F to DB25F<br>crossover cable<br>ASC1 Only             | To connect the RS-232 serial port to a computer that has a DB-25 male connector.                                          |
| 11. |                      | CON0071 | DB25F Loopback                                            | Use to test and diagnose serial ports.                                                                                    |
| 12. |                      | CON0093 | DB9F to DB25M<br>adapter<br>ASC1 Only                     | Use to convert serial port connectors.                                                                                    |
| 13. |                      | CON0095 | 3.5mm Block Plug<br>ASC1 Only                             | Use to establish RS-485 connection.                                                                                       |
| 14. | <b>BBBBBBBBBBBBB</b> | HAR0370 | 2 - Mounting<br>brackets with<br>8 - screws (2<br>spares) | Use to mount the ACS to a<br>rack or cabinet. To mount on<br>a wall, order the brackets<br>under part number:<br>HAR0220. |

| R   | ltem | P/N     | Description                           | Purpose                |
|-----|------|---------|---------------------------------------|------------------------|
| 15. |      | POW0021 | Power Supply<br>+5V/2.5A<br>ACS1 Only | Power supply for ACS1. |

# **Rack Mounting the ACS**

To rack-mount and connect the ACS to your network, perform the following steps:

**1.** Install the brackets onto the front or back edges of the box using a screw driver and the screws provided with the mounting kit.

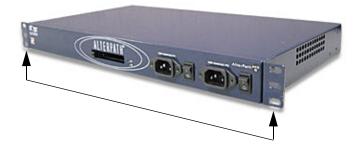

**2.** Mount the ACS box in a secure position.

**Note:** Refer to Appendix B: Safety Guidelines section of this manual to ensure safety.

**Caution:** Install your AlterPath Advanced Console Server near the power managed equipment and where there is an adjacent and accessible wall socket outlet.

3. Proceed to the Installation and Configuration section of this chapter.

# **System Requirements**

To configure the ACS, Cyclades recommends any of the following hardware specifications:

- Workstation with a console serial port or,
- Workstation with Ethernet and TCP/IP topology or,
- Cyclades AlterPath Manager.

The following table lists the hardware connectivity required for each configuration method:

| Hardware Connectivity                                                                                                    | Configuration Method               |
|----------------------------------------------------------------------------------------------------|------------------------------------|
| Workstation, Hub, Ethernet Cables.                                                                                         | Web browser, vi, Wizard, or<br>CLI |
| Console, Console Cable (constructed<br>from RJ45 straight-through cable +<br>adapter. Workstation, Hub Ethernet<br>Cables. | vi, Wizard, or CLI.                |

**Note:** This manual is designed primarily for Web Manager users. If you use vi, the wizard (CLI version), or CLI, refer to the *ACS Advanced Administration Guide*.

**Note:** To install ACS with AlterPath Manager, refer to the *AlterPath Manager Manual* and configure the device using the AlterPath Manager.

### **Default Configuration Parameters**

- DHCP enabled (if there is no DHCP Server, IP for Ethernet is 192.168.160.10 with a Netmask of 255.255.255.0)
- CAS configuration
- Socket\_server in all ports (access method is telnet)
- 9600 bps, 8N1
- No Authentication

# **Pre-Install Checklist**

Before you install and configure the ACS, ensure that you have the following:

| Root Access                                                                       | You will need Root Access on your local UNIX machine in order to use the serial port.                                                                                                    |
|-----------------------------------------------------------------------------------|----------------------------------------------------------------------------------------------------|
| HyperTerminal, Kermit,<br>or Minicom                                              | If you are using a PC, ensure that HyperTerminal<br>is set up on your Windows operating system. If<br>you have a UNIX operating system, you will be<br>using Kermit or Minicom.                                                                                                    |
| IP Address of the<br>PC or terminal,<br>AlterPath ACS,<br>NameServer, and Gateway | You will need to locate the IP address of your PC or workstation, the ACS, and the machine that resolves names on your network. Your Network Administrator can supply you with these. If there is outside access to the LAN that the ACS will be connected with, you will need the gateway IP address. |
| Network Access                                                                    | You must have a NIC card installed in your PC to provide an Ethernet port, and have network access.                                                                                                    |
| Java 2 JRE                                                                        | You must have Java 2 Runtime Environment<br>(JRE) version 1.4.2 (which can be found at http://<br>java.sun.com/) installed on your PC with your<br>browser acknowledged to use it.                                                                                                    |

Ensure that the browser you are using acknowledges the Java version by following the procedures given in *Appendix C: Supported Browsers and JRE*.

### Installation and Configuration Process

The installation and configuration process is divided into six distinct tasks:

- Install ACS and connect to the network.
- Configure the network parameters (using the console port).
- Configure ACS using the Web Manager in Wizard Mode.
- Test Configuration.
- Customize configuration using the Web Manager in Expert Mode.
- Save Changes.

**Note:** You can configure ACS using the command line interface alone. See the **ACS Advanced Administration Guide** to configure ACS using CLI.

#### Installation

The following procedure describes the necessary physical connection in order to connect the ACS to the network.

#### To Install ACS and Connect to the Network

- **1.** Plug the power cable into the ACS.
- **2.** Insert the female end of the black power cable into the power socket on the ACS and the 3-prong end into a wall outlet.

**Caution:** To help prevent electric shock, plug the ACS into a properly grounded power source. The cable is equipped with a 3-prong plug to help ensure proper grounding. Do not use adapter plugs or remove the grounding prong from the cable. If you use an extension cable, use a 3-wire cable with properly grounded plugs.

**Caution:** The AlterPath Advanced Console Server must be plugged into a receptacle protected by an appropriate, listed circuit breaker.

**3.** Connect the console cable.

Construct a Console Cable out of the RJ-45 straight-through cable and the appropriate adapter provided in the product box. (All adapters have an RJ-45 connector on one end, and either a DB25 or DB9 connector on the other end, male or female). Connect this cable to the port labeled "Console" on the ACS with the RJ-45 connector end, and connect the adapter end to your PC's available COM port.

**Note:** The modem cable is not necessary for a standard installation and configuration. Use it when the configuration is complete and you want to access the box remotely through a serial port.

**4.** Connect to the Network.

Connect the ACS network port to the Ethernet hub or switch.

#### **Network Parameters**

This step is necessary to make ACS visible on the network. The configuration can be done using the console port of the Cyclades ACS or through the network using the default network settings.

#### To Configure the Network Parameters Using the Console Port

**1.** Install and launch your serial communication software (*e.g.*, HyperTerminal, Kermit or Minicom).

You can obtain the latest update to HyperTerminal from:

http://www.hilgraeve.com/htpe/download.html.

If you are using a PC, use HyperTerminal to perform the initial configuration of the ACS directly through your PC's COM port connected with the ACS. HyperTerminal, which comes with Windows 95, 98, Me, NT, 2K, and XP is often located under **Start** > **Program** > **Accessories**. HyperTerminal emulates a dumb terminal when your PC connects to the serial port (console port) of the ACS.

**2.** Select available COM port.

In HyperTerminal (**Start** > **Program** > **Accessories**), select **File** > **Properties**, and click the **Connect To** tab. Select the available COM port number from the Connection dropdown list box.

- **3.** Configure COM port using the following parameters:
  - Serial Speed: 9600 bps
  - Data length: 8 bits
  - Parity: None
  - Stop bit: 1
  - Flow control: None
- **4.** Power on the ACS.

After the initial startup scripts, the login prompt appears.

**Note:** If your ACS model is equipped with dual power supplies, make sure you turn both power switches on. After system initialization, a beep sound may warn if one of the power supplies is off.

**5.** Connect the COM Port to the ACS Console.

Login as **root**, and enter the default password, **tslinux**.

- **Caution:** Changing the default password closes a security hole that could be easily expolited. It is strongly recommended to change the **root** password before setting up the ACS for secure access to the ACS equipment
- **6.** To Change the root password: Enter the **passwd** command, and enter a new password when prompted.
- 7. The following Security Advisory appears the first time ACS is accessed.

#### **IMPORTANT - Security Advisory!**

Console Management provides critical access to management features of attached equipment. Please take the required precautions to understand the potential impacts this device may have to your SECURITY policies.

From factory, this device is configured as follows:

- Single password for ROOT;
- All serial ports DISABLED,
- DHCP, Telnet, SSHv1 & SSHv2, and HTTP & HTTPS enabled.

Cyclades strongly recommends:

1. To change the "root" password before setting up the box for secure access to the ACS equipment. See Chapter 2, "To Install ACS and Connect to the Network

2. To select a Security Profile to complete the INITIAL SETUP. Security is dependent on Policy and is Configurable to fit in environments with varying levels of Security. Cyclades provides three pre-set Security Levels: SECURED, MODERATE and OPEN, and in addition, the ability to set a CUSTOM Security Profile. For details on selecting and configuring a Security Profile see Chapter 4, "Configuring the ACS in Wizard Mode. For configuring using CLI, see ACS Advanced Administation Guide.

3. Do not leave the equipment idle WITHOUT selecting a Security Profile.

4. To enable Serial Ports and configure them using the Web Manager, see Chapter 4, "Port Profile". For configuring using CLI, see ACS Advanced Administration Guide.

8. Launch the Configuration Wizard by entering the wiz command.

As shown in the sample screen below, the system brings up the configuration wizard banner and begins running the wizard.

**a.** At the prompt, enter **n** to change the defaults.

```
Set to defaults? (y/n) [n] : n
```

**b.** Press Enter to accept the default hostname, otherwise enter your own hostname.

Hostname[CAS] :

c. Press Enter to keep DHCP enabled or enter a static IP address.

By default, ACS uses the IP address provided by the DHCP server. If your network does not use DHCP, then ACS will default to 192.168.160.10.

Do you want to use dhcp to automatically assign an IP for your system?  $(y/n) \ [y]$  :

**d.** Enter the domain name

Domain name[cyclades.com] :

e. Enter the IP address for the Primary DNS (domain name) server

Primary DNS Server [192.168.44.21] :

f. Enter the IP address for the gateway.

Gateway IP[eth0] :

**g.** Enter the netmask for the subnetwork

Network Mask[#] :

The network configuration parameters appear.

Current configuration: Hostname : CAS DHCP : disabled System IP : 192.168.51.143 Domain name : cyclades.com Primary DNS Server : 129.168.44.21 Gateway IP : 192.168.48.1 Network Mask : 255.255.252.0

**h.** Enter **y** to the prompts shown in the following screen example.

Are all these parameters correct? (y/n) [n] :

i. To confirm the configuration, enter the ifconfig command.

**Note:** For the procedure on how to configure the ACS from **wiz** to support Kerberos tickets, refer to the *ACS Advanced Administration Guide*.

- **9.** After the initial configuration, you can configure the network further by using any of the following methods:
- Web Manager
- Command Line Interface (CLI) via SSH
- AlterPath Manager, if installed on your network.

**Note:** To use the ACS Web Manager, ask your system administrator for the IP address. By default, ACS uses the IP address provided by the DHCP server. If your network does not use DHCP, then ACS defaults to 192.168.160.10. Configure your ACS to connect to this address and run the Web Manager.

#### Configure the ACS in Wizard Mode

• Proceed to **Chapter 4: "Web Manager for Administrators**", and complete the procedure for configuring ACS in Wizard Mode.

#### Test the Configuration

• Log in as a regular user and connect to a port. Check the other features (for example Data Buffering, Power Management, and so on) as discussed in Chapter 3: "ACS for regular users".

**Note:** To create new users, see Wizard Mode **Step 3: Access** (page 4-10) of **Chapter 4: "Web Manager for Administrators".** 

#### Configure the ACS in Expert Mode

Proceed to Chapter 4: **Web Manager for Administrators**, and continue with configuration using the Expert Mode.

#### Save the Changes

Click on the **apply changes** button located on the bottom of the ACS Web Manager Configuration screen to save your configuration to Flash.

Installation and Configuration Process

# Chapter 3 ACS for Regular Users

This chapter presents the methods for accessing serial ports and the basic operations for using ACS. Addressed to the ACS end user, the chapter is divided into the following topics:

- Using the Web Manager
- Using the Command Line Interface (CLI)
- Using Telnet
- Using the TS Menu
- Power Management

# Using the Web Manager

**Note:** Refer to **Appendix C** for a description of the web requirements for connecting to a serial port.

To use the Web Manager to connect to a serial port, follow the following procedure:

- 1. Connect your web browser to the ACS by typing in the Console Access Server's IP address (*e.g.*, https://10.10.10.10) provided to you by your system administrator in the address field of your internet browser.
- 2. Press Enter.

The system brings up the ACS Web Manager Login Window:

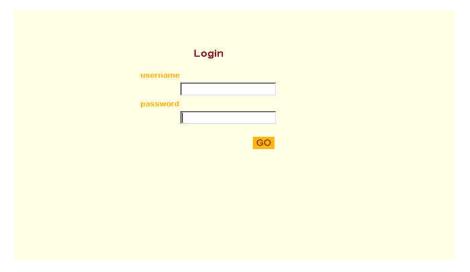

Figure 3-1: Web Manager Login Window

**3.** To log in, type in your username and password as provided to you by your system administrator. The system brings up the Port Selection form:

#### Using the Web Manager

| cyclades                                | Cyclades Web Manager - Regular User | Host Name CAS<br>IP Address 10.10.10.35<br>Model: ACS4 |
|-----------------------------------------|-------------------------------------|--------------------------------------------------------|
| Connect<br>Power Management<br>Security |                                     |                                                        |
|                                         | C Connect to ACS                    |                                                        |
|                                         | C tstl 🔽                            |                                                        |
|                                         | Connect                             |                                                        |
|                                         |                                     |                                                        |
|                                         |                                     |                                                        |
|                                         |                                     | <b>?</b><br>Help                                       |

Figure 3-2: Port Selection Window

**4.** To connect to a port (by default, the radio button is already selected for connecting to Port 1). From the drop down menu select the port to which you wish to connect, and then click on **Connect**.

- OR -

To connect to the ACS box, select the radio button "**Connect to ACS**", and then click on **Connect**.

Depending on your selection, the system either opens a Java connection to the port selected, or launches an SSHv2 connection to the ACS box.

In the sample screen below, the system displays a Java window after connecting to the selected server.

| 🖄 Port 1 - Microsoft Internet Expl | orer      |            |        |
|------------------------------------|-----------|------------|--------|
|                                    |           |            | A      |
| Connected to 200.200.200.1 7001    |           |            | online |
|                                    |           |            |        |
|                                    | SendBreak | Disconnect | -      |

Figure 3-3: SSHv2 or Java Connection

### Using the Command Line Interface (CLI)

Operating the terminal varies according to whether the selected port is configured for Telnet access or for SSH access.

To log in, see the log in instructions for Telnet or SSH in the next section of this chapter.

Click in the terminal window and start entering commands.

To send a break to the terminal, click on the **SendBreak** button.

The upper right hand corner of the browser (Java window) shows two icons: **Reconnect & Close**.

🔹 😰

Select the left icon to reconnect to the server; select the right icon to end the session or disconnect from the Java window.

### Logging into the Terminal

### **Telnet Access**

To open a telnet session to a serial port, enter the following command:

telnet <hostname or IP address> <TCP port number>

### Press ENTER

*Where*: <hostname> is the hostname configured in the workstation where the telnet client will run (through /etc/hosts or DNS table). Or it can just be the IP address of the ACS (Ethernet's interface) as configured by the administrator or as learned from DHCP.

<TCP port number> is the number associated to the serial port. The factory default values, 7001 corresponds to serial port 1, 7002 to serial port 2 and so forth, and 3000 is a pool with all serial ports.

To close the telnet session, just press the telnet hot key configured in the telnet client application (usually it is "**Ctrl-**]").

### SSH Access

Secure Shell (SSH) is a command interface and protocol often used by network administrators to connect securely to a remote computer. SSH replaces its non-secure counterpart rsh and rlogin. There are two versions of the protocol, ssh v1 and ssh v2. The AlterPath Console Server offers both.

To open an ssh session to a serial port or the next free serial port from a pool, issue the command:

ssh -l <username>:<server> <hostname or IP address>

*Where*: <username> is the user configured to access that serial port. It is present either in the local CAS database or in a Radius/Tacacs/LDAP/ Kerberos, etc database.

<Server> can be just the TCP port number assigned for that serial port (7001, 7002, etc), (3000, etc), the alias for the server connected to that serial port.

<hostname or IP address> is the hostname configured in the workstation where the ssh client will run (through /etc/hosts or DNS table). It can also be just the IP address of the Alterpath ACS (Ethernet's interface) configured by the user or learned from DHCP.

To exit the ssh session, press the hot key configured for that ssh client (usually "~.").

### ts\_menu Access

To access the serial port (telnet or ssh) using the ts\_menu, login to the CAS unit and, after receiving the shell prompt, type in:

ts\_menu

refresh:

If configured, the menu will display the servername otherwise it defaults to the serial port number. See the sample menu below:

```
Serial Console Server Connection Menu for your Master
Terminal Server
1 ttyS1 2 ttyS2 3 ttyS3 4 ttyS4
5 ttyS5 6 ttyS6 7 ttyS7 8 ttyS8
Type 'q' to quit, a valid option[1-8], or anything else to
```

### Closing the session from ts\_menu (from the console of your unit)

**1.** Enter the escape character.

The escape character is shown when you first connect to the port.

In character/text Mode, the Escape character is **^**] (caret and bracket, for telnet) or **~**. (tilde and period, for SSH).

After entering the escape character, the following menu is shown:

Console escape. Commands are:

```
l go to line mode
c go to character mode
```

- z suspend telnet b send break t toggle binary
- e exit telnet
- **2.** Press "e" to exit from the session and return to the original menu.

Select the exit option and you will return to the shell prompt.

### Closing the session from ts\_menu

### From Telnet

You have to be sure that a different escape character is used for exiting your telnet session; otherwise, if you were to exit from the session created through the ts\_menu, you will close your entire telnet session to your unit. To do this, when you first telnet to your unit, use the "-e" option.

*Example*: to set Ctrl-? as the escape character, type:

telnet -e ^? 192.168.160.10

To exit from the session created through the ts\_menu, just follow Step 1 from above. To exit from the entire telnet session to your unit, type the escape

character you had set.

From SSH

If you use SSH to make the first connection to the ACS, then the escape character for each session becomes: **~~**. (tilde, tilde, period)

## **Power Management**

The Power Management forms (**Power Management** > **Outlets Manager** or **View IPDUs Info**) allows you to manage the power outlets on the Cyclade's AlterPath PM family of Intelligent Power Distribution Units (IPDUs) or view information about the IPDUs connected to the ACS.

The **Outlets Manager form** is used to power the remote machines on and off, check the status, and lock the power outlet in the on or off state to prevent accidental changes. The **View IPDUs Info form** is used to view information about the status of the IPDU units.

#### Security

For information on how to configure Power Management, refer to the Power Management section of Chapter 4: Web Manager for Administrators.

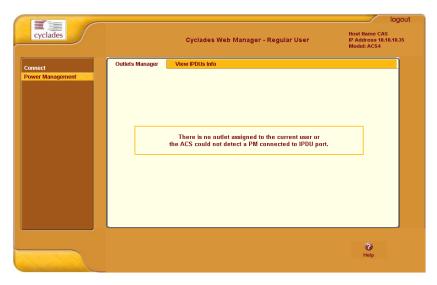

Figure 3-4: Power Management Configuration Form

## Security

The Security form allows you to change your password.

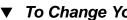

### To Change Your Password

**1.** From the menu panel, select **Security**.

The system brings up the **Security** form.

#### Security

| cyclades                                | Cyclades Web Manager - Regular User | Host Name CAS<br>IP Address 10.10.10.35<br>Model: ACS4 |
|-----------------------------------------|-------------------------------------|--------------------------------------------------------|
| Connect<br>Power Management<br>Security | Current Password                    |                                                        |
|                                         |                                     | <b>?</b><br>Help                                       |

### Figure 3-5: Password Management Form

- **2.** From the **Security** form enter your current password and your new password (twice).
- **3.** Select **OK** when done.
- **4.** Log out and log in using your new password to verify your password change.

Security

# Chapter 4 Web Manager for Administrators

This chapter discusses the procedures for configuring ACS using the Web Manager. It is organized as follows:

- Overview
- Logging In
- ACS Web Manager: GUI Elements
- Configuring in Wizard Mode
  - Security Profile
  - Network Settings
  - Port Profile
  - Access
  - data Buffering
  - System Log
- Configuring in Expert Mode
  - Applications
  - Network
  - Security
  - Ports
  - Administration

### **Overview**

This chapter addresses the System Administrator who is responsible for configuring the ACS Web Manager and its users. For information on how to configure ACS using vi or Command Line Interface (CLI), please consult the *ACS Advanced Administration Guide*.

The ACS Web Manager provides two modes of operation: Wizard and Expert. This chapter describes the functionality of the Web Manager in the two modes of operation, and details the menu selections available under each mode. If you are a regular user, refer to *Chapter 3: ACS for Regular Users*.

## Logging In

1. Connect your internet browser to the Console Server by typing in the Console Access Server's IP address (*e.g.*, http://10.0.0.0) in the browser's address (URL) field.

**Note:** To determine the IP address of the ACS, switch on the ACS connected to the Ethernet where there is a DHCP server. When you inquire, based on the MAC address (the 12-digit hexadecimal number located at the bottom of the ACS unit), the server will provide the appropriate IP address. If there is no DHCP server, use the default static IP address that is pre-configured in the ACS: 192.168.160.10.

For more detailed information, see Chapter 2: Installing the ACS.

The system brings up the ACS Login page:

| Login    |  |
|----------|--|
| username |  |
| password |  |
| GO       |  |
|          |  |
|          |  |
|          |  |
|          |  |

### Figure 4-1: Login page

**2.** Log in as "**root**" and type in the root password. The default password is "**tslinux**".

**Warning:** If you have performed the network configuration steps described in Chapter 2, you may have already changed the default password. If you have not, make sure you do so after login.

After login, if another administrator is logged in to the Web Manager, the following dialog box appears, otherwise, the ACS **Ports Status** page will appear.

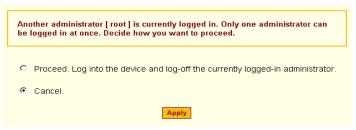

3. Click on the appropriate radio button and then click on the Apply button.

**Note:** Take note of this login procedure. All subsequent online procedures in this chapter assume that you are already logged in.

**Note:** The following Security Advisory appears the first time ACS unit is accessed. Note that the browser's pop-up blocker should be disabled for this dialog box to appear.

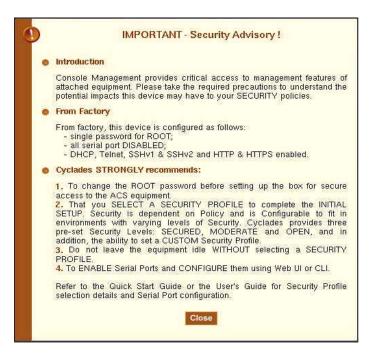

## **ACS Web Manager: Elements**

The ACS Web Manager operates in two modes:

- Wizard
- Expert

### Wizard Mode

The wizard is designed to simplify configuring the ACS for the administrator. It is designed to perform the necessary set up and configuration quickly.

When you log in to ACS, by default the system brings up the Expert Mode. To change to the Wizard Mode, click on the button located in the left bottom corner of the screen labeled **Wizard**.

| cyclades                                                                                                    | Cyclades Web Manager                                                                                                    | Host Name: CAS<br>IP Address: 172.20.0.133<br>Model: ACS16 |
|----------------------------------------------------------------------------------------------------|----------------------------------------------------------------------------------------------------|------------------------------------------------------------|
| Step 1: Security Profile<br>Step 2: Heltvork Settings<br>Step 3: Port Profile<br>Step 4: Access<br>Step 5: Data Burfering<br>Step 6: System Log | Secured         Moderate         Open           Currently there is NO SECURITY PROFILE set.         -         -         -         -         -         -         -         -         -         -         -         -         -         -         -         -         -         -         -         -         -         -         -         -         -         -         -         -         -         -         -         -         -         -         -         -         -         -         -         -         -         -         -         -         -         -         -         -         -         -         -         -         -         -         -         -         -         -         -         -         -         -         -         -         -         -         -         -         -         -         -         -         -         -         -         -         -         -         -         -         -         -         -         -         -         -         -         -         -         -         -         -         -         -         -         -         -         -         - |                                                            |
| Expert                                                                                                    | back try changes cancel changes apply changes Holp                                                                                                    | next no unsaved                                            |

### Figure 4-2: Security Profile Setup

Shown above is a typical page of the ACS web interface in Wizard Mode. The user entry panel or form varies depending on the selected menu item. The ACS uses forms and dialog boxes (*i.e.*, pop-up windows that prompt you for an answer or command) for data entry.

### **Expert Mode**

Designed for advanced users, this is the default mode when you log in to the ACS. If you are in the **Wizard** mode, you can change to this mode by clicking on the **Expert** button at the bottom of the menu panel.

Shown below is a typical ACS screen in Expert Mode. The main difference between the two modes is the addition of a top menu bar in the Expert Mode to support more detailed and customized configuration.

In Expert mode the top menu bar contains the primary commands, and the left menu panel contains the secondary commands. Based on what you select from the top menu bar, the left menu selections will change accordingly.

|                               |              |               |                  |              |                  | logout                                               |
|-------------------------------|--------------|---------------|------------------|--------------|------------------|------------------------------------------------------|
| cyclades                      | Applications | Network       | Security   Ports | Administrat  | on IP A          | it Name: CAS<br>Iddress: 192.168.48.11<br>del: ACS16 |
| Physical Ports                | General      | Access        | Data Buffering   | Multi User   | Power Management | Other                                                |
| Virtual Ports<br>Ports Status |              |               |                  |              |                  |                                                      |
| PDRS Status                   |              | Conr          | ection Protocol  | Console (T   | elnet) 💌         |                                                      |
|                               |              |               | Alias Lin        | uxServer     | 1                |                                                      |
|                               |              |               | Allas Intri      | uxserver     |                  |                                                      |
|                               |              |               | Baud Rate (Kb    | ips) 9600    | *                |                                                      |
|                               |              | Flow Contr    | 0 None           | Data         | 8 💌              |                                                      |
|                               |              | Parity        | None 💌           | Stop E       | its 1            |                                                      |
|                               |              | DCD State     | Disregar         | 1 -          |                  |                                                      |
|                               |              |               | Selected por     | ts #: 1 Don  | e                |                                                      |
|                               |              |               | Selected por     | DUI          |                  |                                                      |
| Wizard                        | ۲            | ۲             | ۲                | ۲            | 3                | o no unseved changes                                 |
|                               | try changes  | cancel change | s apply changes  | s reload pag | e Help           | crianges                                             |

Figure 4-3: Serial Ports Setup

Occasionally, an Expert Mode menu selection will comprise multiple forms (such as the one shown above). These forms are identified by their tabs. Select the tab to access the desired form.

### **Button Functions**

The control buttons located on the bottom of the ACS Web Manager window provides you the following functions for operating the interface.

| Button Name     | Use                                                                                                    |
|-----------------|----------------------------------------------------------------------------------------------------|
| Wizard / Expert | Switches the ACS Web Manager screen to either<br>Expert or Wizard Mode. The Expert Mode is the<br>default mode. Clicking the Expert mode will<br>change the screen Wizard mode. |

#### ACS Web Manager: Elements

| Button Name                  | Use                                                                                                    |
|------------------------------|----------------------------------------------------------------------------------------------------|
| Help?                        | Invokes the Help window which provides brief description of the functionality behind the active form.              |
| Back (Wizard Mode)           | Goes back to the previous form ( <i>i.e.</i> , the form preceding the current form as it appears in the menu).     |
| Next (Wizard Mode)           | Goes to the next form ( <i>i.e.</i> , the form succeeding the current form as it appears in the menu).             |
| Try Changes                  | Test or run the system based on the settings from<br>the current form without having to save the<br>configuration. |
| Cancel Changes               | Cancel your changes or revert back to the original configuration parameters.                                       |
| apply changes                | Save your changes to the ACS Flash card.                                                                           |
| Reload Page (Expert<br>Mode) | Refreshed the active page                                                                                          |

 Table 4-1: Web Manager Buttons

## Saving Your Configuration

The **Unsaved Changes** indicator on the lower right hand corner of the Web Manager window reminds you that a configuration parameter has changed, and it requires to be saved.

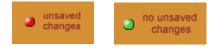

Figure 4-4: Configuration parameters unsaved indicator

Unless you do not need to save your configuration, be sure to select the **apply changes** button to ensure that your changes are saved to Flash.

## **Configuring the ACS in Wizard Mode**

The Wizard Mode configuration is comprised of six steps:

- "Security Profile" on page 38
- "Network Settings" on page 38
- "Port Profile" on page 43
- "Access" on page 45
- "Data Buffering" on page 49
- "System Log" on page 52

## Security Profile

A Security Profile consists of a set of parameters that can be set to control access to the ACS. The ACS offers three pre-defined security profiles, **Secured**, **Moderate**, **Open**, and an option to configure a **Custom** profile. A fifth option, **Default** sets the parameters to the same as **Moderate**.

**Note:** The first step in configuring AlterPath ACS is to define a Security Profile.

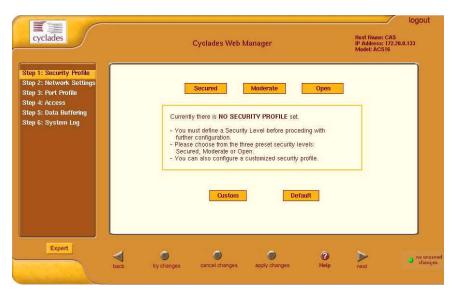

Figure 4-5: Security Profile Setup form

Configuring the ACS in Wizard Mode

The following tables illustrate the properties for each of the Security Profiles. The enabled services in each profile is designated with a check mark. Note that the **Default** option will set the parameters to the same as **Moderate**, and the **Custom Profile** allows for individual configurations.

| Access to<br>ACS                | Secured      | Moderate     | Open         | Default      | Custom                    |
|---------------------------------|--------------|--------------|--------------|--------------|---------------------------|
| Telnet                          |              | $\checkmark$ | $\checkmark$ | $\checkmark$ | Inc                       |
| SSH v1                          |              | $\checkmark$ | $\checkmark$ | $\checkmark$ | lividı                    |
| SSH v2                          | $\checkmark$ | $\checkmark$ | $\checkmark$ | $\checkmark$ | ually                     |
| Allow SSH root access           |              |              |              |              | Individually Configurable |
| НТТР                            |              | $\checkmark$ | $\checkmark$ | $\checkmark$ | ırable                    |
| HTTPS                           | $\checkmark$ | $\checkmark$ | $\checkmark$ | $\checkmark$ |                           |
| HTTP<br>redirection to<br>HTTPS |              | $\checkmark$ | $\checkmark$ | $\checkmark$ |                           |

**Table 4-2:** Enabled services to access the ACS box for each security profile.

| Access to<br>Serial Ports            | Secured      | Moderate     | Open         | Default      | Custom       |
|--------------------------------------|--------------|--------------|--------------|--------------|--------------|
| SSH to Serial<br>Ports               | $\checkmark$ | $\checkmark$ | $\checkmark$ | $\checkmark$ | Individually |
| Telnet to Serial<br>Ports            |              | $\checkmark$ | $\checkmark$ | $\checkmark$ | _            |
| Raw<br>Connection to<br>Serial Ports |              | $\checkmark$ | $\checkmark$ | $\checkmark$ | Configurable |
| Serial Port<br>Authentication        | $\checkmark$ |              |              |              | le           |

**Table 4-3:** Enabled services to access the serial ports for each profile.

**Table 4-4:** Enabled protocols for each profile shown with a check mark.

| Other<br>Services | Secured | Moderate     | Open         | Default      | Custom       |
|-------------------|---------|--------------|--------------|--------------|--------------|
| SNMP              |         |              | $\checkmark$ |              | Ind          |
| RPC               |         |              | $\checkmark$ |              | Individually |
| ICMP              |         | $\checkmark$ | $\checkmark$ | $\checkmark$ | nally        |
| FTP               |         |              |              |              | Conf         |
| IPSec             |         |              |              |              | Configurable |
|                   |         |              |              |              | ıble         |

### ▼ To Configure the Security Settings

- 1. Select Step 1: Security Profile
- **2.** Select a pre-defined Security Profile, or create a Custom Profile.
- **3.** Select **apply changes** to save the configuration to Flash.

**Note:** Before proceeding forward to Network Settings, the following dialog box appears. The protocols and access methods for the Serial Ports must match the selected Security Profile. To configure parameters for all Serial Ports, see "Port Profile" on page 43. To modify services for each Serial Port, see "Physical Ports" on page 106

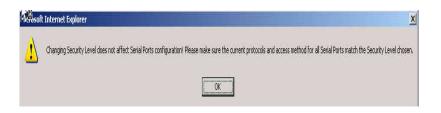

## **Network Settings**

The network settings form allows configuring parameters to make ACS accessible over the network.

### To configure the Network Settings

### 1. Select Step 2: Network Settings.

The system brings up the DHCP page (shown below). By default, **DHCP** is active, which means that the system is configured to use the DHCP server.

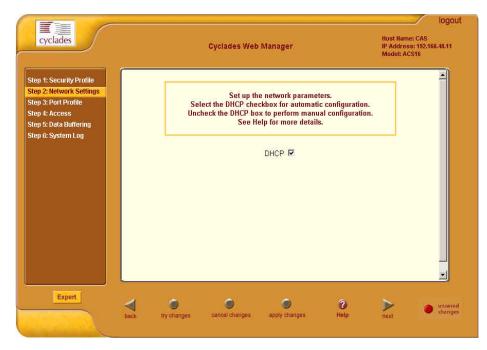

Figure 4-6: Network Parameters with DHCP enabled

**2.** If you are using DHCP, proceed to **Step 3: Port Profile**; if not, click on the checkbox to deselect DHCP and enter your network settings manually.

The Network Settings entry fields should appear as follows:

#### Configuring the ACS in Wizard Mode

| cyclades                                                                                                    | Cyclades Web I                                | Manager                                                                                                    | Host Name: CAS<br>IP Address: 192,168,48,11<br>Model: ACS16 |
|----------------------------------------------------------------------------------------------------|-----------------------------------------------|----------------------------------------------------------------------------------------------------|-------------------------------------------------------------|
| tep 1: Security Profile<br>tep 2: Network Settings<br>tep 3: Port Profile<br>tep 4: Access<br>tep 5: Data Buffering | Select the DHCP check<br>Uncheck the DHCP box | network parameters.<br>kbox for automatic configuration.<br>to perform manual configuration<br>lp for more details. |                                                             |
| Step 6: System Log                                                                                                  | Host Name                                     | рнср 🗖                                                                                                    |                                                             |
|                                                                                                    | CAS                                           |                                                                                                    |                                                             |
|                                                                                                    | IP Address                                    | Network Mask                                                                                                    |                                                             |
|                                                                                                    | 192.168.48.11                                 | 255.255.252.0                                                                                                    |                                                             |
|                                                                                                    | Domain Name                                   |                                                                                                    |                                                             |
|                                                                                                    | cyclades.com                                  |                                                                                                    |                                                             |
|                                                                                                    | DNS Server                                    | Gateway IP                                                                                                    |                                                             |
|                                                                                                    | 192.168.44.21                                 | 192.168.48.1                                                                                                    | -                                                           |
|                                                                                                    |                                               |                                                                                                    |                                                             |
| Expert                                                                                                    | ~ ~                                           |                                                                                                    | S                                                           |
|                                                                                                    |                                               |                                                                                                    | no unsav                                                    |

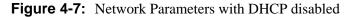

- **3.** Enter the network information:
  - Host Name
  - IP addresses
  - Network Mask
  - Domain Name
  - DNS Server
  - Gateway IP
- 4. Select apply changes to save configuration to Flash.
- 5. Select the Next button OR proceed to Step 3: Port Profile section.

### **Port Profile**

The Port Profile configures your Console Access Profile (CAS), defining the protocol and type of command line interface you will use to access the ACS. The Port Profile controls the speed, data size, parity, and stop bits of all ports.

It sets the flow control to hardware, software, or none; and sets the DCD signal and tty after the system establishes a socket connection to that serial port.

**Note:** In **Wizard** mode the system assumes that all devices will be connected with the same parameter values. If you need to assign different parameters for each device, then you must click on the **Expert** mode button and select **Ports** > **Physical Ports** to enter these values. By default all Serial Ports are disabled. The administrator can select and assign specific users to individual ports through the Expert mode.

## ▼ To Set Parameters for All Serial Ports

#### 1. Select Step 3: Port Profile

The system displays the Port Profile form

| cyclades                                                                                                    | Cyclades Web Manager                             | Host Name: CAS<br>IP Address: 192.168.48.11<br>Model: ACS16 |
|----------------------------------------------------------------------------------------------------|--------------------------------------------------|-------------------------------------------------------------|
| Step 1: Security Profile<br>Step 2: Hetwork Settings<br>Step 3: Port Profile<br>Step 4: Access<br>Step 5: Data Buffering<br>Step 6: System Log | Protocol (Kbps)                                  | all ports.                                                  |
| Expert                                                                                                    | back try changes cancel changes apply changes He |                                                             |

Figure 4-8: Serial Ports Parameters (Setup for All Serial Ports)

**2.** From the Port Profile form, complete the necessary fields.

| Field Name              | Definition                                                                                                    |
|-------------------------|----------------------------------------------------------------------------------------------------|
| Connection Protocol     | The method you will use to access the serial ports.<br>Cyclades recommend SSH to ensure that all data<br>and authentication information are encrypted.<br>Other options are Telnet and Raw Data (for un-<br>negotiated plain socket connections). |
| Flow Control            | The method of flow control used by the attached devices (Hardware, Software, or None).                                                                                                    |
| Baud Rate               | The serial speed on each console port, which<br>should match the equipment you will connect to.<br>The recommended Baud Rate is 9600.                                                                                                    |
| Data Size               | Number of data bits used by the attached devices (5, 6, 7 or 8).                                                                                                    |
| Parity                  | Parity used by the attached devices (None, Odd, or Even).                                                                                                    |
| Stop Bits               | Number of stop bits used by the attached devices.                                                                                                    |
| Authentication Required | Selecting this checkbox sets the system to require<br>authentication to access the ports. This is done in<br>the local database in the ACS.                                                                                                    |

 Table 4-5: Serial Ports Parameters

**Note:** If you require individual Serial Port Authentication, then you must add users through Wizard **Step 4: Access**.

- **3.** Select **apply changes** to save configuration to Flash.
- 4. Select the Next button or proceed to the next section, Step 4: Access.

### Access

Configure which users are allowed access to the ports. By default any user can access any port as long as they have a valid user ID and password.

**Note:** To grant users access to specific ports, switch to the Expert Mode, then go to **Security** > **Users and Groups**.

From this window, you can:

Change a User Password

- Add a user
- Delete a user

### ▼ To Configure User Access to Serial Ports

#### 1. Select Step 4: Access.

The system brings up the Access screen:

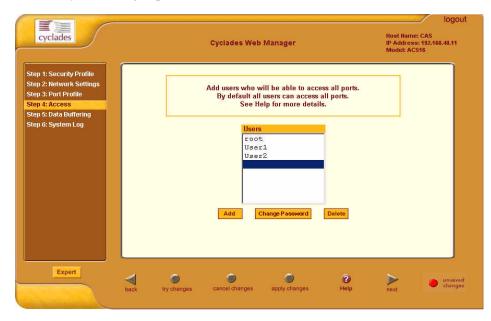

#### Figure 4-9: User Access Setup

**2.** To complete your User Access configuration, proceed to the appropriate subheadings of this section: *Changing a User Password*, *Adding a User*, or *Deleting a User*.

### ▼ To Change a User Password

**Note:** If you haven't changed your root administration password, now is the time to change it using the **Change User Password** dialog box.

 From the Users scrollable field box of the Access window, select the user whose password you want to change, and then click the Change Password button.

| 遵 htt | p://192.168.48.11 - Change User Password 🧧 |     |
|-------|--------------------------------------------|-----|
|       | OK Gancel Help                             |     |
|       | New Password                               |     |
|       | Repeat<br>New Password                     |     |
|       |                                            | ×   |
| 6)    | Internet                                   | 11. |

The system brings up the **Change User Password** dialog box:

Figure 4-10: Password Change Dialog box

**2.** Type in the new password in the two entry fields of the dialog box, and then click on the **OK** button.

### ▼ To Add a User

**1.** If you haven't opened the Access form, select **Step 4: Access** from the menu panel.

The system brings up the Access form.

**2.** From the Access form, select the **Add** button.

The system brings up the Add User dialog box:

| 🎒 Add User - Micro | soft Internet Explorer  | _ 🗆 🗙    |
|--------------------|-------------------------|----------|
|                    |                         | <u></u>  |
|                    | OK Cancel Help          |          |
| User Name          |                         | ]        |
| Password           |                         | ]        |
| Repeat<br>Password |                         | ]        |
| Group              | Regular User 💌 NonBio 💌 |          |
| Shell              |                         | ]        |
| Comments           |                         | ]        |
|                    |                         | <b>•</b> |

Figure 4-11: Add User Dialog Box

**3.** Enter the necessary User information into the following fields:

 Table 4-6: Add User fields

| Field Name             | Definition                                                                                                    |  |
|------------------------|----------------------------------------------------------------------------------------------------|--|
| User Name              | Name of the ACS user.                                                                                                    |  |
| Password               | Password to be used by the user to access ACS.                                                                                                    |  |
| <b>Repeat Password</b> | Re-type the password.                                                                                                    |  |
| Group                  | Select the user group to which the user belongs.<br>There are two default groups with the following<br>associated access rights:<br>Admin (Read/Write)<br>Regular User (Read Only)                                                                                                |  |
| [dropdown list]        | Select whether the user of this group is a NonBio<br>or a BioUser. The NonBio group, is the correct<br>choice for regular users. The BioUser group<br>should only be selected if authentication will be<br>made through the Cyclades AlterPath Bio<br>(biometric authentication). |  |

Table 4-6: Add User fields

| Field Name | Definition                                                                    |
|------------|-------------------------------------------------------------------------------|
| Shell      | Text string you wish to use as part of the shell prompt for the current user. |
| Comments   | Comments about the current user.                                              |

**Note:** To define a new group, select the *Expert* button to switch to the Expert Mode, and then select *Security* > *Users and Groups*.

- 4. Select the **OK** button when done.
- 5. From the bottom of the main window, select the **apply changes** button.

### ▼ To Delete a User

- **1.** From the **Users** scrollable field box of the Access form, select the user that you wish to delete.
- 2. Select the **Delete** button.
- 3. Select apply changes.

For information on how to configure users and groups, see Users and Groups under configuring ACS in expert mode.

### Data Buffering

This step configures the data buffering file and mode for all ports that ACS controls.

You can set data buffering to be done in local files or in remote files through NFS. When using remote files, the remote server's disk/partition space imposes a limitation and the data is kept in linear (or sequential) files in the remote Server. When using local files, the size of the available RAMdisk also imposes a limitation. You can have data buffering done in file, syslog or both.

If you accept the default configuration values for data buffering, skip this step and proceed to **Step 6: System Log**. Do not click on the **Enable Data Buffering** checkbox.

## ▼ To Configure Data Buffering

### 1. Select Step 5: Data Buffering.

The system brings up the Data Buffering form:

| cyclades                                                                                                    | Cyclades Web Manager                                                                                                    | Host Name: CAS<br>IP Address: 192.16<br>Model: ACS16 | logc<br>8.48.11 |
|----------------------------------------------------------------------------------------------------|----------------------------------------------------------------------------------------------------|------------------------------------------------------|-----------------|
| Step 1: Security Profile<br>Step 2: Network Settings<br>Step 3: Port Profile<br>Step 4: Access<br>Step 5: Data Buffering<br>Step 6: System Log | Set up data buffering to the output from the consoles in a<br>console log file.<br>See Help for more details.<br>The previous port-specific parameters will be discarded. |                                                      |                 |
|                                                                                                    | Enable Data Buffering 🔽<br>Destination 🛛 Iocal 💌<br>Mode Circular 💌 File Size (Bytes) 100                                                                                 |                                                      |                 |
|                                                                                                    | Record the timestamp in the data buffering file 🗌 Show Menu Show all options 💌                                                                                            |                                                      |                 |
| Expert                                                                                                    | back try changes cancel changes apply changes. Help                                                                                                    | Next 0                                               | unsav<br>chang  |

Figure 4-12: Data Buffering Form

2. Select the Enable Data Buffering checkbox, if unselected.

The system invokes the Data Buffering input fields.

**3.** Complete the input fields as follows:

### Table 4-7: Data Buffering fields

| Field Name  | Definition                                                                 |
|-------------|----------------------------------------------------------------------------|
| Destination | Destination of the buffer files: Local ( <i>i.e.</i> , Ramdisk) or Remote. |

| Field Name            | Definition                                                                                                    |  |
|-----------------------|----------------------------------------------------------------------------------------------------|--|
| Mode                  | If you selected Local destination, choose the file<br>sort mode. Select Linear for sequential files,<br>Circular for non-sequential files.                                   |  |
| File Size (Bytes)     | If you selected Local destination, the value for this field cannot be zero.                                                                                                  |  |
| Record the time stamp | Commands the system to include a time stamp in the buffer.                                                                                                    |  |
| Data Buffering file   | Name of the buffer file.                                                                                                    |  |
| Show Menu             | Defines what you want to show in the menu of<br>the buffer file. Select from: Show all options, No,<br>Show data buffering file only, and Show without<br>the erase options. |  |

Table 4-7: Data Buffering fields

**4.** If you selected **Remote** from the Destination field, type in the **NFS File Path** from the resulting form (i.e., specify the NFS mount point. The NFS server must be already configured, and the mount point exported):

|       | Set up a   | lata buffering file and mode for ports controlled by the ACS4                 |  |
|-------|------------|-------------------------------------------------------------------------------|--|
|       |            | Enable Data Buffering 🔽                                                       |  |
|       |            | Destination: Remote 💌                                                         |  |
| NFS F | File Path: | Record the timestamp in the data buffering file:  Show Menu: Show all options |  |
|       |            |                                                                               |  |

#### 5. Click on the apply changes button.

The system can filter messages based on their content and perform an action (e.g. to send an e-mail or pager message). To configure data buffering to send

a notification alarm, you must use the **Notifications** form (Go to Expert Mode: **Administration** > **Notifications**).

## System Log

The System Log form allows you to configure one or more syslog servers to receive syslog messages that are generated by the ACS. The ACS sends syslog messages to all syslog servers that are defined here.

**Note:** To configure syslog with data buffering features for specific ports, switch to the Expert Mode, and then go to **Ports** > **Physical Ports** > **Data Buffering**.

### ▼ To Configure Syslog servers

1. Select Step 6: System Log.

The system brings up the System Log form:

| cyclades                                                                                                    | Cyclades Web Manager                                                                                          | logout<br>Host Name: CAS<br>IP Address: 192.168.48.11<br>Model: ACS16 |
|----------------------------------------------------------------------------------------------------|----------------------------------------------------------------------------------------------------|-----------------------------------------------------------------------|
| Step 1: Security Profile<br>Step 2: Network Settings<br>Step 3: Port Profile<br>Step 4: Access<br>Step 5: Data Buffering | Configure external syslog server location to receive unit's<br>syslog messages.<br>See Help for more details. |                                                                       |
| Step 6: System Log                                                                                                    | Facility Number Local 7 -                                                                                     |                                                                       |
|                                                                                                    | New SysLog Server                                                                                             |                                                                       |
|                                                                                                    | Delete                                                                                                    |                                                                       |
| Expert                                                                                                    | back try changes cancel changes apply changes Help                                                            | next • unsaved                                                        |

#### Figure 4-13: Syslog Form

**2.** From the System Log form, select the Syslog facility number that the ACS will use to send out syslog messages.

Configuring the ACS in Expert Mode

**3.** To add a new syslog server, type in the IP address in the **New Syslog Server** field, and click **Add**. (Repeat step for as many syslog servers you need to add.)

OR

- **4.** To delete a syslog server, select the **Syslog** server to be deleted from the **Syslog Servers** scrollable list box, and then click **Delete**.
- 5. Click on the apply changes button at the bottom of the main panel.

## **Configuring the ACS in Expert Mode**

This section presents the procedures for configuring the ACS Web Manager in Expert Mode. This mode is designed for the advanced user administrator who needs to configure the ACS beyond the capabilities of the basic wizard mode.

As indicated in the top menu bar, there are five additional areas of ACS configuration in Expert mode:

- "Applications" on page 56
- "Network" on page 67
- "Security" on page 99
- "Ports" on page 106
- "Administration" on page 125

### Expert Mode Menu

Each top menu option provides additional side menu selections. Their functions are as follows:

 Table 4-8: Applications Menu

| Menu Selection   | Use this menu to:                                                                                                    |
|------------------|----------------------------------------------------------------------------------------------------|
| Connect          | Select and connect to a port.                                                                                                    |
| Power Management | View and edit IPDU settings. This menu comprises<br>five tabbed forms: Outlets Manager, View IPDUs<br>Info, Users Manager, Configuration, and Software<br>Upgrade. |

| Menu Selection        | Use this menu to:                                     |
|-----------------------|-------------------------------------------------------|
| Terminal Profile Menu | Create command menu for a terminal (i.e., CLI or VI). |

| Table 4-8: App | olications Menu |
|----------------|-----------------|
|----------------|-----------------|

**Note:** Most of the fields for each form are defined in the procedure. For a more detailed definition of these field names or terms refer to the Glossary of this manual.

| Menu Selection         | Use this menu to:                                                                                                    |
|------------------------|----------------------------------------------------------------------------------------------------|
| Host Settings          | Configure host connections, including: Ethernet<br>Port connections, DNS Service, and Name Service<br>Access.                             |
| Syslog                 | Define the Syslog Servers to enable system logging.                                                                                       |
| PCMCIA Management      | Enable the insertion or ejection of PCMCIA cards;<br>configure the type of access and connection (e.g.,<br>Modem, ISDN, Ethernet) to ACS. |
| VPN Connections        | Configure IPsec tunnels to establish a secure connection between ACS and a security gateway machine.                                      |
| SNMP Daemon Settings   | Configure the SNMP server to manage complex networks.                                                                                     |
| Firewall Configuration | Configure static IP tables                                                                                                    |
| Host Table             | View table of hosts; create, edit, and delete hosts.                                                                                      |
| Static Routes          | View, create and delete routes from the table.                                                                                            |

#### Table 4-9: Network Menu

### Configuring the ACS in Expert Mode

| Menu Selection       | Use this menu to:                                                                             |  |  |  |  |  |
|----------------------|-----------------------------------------------------------------------------------------------|--|--|--|--|--|
| Users and Groups     | Create/edit users and groups, establish/change their passwords, access rights and privileges. |  |  |  |  |  |
| Active Port Sessions | View the status of all active port sessions.                                                  |  |  |  |  |  |
| Security Profile     | Select a pre-defined Security Profile or configure a Customer Profile.                        |  |  |  |  |  |

### Table 4-11: Ports Menu

| Menu Selection | Use this menu to:                                                                                                    |  |  |  |  |
|----------------|----------------------------------------------------------------------------------------------------|--|--|--|--|
| Physical Ports | Modify ports settings for individual or all ports.<br>Physical Ports is composed of five configuration<br>forms as identified by their tab names: <b>General</b> ,<br><b>Access, Data Buffering, Multi-User,</b><br><b>Power Management</b> and <b>Other</b> . |  |  |  |  |
| Virtual Ports  | Add, edit or delete port slaves.                                                                                                    |  |  |  |  |
| Port Status    | Shows the current status of each port. The information provided here are: RS232 Signal Status and user connected to each port.                                                                                                    |  |  |  |  |

#### Table 4-12: Administration Menu

| Menu Selection     | Use this menu to:                                                                                                    |  |  |  |  |  |
|--------------------|----------------------------------------------------------------------------------------------------|--|--|--|--|--|
| System Information | View summary information about the system ( <i>e.g.</i> , Kernel, CPU, memory, <i>etc.</i> ).                                                           |  |  |  |  |  |
| Notifications      | Configure the system to deliver alarm notification<br>by email, pager, or snmp trap; define alarm<br>triggers; set data buffering to send notification. |  |  |  |  |  |
| Time/Date          | Set the unit's date and time.                                                                                                    |  |  |  |  |  |
| Boot Configuration | Defines the settings for loading the operating system in the event that the ACS fails to boot successfully.                                             |  |  |  |  |  |

| Menu Selection       | Use this menu to:                                                                                               |  |  |  |  |
|----------------------|----------------------------------------------------------------------------------------------------|--|--|--|--|
| Backup Configuration | Use a FTP server to save and retrieve your ACS configuration; use a storage device to store your configuration. |  |  |  |  |
| Upgrade Firmware     | Upload/upgrade new firmware.                                                                                    |  |  |  |  |
| Reboot               | Reboot the ACS system.                                                                                          |  |  |  |  |

 Table 4-12:
 Administration Menu

## **Applications**

### Connect

The **Connect** form, which launches a Java browser, is used to:

- Connect to the ACS box. The connection type is always SSHv2.
- Connect to a console port based on which port you select from the drop down menu. The connection type depends on how your ACS is configured.
- 1. From the top menu bar, select **Applications**; from the left menu panel, select **Connect**.

The system invokes the port selection form:

### Configuring the ACS in Expert Mode

| cyclades                                             | Applications   Network   Security   Ports   Administration | logout<br>Host Name: CAS<br>IP Address: 10.10.10.35<br>Model: ACS4 |
|------------------------------------------------------|------------------------------------------------------------|--------------------------------------------------------------------|
| Connect<br>Power Management<br>Terminal Profile Menu |                                                            |                                                                    |
|                                                      | Connect to ACS                                             |                                                                    |
|                                                      | C quote" V                                                 |                                                                    |
|                                                      |                                                            |                                                                    |
|                                                      |                                                            |                                                                    |
| Wizard                                               | try changes cancel changes apply changes reload page Help  | no unsaved<br>changes                                              |

Figure 4-14: ACS and Serial Ports Connection Form

**2.** To connect to a port (by default, the radio button is selected for connecting to a port), select the port from the drop down menu to which you wish to connect, and then click on **Connect**.

- OR -

To connect to the ACS box, select the radio button for **Connect to ACS**, and click on **Connect**.

Depending on your selection, the system either opens a Java connection to the port selected, or launches SSHv2 connection to the ACS box.

### **Power Management**

ACS allows you to remotely manage all Intelligent Power Distribution Units (IPDUs) connected to the ACS. Power management configuration comprises five tabbed forms:

 Table 4-13: Power Management Tabs

| Form Title             | Use                                    |
|------------------------|----------------------------------------|
| <b>Outlets Manager</b> | Switch on/off and lock/unlock outlets. |

| Form Title       | Use                                                                                                    |
|------------------|----------------------------------------------------------------------------------------------------|
| View IPDUs Info  | View IPDU information by ports and slaves. The information form provides real-time, global, current monitoring of all connected devices.                                                                                                  |
| Users Manager    | Add or delete users assigned to specific outlets.                                                                                                    |
| Configuration    | Enable over power protection, syslog and alarm<br>notification from any specified port. The form<br>allows you to set a current alarm threshold that<br>once exceeded will have the ACS sound an alarm<br>or send a notification message. |
| Software Upgrade | Upgrade power management software.                                                                                                    |

#### Table 4-13: Power Management Tabs

You can configure the port assignments of the IPDU units, including the user and group access using the Power Management form of the Ports menu (**Ports** > **Physical Ports** > **Power Management**).

### **Outlets Manager**

The **Outlets Manager** form allows you to check the status of all IPDUs connected to the Console Server, including their outlets. Any user who has Administrative privileges can turn on, turn off, cycle, lock and unlock the outlets.

1. From the top menu bar, select **Applications**; from the left menu panel, select **Power Management**.

The system invokes the following form:

### Configuring the ACS in Expert Mode

| Connect          | Outlets M | anager                   | View IPDUs Info | U      | sers | Manage | r Configuration    | Soft | ware Upgrade |
|------------------|-----------|--------------------------|-----------------|--------|------|--------|--------------------|------|--------------|
| Power Management |           | Serial<br>Name:<br>Numbe |                 |        |      |        | Save Outlets State |      |              |
|                  |           | Outlet                   | Outlet Name     | 01     | 0    | State  | Power Up Interval  |      |              |
|                  |           | 1                        | ngc<br>linuxser |        |      | Cycle  | 0.50               | Edit |              |
|                  |           | 2                        | Mail            | ₩<br>Ω | 3    | Cycle  | 0.50               | Edit |              |
|                  |           | 4                        | myoutlet        | Ö      | 2    | Cycle  | 0.50               | Edit |              |
|                  |           | 5                        | out5            | Ö      | 2    | Cycle  | 0.50               | Edit |              |
|                  |           | 6                        | LinuxServer     | Ö      | 2    | Cycle  | 0.50               | Edit |              |
|                  |           | 7                        | out7            | Ö      | 2    | Cycle  | 0.50               | Edit |              |
|                  |           | 8                        | a2              | Q.     | 2    | Cycle  | 0.50               | Edit |              |
|                  |           |                          |                 | -      |      |        |                    |      |              |

Figure 4-15: Power Management Form

In the example above, the yellow bulbs (*i.e*, the actual color online when the switch is ON) and the opened padlock indicate that the outlets are switched on and unlocked.

**2.** To switch on/off an outlet, click on the light bulb; to lock/unlock an outlet, click on the padlock.

In the sample form below, outlet 2 is switched off and locked

| Outlets Mar | nager                      | View IPDUs Info | 1        | lsers | Manage | r   | Configuration    | So   | ftware Upgrade |
|-------------|----------------------------|-----------------|----------|-------|--------|-----|------------------|------|----------------|
|             |                            |                 |          |       |        |     |                  |      | _              |
|             | Serial I<br>Name:<br>Numbe |                 |          |       |        | Sav | ve Outlets State |      |                |
|             | Outlet                     | Outlet Name     | 0        | utlet | State  | Po  | wer Up Interval  |      |                |
| 1           | 1                          | ngc             | <b>_</b> | 2     | Cycle  |     | 0.50             | Edit |                |
|             | 2                          | linuxser        | P        | e     | Cycle  |     | 0.50             | Edit |                |
|             | 3                          | Mail            | ្ខ       | 3     | Cycle  |     | 0.50             | Edit |                |
|             | 4                          | myoutlet        | P        | 3     | Cycle  |     | 0.50             | Edit |                |
|             | 5                          | out5            | P        | 3     | Cycle  |     | 0.50             | Edit |                |
|             | 6                          | LinuxServer     | P        | 2     | Cycle  |     | 0.50             | Edit |                |
|             | 7                          | out7            | P        | 3     | Cycle  |     | 0.50             | Edit |                |
|             | 8                          | a2              | P        | 2     | Cycle  |     | 0.50             | Edit |                |
|             |                            |                 |          |       |        |     |                  |      |                |
|             |                            |                 |          |       |        |     |                  |      |                |
|             |                            |                 |          |       |        |     |                  |      |                |
|             |                            |                 |          |       |        |     |                  |      |                |

- **3.** To save your changes, click on the **Save Outlets State** button located in the form.
- **4.** From the lower control buttons of the main window, click on the **apply changes** button.

### To Edit the Power Up Interval

You can edit the power up interval of an outlet as follows:

 From the Outlets Manager form (Applications > Power Management), select the particular outlet that you wish to edit by clicking the adjacent Edit button.

The system brings up the Edit Outlet dialog box:

| 🚰 Edit Outlet - Microsoft Internet Expl 📃 |          |
|-------------------------------------------|----------|
| OK Cancel Help                            | 4        |
| Outlet Name ngc                           |          |
| Power Up Interval 0.50                    |          |
|                                           | <b>V</b> |

Figure 4-16: Edit Outlet Dialog Box

**2.** From the **Power Up Interval** field of the Edit Outlet dialog box, enter the time interval (in seconds) in which the system waits after the outlet is switched on; select **OK** when done.

### View IPDUs Info

The IPDU Info form allows you to view all IPDU information (*e.g.*, number of outlets of each unit, current, temperature, alarm threshold levels, firmware, etc.) by serial port.

The form stores historical values of the maximum current and the maximum temperature.

To view IPDU information, perform the following steps:

1. From the top menu bar, select **Applications**; from the left menu panel, select **Power Management**; from the form tabs, select **View IPDUs Info**.

2. The system brings up the IPDUs Info form:

| Outlets Manager | View IPDUs Info                                                  | D Users I                | Manager    | Configuration                               | Software Upgrade | ר |
|-----------------|------------------------------------------------------------------|--------------------------|------------|---------------------------------------------|------------------|---|
| Serial          | Port 4: General I                                                | nformation               |            | A Detected Current<br>A Detected Temperatur | е                |   |
|                 |                                                                  | Syslog: ON<br>Buzzer: ON |            | of Outlets: 8<br>rent Protection: OF        | F                |   |
| Model:          | <mark>: Unit Information</mark><br>: PM8 15A<br>Threshold: 15.04 |                          | Software   | Version: 1.2.0                              |                  |   |
|                 | nt: 0.0A<br>erature:                                             |                          | THE ATTENT | Detected: 0.4A                              |                  |   |
|                 |                                                                  |                          |            | . 20100100.                                 |                  |   |
|                 |                                                                  |                          |            |                                             |                  |   |
|                 |                                                                  |                          |            |                                             |                  |   |
|                 |                                                                  |                          |            |                                             |                  |   |
|                 |                                                                  |                          |            |                                             |                  |   |

Figure 4-17: Power Management Information Screen

- **3.** To delete the stored values for the maximum detected current, select the **Clear Max Detected Current** button.
- **4.** To delete the stored values for the maximum detected temperature, select the **Clear Max Detected Temperature** button.

# **Users Manager**

The Users Management form of Power Management allows you to assign users to selected outlets for each serial port, and vice versa.

To add a user or edit an assigned user, perform the following steps:

1. From the top menu bar, select **Applications**; from the left menu panel, select **Power Management**; from the tabs, select **Users Manager**.

The system brings up the Users Manager form:

| cyclades              | Applications   Net | work   Security    | Ports   Administr         | ation         | Host Name: CAS<br>IP Address: 192.168.48.11<br>Model: ACS16 |
|-----------------------|--------------------|--------------------|---------------------------|---------------|-------------------------------------------------------------|
| Connect               | Outlets Manager    | View IPDUs Info    | Users Manager             | Configuration | Software Upgrade                                            |
| Power Management      |                    |                    |                           |               |                                                             |
| Terminal Profile Menu |                    | Serial Port 2: Use | rs Information<br>Outlets |               |                                                             |
|                       |                    | User<br>testuser   | 5-8                       |               |                                                             |
|                       |                    | Add                | Edit Dei                  | ote           |                                                             |
| Wizard                | fry changes can    | Cel changes apply  | changes reload (          | page Holp     | • ne unseved<br>changes                                     |

Figure 4-18: Power Management Users Manager Form

**2.** To edit an assigned user, select the user you wish to edit from the Serial Port view table and then select the **Edit** button that corresponds to the table.

- OR -

To add or assign a new user select the **Add** button from the appropriate Serial Port view table.

The system brings up the Add/Edit User dialog box:

| ОК       | Cancel | Help |
|----------|--------|------|
| User:    |        |      |
| Outlets: |        |      |

**3.** From the **Add/Edit User** dialog box, modify or enter in the corresponding fields the user and the outlets to which the user is assigned, and then select the **OK** button.

**Note:** In the **Outlets** field, use the comma to separate each outlet; use the hyphen to indicate a range of outlets (e.g., **1**, **3**, **6**, **9-12**). Selecting **Edit** will not allow you to edit or delete the user, only the outlet assignments for that user.

- **4.** Verify your entry by checking the appropriate Serial Port table from the Users Manager form.
- **5.** Select the **apply changes** button located at the bottom of the ACS application window to save your configuration.

#### To Delete a User

- **1.** To delete an assigned user, select the user you wish to delete from the appropriate Serial Port view table.
- **2.** Based on the Serial Port view table that you are working on, select the corresponding **Delete** button.
- **3.** Select the **apply changes** button located at the bottom of the ACS application window.

# Configuration

To configure IPDUs to generate alarms or syslog files, perform the following steps:

 From the top menu bar, select Applications; from the left menu panel, select Power Management; from the default Outlets Manager form select the Configuration tab.

The system brings up the Configuration form:

| Outlets Manager | View IPDUs Info    | Users Manager                                  | Configuration | Software Upgrade |
|-----------------|--------------------|------------------------------------------------|---------------|------------------|
|                 | Serial Port 2. Con | figuration                                     |               |                  |
|                 | Name:              |                                                |               |                  |
|                 | 🗖 Enab             | le Over Current Pro<br>le Syslog<br>le Buzzer  | tection       |                  |
|                 | Alarm Threshold:   | Master Unit: 1<br>First Slave: 1               |               |                  |
|                 | Serial Port 3. Con | figuration                                     |               |                  |
|                 | Name:              |                                                |               |                  |
|                 | 🗖 Enab             | le Over Current Proi<br>le Syslog<br>le Buzzer | tection       |                  |
|                 | Alarm Threshold:   | Master Unit: 🚺<br>First Slave: 🚺               |               |                  |

Figure 4-19: Power Management Configuration Form

- **2.** From the Configuration form, select the Serial Port you wish to configure and then click on the appropriate radio buttons to enable/disable Over Current Protection, Syslog, and Buzzer.
- **3.** If enabling the buzzer or alarm notification, provide the Alarm Threshold (1-100 amps) for that master or slave unit.
- **4.** Click on the **apply changes** button at the bottom of the ACS application window.

# Software Upgrade

The **Software Upgrade** form of Power Management allows you to upgrade the Power Management software for a selected serial port. The first line of the form shows the **latest software version available**. The presence of an Upgrade button indicates that a new software version for that master or slave port is available.

To upgrade the software for a selected port, perform the following steps:

- Go to the Cyclades web site and enter the "Download/Drivers" area. Download the latest AlterPath PM firmware to the /tmp folder in the ACS box. Be sure to name the firmware "*pmfirmware*" otherwise the ACS should not detected it. Note that you cannot copy the firmware image to the ACS unit through the web interface; you must do it via SSH or by accessing the console port.
- **2.** From the top menu bar, select **Applications**; from the left menu panel, select **Power Management**; from the tabs, select **Software Upgrade**.

| Outlets Manager | View IPDUs Info     | Users Manager         | Configuration      | Software Upgrade |
|-----------------|---------------------|-----------------------|--------------------|------------------|
|                 |                     |                       |                    | <u> </u>         |
| L               | _atest software ver | sion available: 1.2.1 | Refresh            |                  |
|                 | Serial Port 2. Na   | me: PowerStrip2       | Number of Units: 2 |                  |
|                 | Master Unit:        |                       |                    |                  |
|                 | Software Version:   | 1.1.0o Update         | e                  |                  |
|                 | First Slave:        |                       |                    |                  |
|                 | Software Version:   | 1.1.0o Update         | e                  |                  |
|                 | Serial Port 3. Na   | me: PowerStrip3       | Number of Units: 2 |                  |
|                 | Master Unit:        |                       |                    |                  |
|                 | Software Version:   | 1.1.0o Update         | e                  |                  |
|                 | First Slave:        |                       |                    |                  |
|                 | Software Version:   | 1.2.1                 |                    | -                |

Figure 4-20: Power Management Software Upgrade Form

- **3.** Select the **Refresh** button to ensure that all software information on the form is up-to-date.
- **4.** From the Software Version list, select the software you wish to update, and then select the **Update** button to the right of the listed version.
- **5.** Select the **apply changes** button at the bottom of the configuration window to save your configuration.

# **Terminal Profile Menu**

The Terminal Profile Menu form enables you to create a menu of commands for users to use whenever ACS is used as a terminal server with dumb

terminals attached. The menu should appear when users turn on the dumb terminal and login to ACS.

You can create any valid command recognized by the ACS operating system. The most common use of this feature is to launch an SSH session to a host system.

1. From the top menu bar, select **Applications**; from the menu panel, select **Terminal Profile Menu**.

The system invokes the Terminal Profile Menu form:

| cyclades                                             | Applications   Network   Security   Ports   Admi | Inistration Host Name: CAS<br>IP Address: 192.168.46.72<br>Model: ACS4 |
|------------------------------------------------------|--------------------------------------------------|------------------------------------------------------------------------|
| Connect<br>Power Management<br>Terminal Profile Menu | Menu title Menu Options                          |                                                                        |
|                                                      | Action Name Action                               | /Command                                                               |
|                                                      |                                                  |                                                                        |
|                                                      | L<br>Edit Delete Add                             | Up Down                                                                |
| Wizard                                               | try changes cancel changes apply changes re      | o no unsaved<br>eload page Help changes                                |

Figure 4-21: Terminal Profile Form

**2.** To edit a menu option, select the action name from the table and then click on the **Edit** button.

- OR -

To add a new menu option to an existing menu, click on the Add button.

The system invokes the following dialog box:

| 🚰 Add Option - Microsoft Internet Explorer | _ 🗆 X |
|--------------------------------------------|-------|
| OK Cancel Help                             | •     |
| Title                                      |       |
| Action/Command                             |       |
|                                            | •     |

- **3.** Type in the menu title and/or action to the corresponding entry fields.
- **4.** Verify your entry or edits from the Menu Options list of the Terminal Profile Menu form.
- 5. To enter or edit another command, repeat steps 2 through 4.
- **6.** Click on the **apply changes** button located at the bottom of the configuration window.

# Network

The Network menu allows configuring the ACS' generic network setting as well as additional parameters as described and illustrated in each section below.

The following are the available options:

- Host Settings
- Syslog
- PCMCIA Management
- VPN Connections
- SNMP Daemon Settings
- Firewall Configuration
- Host Table
- Static Routes

# **Host Settings**

The Host Settings form allows you to configure the network settings for ACS.

# ▼ To Configure Host Settings

#### 1. Select Network > Host Settings

The system brings up the **Host Settings** form.

|                                                                                                    |                                                            | logout                                                     |
|----------------------------------------------------------------------------------------------------|------------------------------------------------------------|------------------------------------------------------------|
| cyclades                                                                                                    | Applications   Network   Security   Ports   Administration | Host Name: CAS<br>IP Address: 192.168.46.72<br>Model: ACS4 |
| Hast Settings<br>Syslog<br>PCMCIA Management<br>VPN Connections<br>SMMP Daemon Settings<br>Servccs<br>Freeval Configuration<br>Host Table<br>Static Routes | DHCP<br>Host Name Console Banner<br>CAS AlterPeth ACS      |                                                            |
| Wizard                                                                                                    |                                                            | no unsaved changes                                         |

Figure 4-22: Network Host Settings Form with DHCP enabled

By default, the DHCP field checkbox is checked.

**2.** To disable DHCP and enter the host settings manually, clear the DHCP checkbox.

The system should add the following fields to your form.

| cyclades     AlterPath ACS       Ethernet Port     Primary IP       Primary IP     Network Mask       192.168.48.11     255.255.252.0       Secondary IP     Secondary Network Masi       MTU     1500       DNS Service     Primary DNS Server       192.168.44.21     Domain Name       cyclades.com     Sateway IP          |                    |                       |
|----------------------------------------------------------------------------------------------------|--------------------|-----------------------|
| Ethernet Port Primary IP Network Mask 192.168.48.11 Secondary IP Secondary Network Mas MTU 1500 DNS Service Primary DNS Server 192.168.44.21 Domain Name cyclades.com Gateway IP 192.168.48.1 Bonding                                                                                                    | Host Name          | Console Banner        |
| Primary IP Network Mask<br>192.168.48.11 255.255.252.0 Secondary IP Secondary Network Mask<br>MTU<br>1500<br>DNS Service<br>Primary DNS Server<br>192.168.44.21<br>Domain Name<br>cyclades.com<br>Gateway IP<br>192.168.48.1<br>Bonding                                                                                        | cyclades           | AlterPath ACS         |
| 192.168.48.11       255.255.252.0         Secondary IP       Secondary Network Mask         MTU       1500         DNS Service       Primary DNS Server         Primary DNS Server       Secondary DNS Server         192.168.44.21       Domain Name         cyclades.com       Gateway IP         192.168.48.1       Bonding | Ethernet Port      |                       |
| Secondary IP Secondary Network Mask MTU 1500 DNS Service Primary DNS Server 192.168.44.21 Domain Name cyclades.com Gateway IP 192.168.48.1 Bonding                                                                                                    | Primary IP         | Network Mask          |
| MTU<br>1500<br>DNS Service<br>Primary DNS Server<br>192.168.44.21<br>Domain Name<br>cyclades.com<br>Gateway IP<br>192.168.48.1<br>Bonding                                                                                                    | 192.168.48.11      | 255.255.252.0         |
| 1500       DNS Service       Primary DNS Server       192.168.44.21       Domain Name       cyclades.com       Gateway IP       192.168.48.1       Bonding                                                                                                    | Secondary IP       | Secondary Network Mas |
| 1500       DNS Service       Primary DNS Server       192.168.44.21       Domain Name       cyclades.com       Gateway IP       192.168.48.1       Bonding                                                                                                    |                    |                       |
| DNS Service<br>Primary DNS Server<br>192.168.44.21<br>Domain Name<br>cyclades.com<br>Sateway IP<br>192.168.48.1<br>Bonding                                                                                                    | MTU                |                       |
| Primary DNS Server Secondary DNS Server<br>192.168.44.21<br>Domain Name<br>cyclades.com<br>Gateway IP<br>192.168.48.1<br>Bonding                                                                                                    | 1500               |                       |
| 192.168.44.21<br>Domain Name<br>cyclades.com<br>Gateway IP<br>192.168.48.1<br>Bonding                                                                                                    | DNS Service        |                       |
| Domain Name<br>cyclades.com<br>Gateway IP<br>192.168.48.1<br>Bonding                                                                                                    | Primary DNS Server | Secondary DNS Server  |
| cyclades.com<br>Sateway IP<br>192.168.48.1<br>Bonding                                                                                                    | 192.168.44.21      |                       |
| Gateway IP<br>192.168.48.1<br>Bonding                                                                                                    | Domain Name        |                       |
| 192.168.48.1<br>Bonding                                                                                                    | cyclades.com       |                       |
| 192.168.48.1<br>Bonding                                                                                                    | Gateway IP         |                       |
| Bonding                                                                                                    | 192,168,48,1       |                       |
|                                                                                                    |                    |                       |
| Enabled                                                                                                    | Donaling           |                       |
|                                                                                                    |                    | Enabled               |
|                                                                                                    |                    |                       |

Figure 4-23: Network Host Settings form with DHCP disabled.

**3.** On the Host Settings form, complete or edit the following fields:

 Table 4-14: Host Settings Fields

| Filed Name     | Field Definition                                                                                                    |
|----------------|----------------------------------------------------------------------------------------------------|
| Host Name      | The fully qualified domain name identifying the specific host computer within the Internet.                                                                       |
| Console Banner | A text string designed to appear on the console<br>upon logging into and exiting from a port as a<br>way to verify or identify the particular port<br>connection. |
| Primary IP     | IP address of the unit.                                                                                                    |

| Filed Name                | Field Definition                                                                                                    |
|---------------------------|----------------------------------------------------------------------------------------------------|
| Secondary IP              | The second IP address of the unit. Configuring<br>the second IP address, the unit will be available<br>for more than one network.                                            |
| Network Mask              | The 32-bit number used to group IP addresses<br>together or to indicate the range of IP addresses<br>for this IP network/subnet/supernet.                                    |
| Secondary Network<br>Mask | Optional.                                                                                                    |
| MTU                       | Maximum Transmission Unit used by the TCP protocol.                                                                                                    |
| <b>DNS Server</b>         | Address of the Domain Name Server.                                                                                                    |
| Secondary DNS Server      | Address of the backup Domain Name Server.                                                                                                    |
| Domain Name               | The name that identifies the domain (e.g., domainname.com).                                                                                                    |
| Gateway IP                | As indicated.                                                                                                    |
| Bonding                   | Enables redundancy for the Ethernet devices,<br>using the standard Ethernet interface as the<br>primary mode of access and one PCMCIA card<br>as a secondary mode of access. |
|                           | If enabled, the following values should be set:                                                                                                    |
| Miimon                    | Configure the interval, in milliseconds, in which<br>the active interface is checked to see if it is still<br>communicating.                                                 |
| Updelay                   | Configure the time, in milliseconds, that the system will wait to make the primary interface active after it has been detected as up.                                        |

 Table 4-14: Host Settings Fields

**Caution:** If you have set IP Filtering rules before bonding is activated, the interface reference in the firewall configuration will be eth0. You need to change the interface to bond0 in order to reference the

bonded interface. See "Firewall Configuration" on page 86, or *The Advanced Administration Guide, Chapter 3*.

**4.** Select the **apply changes** button at the bottom of the application window to complete the procedure.

# Syslog

The Syslog form allows you to configure one or more syslog servers to receive ACS-generated syslog messages. The ACS generates syslog messages related to users connecting to ports, login failures and other information that can be used for audit trailing purposes. You also use this form to delete syslog servers.

# ▼ To Configure Syslog

1. Select Network > Syslog

The system brings up the **Syslog** form.

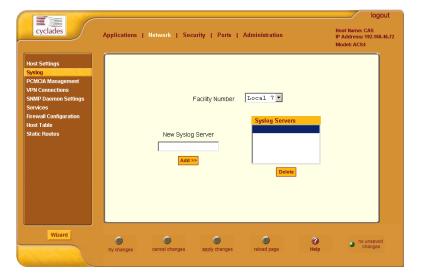

Figure 4-24: Network Syslog Form

**2.** Complete the form as follows:

#### Table 4-15:

| Field Name        | Definition                                                     |
|-------------------|----------------------------------------------------------------|
| Facility Number   | Facility number to identify the location of the Syslog Server. |
| New Syslog Server | Name of the Syslog Server that you wish to add.                |
| Syslog Servers    | List of all Syslog Servers connected to ACS.                   |

- **3.** To add a new Syslog Server, type in the name of the server in the **New Syslog Server** field, and then select the **Add** button
- **4.** OR -
- **5.** To delete a Syslog Server, from the **Syslog Servers** list box, select the server you wish to delete, and then select **Delete**.
- 6. Select apply changes to save your changes to Flash.

# **PCMCIA Management**

The PCMCIA Management form allows you to configure the types of PCMCIA card that are installed in either one or both of the PCMCIA slots. ACS supports several PCMCIA cards including modem, ISDN, wireless and wired network cards, Compact Flash, and IDE drives for data buffer storage.

**Note:** For a list of the supported PCMCIA cards, refer to the AlterPath Advanced Console Server web site at http://www.cyclades.com/products/3/alterpath\_acs, or go to www.cyclades.com > Products > IT Infrastructure Management > AlterPath ACS > Click here for a list of supported PCMCIA cards.

You can insert a card at any time and the corresponding driver should load automatically. Before removing a card, however, you must configure the PCMCIA form to eject the card and stop the system from using the card.

# ▼ To Configure PCMCIA Cards

#### 1. Select Network > PCMCIA Management

The system brings up the PCMCIA Management form:

| cyclades                                                                                                    | Applications | Network   Se   | curity   Ports | Adminis | stration |            | Host Name: (<br>IP Address:<br>Model: ACS4 | 192.168.46.72     |
|----------------------------------------------------------------------------------------------------|--------------|----------------|----------------|---------|----------|------------|--------------------------------------------|-------------------|
| Host Settings<br>Syslog<br>PCMCIA Management<br>VPN Connections<br>SNMP Daemon Settings<br>Services<br>Firewall Configuration |              |                | PC             | :MCIA   |          |            |                                            |                   |
| Host Table                                                                                                    |              | Slot#          | Card Type      |         | Action   |            |                                            |                   |
| Static Routes                                                                                                    |              | 1              | no card        | Insert  | Eject    | Configure  |                                            |                   |
|                                                                                                    |              | 2              | no card        | Insert  | Eject    | Configure  |                                            |                   |
|                                                                                                    |              |                |                |         |          |            |                                            |                   |
| Wizard                                                                                                    | try changes  | Cancel changes | apply changes  | reloa   | iad page | ()<br>Help | J no c                                     | unsaved<br>hanges |

Figure 4-25: PCMCIA Management Form

- 2. Insert the card into the PCMCIA slot and then select the **Insert** button.
- **3.** To configure the card, select the **Configure** button.
- 4. The system brings up the PCMCIA Configuration dialog box:

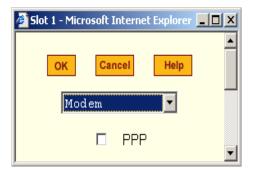

- 5. From the pull down menu, select the type of card that you are using.
- **6.** Complete the rest of the dialog box. (See the succeeding **PCMCIA Configuration Dialog Boxes** section for information about each input field.)
- 7. Click on the **OK** button when done.
- 8. Click on apply changes to save your configuration.

### **PCMCIA Configuration Dialog Boxes**

The ACS supports the following types of PCMCIA cards:

- Modem
- ISDN
- GSM
- Ethernet
- Compact Flash
- Wireless LAN

The dialog box for configuring the PCMCIA card will have varying sets of input fields depending on the type of PCMCIA card that you select from the drop down box:

# Access Method: Modem

If the selected card type is *Modem* (default), the following fields are used:

| 🚰 Slot 1 - Microsoft Internet Explorer |   |
|----------------------------------------|---|
| OK Cancel Help                         | _ |
| Modem                                  |   |
| PPP                                    |   |
| Local IP:                              |   |
| Remote IP:                             |   |
| 🗹 🛛 Call Back                          |   |
| Phone Number:                          |   |

 Table 4-16:
 Form Fields for a PCMCIA Modem Card

| Field Name    | Definition                                                          |
|---------------|---------------------------------------------------------------------|
| [PCMCIA Card] | Pull-down box to select the type of PCMCIA card that you are using. |
| PPP           | Check box to enable point-to-point protocol.                        |

| Field Name   | Definition                                         |
|--------------|----------------------------------------------------|
| Local IP     | The local IP address of the PCMCIA card.           |
| Remote IP    | The remote IP address of the PCMCIA card.          |
| Call Back    | Check box to enable the callback security feature. |
| Phone Number | The phone number that the ACS uses to call back.   |

 Table 4-16:
 Form Fields for a PCMCIA Modem Card

# Access Method: ISDN

If the selected Access Method is *ISDN*, the following fields are used:

| 🚰 Slot 1 - Microsoft Internet Explo 💶 🗙 |  |  |
|-----------------------------------------|--|--|
| OK Cancel Help                          |  |  |
| ISDN                                    |  |  |
| Local IP: 10.0.0.21                     |  |  |
| Remote IP: 10.0.0.22                    |  |  |
| 🔽 Call Back                             |  |  |
| Phone Number: 8358662                   |  |  |

**Table 4-17:** Form Fields for an ISDN Card

| Field Name    | Definition                                         |
|---------------|----------------------------------------------------|
| [PCMCIA Card] | Select ISDN from the pull-down box.                |
| PPP           | Check box to enable point-to-point protocol.       |
| Local IP      | The local IP address of the PCMCIA card.           |
| Remote IP     | The remote IP address of the PCMCIA card.          |
| Call Back     | Check box to enable the callback security feature. |
| Phone Number  | The phone number that the ACS uses to call back.   |

# Access Method: GSM

If the selected Access Method is *GSM*, the following fields are used:

| 🚰 Slot 1 - Microsoft Internet Explorer |          |
|----------------------------------------|----------|
| OK Cancel Help                         | <b>_</b> |
| GSM                                    |          |
| Local IP                               | ]        |
| Remote IP                              |          |
| Pin Number                             |          |
| 🗖 Call Back                            | •        |

 Table 4-18: Form Fields for a GSM Card

| Field Name    | Definition                                                  |
|---------------|-------------------------------------------------------------|
| [PCMCIA Card] | Select GSM from the pull-down box.                          |
| Local IP      | The local IP address of the PCMCIA card.                    |
| Remote IP     | The remote IP address of the PCMCIA card.                   |
| Pin Number    | The personal identification number associated with the GSM. |
| Call Back     | Check box to enable the callback security feature.          |

# Access Method: Ethernet

If the selected Access Method is *Ethernet*, the following fields are used:

| 🚰 Network   Access Method   Configuration 💶 🗙 |  |  |  |
|-----------------------------------------------|--|--|--|
| OK Cancel Help                                |  |  |  |
| Ethernet                                      |  |  |  |
| IP Address:                                   |  |  |  |
| Network Address:                              |  |  |  |

 Table 4-19: Form Fields for an Ethernet LAN Card

| Field Name      | Definition                                     |  |
|-----------------|------------------------------------------------|--|
| [PCMCIA Card]   | Select <b>Ethernet</b> from the Pull-down box. |  |
| IP Address      | The local IP address of the Ethernet.          |  |
| Network Address | The network address of the Ethernet.           |  |

# Access Method: Compact Flash

If the selected Access Method is *Compact Flash*, the following fields are used:

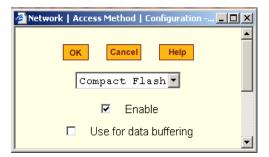

Table 4-20: Form Fields for a Compact Flash Card

| Field Name    | Definition                                   |  |
|---------------|----------------------------------------------|--|
| [PCMCIA Card] | Select Compact Flash from the Pull-down box. |  |
| Enable        | Check box to enable the compact flash.       |  |

| Field Name             | Definition                                             |
|------------------------|--------------------------------------------------------|
| Use for Data Buffering | Check box to use the compact flash for data buffering. |

Table 4-20: Form Fields for a Compact Flash Card

# Access Method : Wireless LAN

If the selected Access Method is Wireless LAN, the following fields are used:

| 🚰 Slot 1 - Microsoft Internet Explorer | - 🗆 🗵 |
|----------------------------------------|-------|
| OK Cancel Help                         | -     |
| Wireless LAN 💌                         |       |
| IP Address                             |       |
| Network Mask                           |       |
| MyPrivateNet<br>(ESSID)                |       |
| Channel 0                              |       |
| Encrypted                              | •     |

 Table 4-21: Form Fields for a Wireless LAN Card

| Field Name   | Definition                                                          |
|--------------|---------------------------------------------------------------------|
| [Unlabeled]  | Pull-down box to select the type of PCMCIA card that you are using. |
| PPP          | Check box to enable point-to-point protocol.                        |
| Local IP     | The local IP address of the PCMCIA card.                            |
| Remote IP    | The remote IP address of the PCMCIA card.                           |
| Call Back    | Check box to enable the callback security feature.                  |
| Phone Number | The phone number that the ACS uses to call back.                    |

# What is VPN

*If you already understand how VPN works, skip this section and proceed to the next procedure*, **Network > VPN Connections**.

A VPN, or Virtual Private Network lets the Console Server and a whole network communicate securely when the only connection between them is over a third network which is not trustable. The method is to put a security gateway machine in the network and create a security tunnel between the Console Server and this gateway. The gateway machine and the Console Server encrypt packets entering the untrusted net and decrypt packets leaving it, creating a secure tunnel through it.

Often it may be useful to have explicitly configured IPsec tunnels between the Console Server and a gateway of an office with a fixed IP address (in this case every machine on the office network would have a secure connection with the Console Server), or between the Console Server and the Console Server administrator machine, which must, in this case, have a fixed IP address.

You can add this connection descriptor to both the Console Server and the other end. This is the advantage of using left and right instead of using local remote parameters.

If you give an explicit IP address for left (and left and right are not directly connected), then you must specify leftnexthop (the router which Console Server sends packets to in order to get them delivered to right). Similarly, you may need to specify rightnexthop (vice versa).

# The Role of IPSec

IPsec is used mainly to construct a secure connection (tunnel) between two networks (ends) over a not-necessarily-secure third network. In ACS, the IPsec is used to connect the ACS securely to a host or to a whole network--configurations usually referred to as *host-to-network* and *host-to-host tunnel*. Practically, this is the same thing as a VPN, but here one or both sides have a degenerated subnet (*i.e.*, only one machine).

The IPsec protocol provides encryption and authentication services at the IP level of the network protocol stack. Working at this level, IPsec can protect any traffic carried over IP, unlike other encryption which generally protects only a particular higher-level protocol (PGP for mail, SSH for login, SSL for Web work and so on). The implementation of IPSec used by the ACS is FreeSWAN (www.freeswan.org).

You can use IPsec on any machine that does IP networking. Wherever required to protect traffic, you can install dedicated IPsec gateway machines. IPsec can also run on routers, firewall machines, various application servers, and end-user desktop or laptop machines.

# Authentication Keys

To establish a connection, the Console Server and the other end must be able to authenticate each other. For FreeS/WAN, the default is public key authentication based on the RSA algorithm.

# **VPN Connections**

The VPN configuration form allows you to configure one or more VPN connections to other systems or Cyclades ACS devices.

Select one of the existing VPN connections and click the edit button or click the add button to add a new one. This launches a dialog box to prompt for the details of the connection. Complete the fields in the dialog box. The RSA keys may be entered using the Copy and Paste feature of your Browser.

# ▼ To Configure VPN Connections

### 1. Select Network > VPN Connections

The system brings up the VPN Connections form:

| Host Settings                    | Connection Name  | Right SubNet (IP/mask) | Left SubNet (IP/mask)   |  |
|----------------------------------|------------------|------------------------|-------------------------|--|
| Syslog<br>PCMCIA Management      | connection wante | наунс завиет (телназк) | Lett Subher (IF/IIIdsk) |  |
| VPN Connections                  |                  |                        |                         |  |
| SNMP Daemon Settings<br>Services |                  |                        |                         |  |
| Firewall Configuration           |                  |                        |                         |  |
| Host Table<br>Static Routes      |                  |                        |                         |  |
|                                  |                  |                        |                         |  |
|                                  |                  |                        |                         |  |
|                                  |                  |                        |                         |  |
|                                  |                  |                        |                         |  |
|                                  |                  | Edit Delete Add        |                         |  |
|                                  |                  |                        |                         |  |
|                                  |                  |                        |                         |  |

Figure 4-26: VPN Connections Form

**2.** To edit a VPN connection, select the VPN connection that you wish to edit from the form, and then select the **Edit** button.

- OR -

To add a VPN connection, select the **Add** button. The system brings up the **New/Modify VPN Connection** dialog box:

| New/Modify Connection - Microsoft Internet Explorer           |   |
|---------------------------------------------------------------|---|
| OK Cancel Help                                                | - |
|                                                               |   |
| Connection Name                                               |   |
|                                                               |   |
| Authentication<br>Protocol ESP Authentication RSA Public Keys |   |
| Remote ("Right")                                              |   |
| ID IP Address                                                 |   |
| NextHop Subnet                                                |   |
| RSA Key                                                       |   |
|                                                               |   |
|                                                               |   |
| Local ("Left")                                                |   |
| ID IP Address                                                 |   |
| NextHop Subnet                                                |   |
| RSA Key                                                       |   |
|                                                               |   |
|                                                               |   |
| Boot Action Ignore                                            |   |
|                                                               |   |
|                                                               | - |

If the selected **Authentication Method** is **RSA Public Keys**, the left dialog box is used. If the **Authentication Method** is **Shared Secret**, the right dialog box is used.

**3.** Edit or complete the appropriate fields from either dialog box as follows:

Table 4-22: Add/Modify VPN Connections Form Fields

| Field Name              | Definition                                                  |
|-------------------------|-------------------------------------------------------------|
| Connection Name         | Name of the VPN connection.                                 |
| Authentication Protocol | Authentication protocol used to establish a VPN connection. |
| Authentication Method   | Authentication method used to establish a VPN connection.   |
| Remote ("Right")        | Set the following values:                                   |
| ID                      | Identification name.                                        |
| IP Address              | Remote IP address.                                          |

| Field Name        | Definition                                                                                  |
|-------------------|---------------------------------------------------------------------------------------------|
| NextHop           | The router to which the Console Server sends packets in order to deliver them to the left.  |
| Subnet Mask       | As indicated.                                                                               |
| RSA Key           | You may use the copy and paste feature of your browser to enter the RSA key.                |
| Local ("Left")    | Set the following values:                                                                   |
| ID                | Identification name.                                                                        |
| IP Address        | Local IP address.                                                                           |
| NextHop           | The router to which the Console Server sends packets in order to deliver them to the right. |
| Subnet Mask       | As indicated.                                                                               |
| RSA Key           | You may use the copy and paste feature of your browser to enter the RAS key.                |
| Boot Action       | Boot action with regards to generating an RSA key pair upon system boot.                    |
| Pre-Shared Secret | The pre-shared password between left and right users.                                       |

Table 4-22: Add/Modify VPN Connections Form Fields

**4.** Select the **OK** button.

5. Select the **apply changes** button to save your configuration.

# **SNMP** Daemon Settings

Short for Simple Network Management Protocol, SNMP is a set of protocols for managing complex networks. SNMP works by sending messages, called protocol data units (PDUs), to different parts of a network. SNMP-compliant devices (*agents*), store data about themselves in Management Information Bases (MIBs) and return this data to the SNMP requesters.

The ACS uses the Net-SNMP package (http://www.net-snmp.org). The Net-SNMP package contains various tools relating to the Simple Network

Management Protocol including an extensible agent, an SNMP library, tools to request or set information from SNMP agents, tools to generate and handle SNMP traps, a version of the unix 'netstat' command using SNMP and a

Tk/perl mib browser.

SNMP is configured with community names, OID and user names. ACS supports SNMPv1, v2 and v3. The two versions require different configurations. SNMPv1/v2 requires community, source, object ID and the type of community (read-write, read-only). V3 requires user name.

**Note:** Check the SNMP configuration before gathering information about ACS by SNMP. There are different types of attacks an unauthorized user can implement to retrieve sensitive information contained in the MIB. By default, the SNMP configuration in ACS cannot permit the public community to read SNMP information.

# To Configure SNMP

1. Select Networks > SNMP Daemon Settings.

The system invokes the SNMP Daemon Settings form.

|                                                |                                                                                   | logout                                                     |
|------------------------------------------------|-----------------------------------------------------------------------------------|------------------------------------------------------------|
| cyclades                                       | Applications   Network   Security   Ports   Administration                        | Host Name: CAS<br>IP Address: 192.168.46.72<br>Model: ACS4 |
| Host Settings                                  |                                                                                   |                                                            |
| Syslog<br>PCMCIA Management<br>VPN Connections | To activate the snmpd services, you should go to the<br>Network Services section. |                                                            |
| SNMP Daemon Settings                           |                                                                                   |                                                            |
| Services                                       | System Information Settings                                                       |                                                            |
| Firewall Configuration<br>Host Table           | SysContact (configure /etc/snmp/snmpd.conf)                                       |                                                            |
| Static Routes                                  |                                                                                   |                                                            |
|                                                | SysLocation (configure /etc/snmp/snmpd.conf)                                      |                                                            |
|                                                | Access Control                                                                    |                                                            |
|                                                | SNMPv1/SNMPv2 Configuration                                                       |                                                            |
|                                                | Community Source OID                                                              | Permissio                                                  |
|                                                |                                                                                   | ×                                                          |
| Wizard                                         |                                                                                   |                                                            |
|                                                | try changes cancel changes apply changes reload page Help                         | <ul> <li>no unsaved<br/>changes</li> </ul>                 |
|                                                | ay changes cancer changes apply changes reload page reip                          |                                                            |

Figure 4-27: SNMP Daemon Settings Form

**2.** Type in the following System Information, as necessary:

| Field Name  | Definition                                                                                                    |
|-------------|----------------------------------------------------------------------------------------------------|
| SysContact  | The email of the person to contact regarding the host on which the agent is running ( <i>e.g.</i> , me@mymachine.mydomain) |
| SysLocation | The physical location of the system ( <i>e.g.</i> , mydomain).                                                             |

 Table 4-23:
 System Information Settings

**Note:** If you are using SNMPv3, skip steps 2 and 3; proceed to step 4.

- To Add an SNMP agent using SNMPv1/SNMPv2 Configuration, select the Add button located at the bottom of the view table.
   -OR-
- To Edit an SNMP agent, select the **Edit** button.

The system invokes the New/Modify v1 v2 Configuration dialog box.

| Ø New/Mod SNMP v | 1 v2 Configuration - Microsoft |   |
|------------------|--------------------------------|---|
| ок               | Cancel Help                    |   |
| Community        |                                | ] |
| Source           |                                |   |
| OID              |                                | ] |
| Permission       | Read Only 💌                    |   |
|                  |                                | - |

Complete the dialog box as follows:

| Field Name | Definition                                                                                                    |
|------------|----------------------------------------------------------------------------------------------------|
| Community  | The password used to authenticate messages sent<br>between the SNMP client and the router<br>containing the SNMP server. |
| Source     | The IP addresses or the range of source IP address.                                                                      |
| OID        | Object Identifier.                                                                                                    |
| Permission | Select the permission type:                                                                                              |
|            | • Read Only - Read-only access to the entire MIB except for SNMP configuration objects.                                  |
|            | • Read/Write - Read-write access to the entire MIB except for SNMP configuration objects.                                |
|            | • Admin - Read-write access.                                                                                             |

 Table 4-24: SNMP v1 v2 Configuration Dialog Box Fields

**3.** If you are adding or editing an SNMP agent using SNMPv3, scroll down to the lower half of the SNMP Configuration form:

|                          | x. xxx. xxx. xxx,<br>x. xxx. xxx. xxx, |                 | ке<br>Re |
|--------------------------|----------------------------------------|-----------------|----------|
| Add                      | Edit De                                | lete            |          |
| SN                       | MPv3 Configuratio                      | n               |          |
| User name                | Permission                             | OID             |          |
| 1xxxxxxxxxxxxxxxxxxxxx   | Read/write                             | xx.xx.xx.xx.xx. |          |
| 2 xxxxxxxxxxxxxxxxxxxxxx | Read/write                             | xx.xx.xx.xx.xx. |          |
| 3xxxxxxxxxxxxxxxxxxxxx   | Read/write                             | xx.xx.xx.xx.xx. |          |
| 4 xxxxxxxxxxxxxxxxxxxxxx | Read/write                             | xx.xx.xx.xx.xx. |          |
| 5 xxxxxxxxxxxxxxxxxxxxx  | Read/write                             | xx.xx.xx.xx.xx. |          |
| 6xxxxxxxxxxxxxxxxxxxxxxx | Read/write                             | xx.xx.xx.xx.xx. |          |
| 7 xxxxxxxxxxxxxxxxxxxx   | Read/write                             | xx.xx.xx.xx.xx. |          |
| 8xxxxxxxxxxxxxxxxxxxxx   | Read/write                             | xx.xx.xx.xx.xx. |          |
| 9xxxxxxxxxxxxxxxx        | Read/write                             | xx.xx.xx.xx.xx. |          |
| Add                      | Edit De                                | lete            |          |
|                          |                                        |                 |          |
|                          |                                        |                 |          |

4. To Add an SNMP agent using SNMPv3 Configuration,

select the Add button located at the bottom of this view table.

- OR -

To edit an SNMP agent, select the Edit button.

The system invokes the **New/Modify SNMP v3 Configuration** dialog box:

| 🖉 New/Mod SNMPv: | 3 Configuration - Microsoft Inte 💶 🗙 |
|------------------|--------------------------------------|
| ок               | Cancel Help                          |
| User name        |                                      |
| Password         |                                      |
| OID              |                                      |
| Permission       | Read Only 💌                          |
|                  | T                                    |

#### Figure 4-28:

- 5. Complete the form and select the **OK** button from the dialog box.
- **6.** Verify your entry or modification from the respective tables of the SNMP Configuration form.
- 7. Select the **apply changes** button to complete the procedure.

# **Firewall Configuration**

Firewall configuration, also known as *IP filtering*, refers to the selective blocking of the passage of IP packets between global and local networks. The filtering is based on rules that describe the characteristics of the packet (*e.g.*, the contents of the IP header, the input/output interface, or the protocol).

This feature is used mainly in firewall applications to filter the packets that could potentially crack the network system or generate unnecessary traffic in the network.

#### Structure of IP Filtering

The Firewall Configuration form is structured on two levels:

- The view table of the Firewall Configuration form which contains a list of chains.
- The chains which contain the rules that control filtering.

# Chain

The filter table contains a number of built-in chains and can include any other chains that you add (user-defined chains) through the **Add Chain** dialog box. User-defined chains are called when a rule which is matched by the packet points to the chain.

The built-in chains are called according to the type of packet, and are classified as follows:

- INPUT For packets coming into the ACS box itself.
- FORWARD For packets being routed through the ACS box.
- OUTPUT For locally-generated packets.

# Rule

Each chain has a sequence of rules that address the following:

• How the packet should appear in order to match the rule.

Some information about the packet is checked according to the rule, for example, the IP header, the input and output interfaces, the TCP flags and the protocol.

• What to do when the packet matches the rule. The packet can be accepted, blocked, logged or jumped to a user-defined chain.

When a chain is analyzed, the rules of this chain are reviewed one-by-one until the packet matches one rule. If no rule is found, the default action for that chain will be taken.

# ▼ To Configure The Firewall

• Select Network > Firewall Configuration

The system brings up the Firewall Configuration form.

As explained in the last section, this form lists the chains that make up the rules for IP filtering.

| cyclades                                                                                                    | Applications   Network             | Security   Ports   A                 | dministration                             |                            | Host Name: CAS<br>IP Address: 192.168.46.7<br>Model: ACS4 |
|----------------------------------------------------------------------------------------------------|------------------------------------|--------------------------------------|-------------------------------------------|----------------------------|-----------------------------------------------------------|
| Host Settings<br>Syslog<br>PCMCIA Management<br>VPN Connections<br>SHMP Daemon Settings<br>Services<br>Firewal Configuration<br>Host Table<br>Static Routes | Hame<br>INPUT<br>FORMARD<br>OUTFUT | Policy<br>ACCEPT<br>ACCEPT<br>ACCEPT | Packets<br>1897<br>0<br>6432<br>dd Edit F | Bytes<br>284<br>0<br>2096K |                                                           |
| Wizard                                                                                                    | try changes cancel change          | es apply changes                     | eload page                                | <b>?</b><br>Help           | no unsaved changes                                        |

Figure 4-29: Network Firewall Configuration Form

# Adding a Chain

1. From the Firewall Configuration form, click on the Add button.

The system brings up the **Add Chain** dialog box:

| 🚰 Add Chain - Microsoft Internet Explorer 💶 🗖 🗙 |        |      |  |  |
|-------------------------------------------------|--------|------|--|--|
| ок                                              | Cancel | Help |  |  |
| Name                                            |        |      |  |  |

- **2.** Type in the chain name in the **Name** Field, and then select **OK**. (Spaces are not allowed in the chain name.)
- **3.** After entering a new chain name, click on the **Edit Rules** button to access the next dialog window to enter the rules for that chain.
- 4. Select OK to commit your changes.
- 5. To add rules to your new chain, proceed to the Adding a Rule section.

# Editing a Chain

1. To edit a chain, select from the view table the chain you wish to edit and then select the **Edit** button.

The system brings up the **Edit Chain** dialog box:

| 🚰 Edit Chain - Microsoft Internet Explorer | _O× |
|--------------------------------------------|-----|
| OK Cancel Help                             |     |
| Name INPUT                                 |     |
| Policy ACCEPT V                            |     |

- 2. Modify the Policy field, as necessary, and then select the OK button.
- **3.** If you need to edit any rules for this chain, proceed to the *Editing a Rule* section.

# Deleting a Chain

Only user-defined chains can be deleted. The system will not allow you to delete a built-in chain.

1. From the Firewall Configuration form, select the chain you wish to delete from the list, and then select the **Delete** button.

# Editing a Rule

The rules define how the filtering should work. To edit a rule, choose from the **Edit Rule** dialog box the target policy (Accept/Reject/Log/Return/Drop) and the packets you want to filter (source/destination IP, Ethernet interface and protocol type, if it applies to fragments). Any of the items (*i.e.*, source/destination IP, input/output interface) can be inverted by checking the **Inverted** check box. To invert means, rules will apply to everything except for the (adjacent) item just defined.

**1.** From the Firewall Configuration form, select the chain containing the rule(s) that you wish to edit, and then click on the **Edit Rule** button.

The system brings up the Edit Rules for Chain form:

| Edit Rules fo | r Chain [INPUT | ]      |              |             |      |
|---------------|----------------|--------|--------------|-------------|------|
| Packets       | Bytes          | Target | Source       | Destination | Prot |
| 0             | 0              | DROP   | anywhere     | anywhere    | Icr  |
| 0             | 0              | DROP   | anywhere     | anywhere    | Icr  |
| ,             | Edit           | Delete | Add Up<br>OK | Down        |      |
|               |                |        |              |             |      |

Figure 4-30: Edit Rule Form

- **2.** From the **Edit Rules for Chain** form, select the rule you wish to edit, and then click on the **Edit** button. Use the **Up** and **Down** buttons to navigate through the list, as necessary.
- **3.** The system brings up the **Edit Rule** dialog box:

| 🚈 Edit Rule - Microsof | t Internet Explorer |             | _            |          |
|------------------------|---------------------|-------------|--------------|----------|
|                        |                     |             |              | -        |
|                        | ок                  | Cancel Help |              |          |
|                        |                     | Target      |              |          |
|                        | A                   | CCEPT -     |              |          |
| Source IP              | 0.0.0.0             | Mask 0      | 🔲 🗖 Inverted |          |
| Destination IP         | 0.0.0.0             | Mask 0      | 🗆 🗖 Inverted |          |
| Protocol               | ICMP                | 🗆 Invert    | ted          |          |
| Input Interface        |                     | Inverted    |              |          |
| Output Interface       |                     | Inverted    |              |          |
| Fragments              | All packets         |             |              |          |
|                        |                     |             |              |          |
|                        |                     |             |              |          |
|                        |                     |             |              |          |
|                        |                     |             |              |          |
|                        |                     |             |              |          |
| ICMP Options Section   |                     |             |              |          |
|                        | IC                  | СМР Туре    |              |          |
| timestamp-request 🔹    |                     |             |              |          |
|                        | Γ                   | Inverted    |              |          |
|                        |                     |             |              | <b>•</b> |

**4.** Complete the necessary fields as follows:

| Field Name | Definition                                                                                                    |
|------------|----------------------------------------------------------------------------------------------------|
| Target     | Indicates the action to be performed to the IP<br>packet when it matches the rule. The kernel can<br>be configured to ACCEPT, DROP, RETURN,<br>LOG or REJECT the packet by sending a<br>message, translating the source or the destination<br>IP address/port or sending the packet to another<br>user-defined chain. |
| Source IP  | The source IP address.                                                                                                    |
| Mask       | Source network mask. Required when a network should be included in the rule.                                                                                                    |

 Table 4-25: Edit Rule Dialog Box Fields

| Field Name     | Definition                                                                                                    |
|----------------|----------------------------------------------------------------------------------------------------|
| Inverted       | Select box to invert the target action ( <i>i.e.</i> , the action assigned to the target will be performed to all source IPs/Masks except to the one just defined).                 |
| Destination IP | Destination IP address.                                                                                                    |
| Mask           | Destination network mask.                                                                                                    |
| Inverted       | Select box to invert the target action (i.e., the action assigned to the target will be performed to all Destination/Mask IPs except to the one just defined).                      |
| Protocol       | The transport protocol to check. If the numeric value is available, select Numeric and type the value in the adjacent text input field; otherwise, select one of the other options. |
| Inverted       | Select box to invert the target action (i.e., the action assigned to the target will be performed to all protocols except to the one just defined).                                 |
| Interface      | The interface where the IP packet should pass.                                                                                                    |
| Inverted       | Select box to invert the target action (i.e., the action assigned to the target will be performed to all interfaces except to the one just defined).                                |
| Fragments      | Indicates the fragments or unfragmented packets<br>to be checked. The firewall (i.e., IP Tables) can<br>check for:                                                                  |
|                | <ul> <li>All Packets.</li> <li>2nd, 3rd fragmented packets.</li> <li>Non-fragmented and 1st fragmented packets.</li> </ul>                                                          |

 Table 4-25:
 Edit Rule Dialog Box Fields

| Field Name           | Definition                                                                                                    |
|----------------------|----------------------------------------------------------------------------------------------------|
| ICMP Options Section | Select from the scrollable list the error message<br>to be associated with the rule. ICMP is the<br>internet protocol sent in response to errors in<br>TCP/IP messages (i.e., IP datagrams or packets),<br>between a host and a gateway. The messages are<br>processed by the IP software and are transparent<br>to the application user. |

# Additional Fields

If you selected Log as the Target, the following additional fields appear:

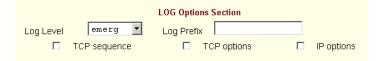

#### Table 4-26: Edit Rule Log Options

| Field Name        | Definition                                                                                                    |
|-------------------|----------------------------------------------------------------------------------------------------|
| Log Level         | The log level classification to be used based on the type of error message ( <i>e.g.</i> , alert, warning, info, debug, etc.). |
| Log Prefix        | The prefix that will identify the log.                                                                                         |
| TCP Sequence      | Check box to include TCP sequence in the log.                                                                                  |
| TCP Options       | Check box to include TCP options in the log.                                                                                   |
| <b>IP</b> Options | Check box to include IP options in the log.                                                                                    |

If you selected Reject as the target, the **Reject Options** field appears:

| REJECT Options Section |                      |   |
|------------------------|----------------------|---|
| Reject with            | icmp-net-unreachable | • |

- **5.** From the scrollable list, select the ICMP message to be associated with the Reject target.
- 6. Click on the OK button when done.
- **7.** Click on the **apply changes** located at the bottom of the ACS configuration window to save your configuration.

# Adding a Rule

The forms and dialog boxes for adding a rule is similar to the ones used for editing a rule. Refer to the *Editing a Rule* procedure section for a definition of the user input fields.

- 1. From the **Firewall Configuration** form, select the chain to which you wish to add a rule (or if you are adding a new chain, select the **Add** button and follow the procedure for *Adding a Chain*.)
- **2.** Click on the **Edit Rule** button.
- 3. The system brings up the Edit Rule for Chain dialog box.
- 4. From the Edit Rule for Chain dialog box, click on the Add button.
- 5. The system brings up the Add Rule dialog box.
- **6.** Complete the Add Rule dialog box. (Refer to the Editing a Rule section for a definition of the input fields, as needed.)
- **7.** Click on the **apply changes** button located at the bottom of the ACS configuration window to complete the procedure.

# About the Reject Options Section

When **Reject** is selected as the target, the **Reject Options Section** appears with the following fields:

| Field Name             | Definition                                                                                                    |
|------------------------|----------------------------------------------------------------------------------------------------|
| Reject with            | ("Reject with" means that the filter will drop the<br>input packet and send back a reply packet<br>according to any of the reject types listed below.) |
| Choices are:           |                                                                                                    |
| icmp-net-unreachable   | ICMP network unreachable alias.                                                                                                    |
| icmp-host-unreachable  | ICMP host unreachable alias.                                                                                                    |
| icmp-port-unreachable  | ICMP port unreachable alias.                                                                                                    |
| icmp-proto-unreachable | ICMP protocol unreachable alias.                                                                                                    |
| icmp-net-prohibited    | ICMP network prohibited alias.                                                                                                    |
| icmp-host-prohibited   | ICMP host prohibited alias.                                                                                                    |
| echo-reply             | Echo reply alias.                                                                                                    |
| tcp-reset              | TCP RST packet alias.                                                                                                    |

**Table 4-27:** Reject Options Section Fields

**Note:** *The packets are matched (using tcp flags and appropriate reject type) with the REJECT target.* 

# **Host Table**

The Host Table form enables you to keep a table of host names and IP addresses that comprise your local network, and thus provide information about your network environment.

# ▼ To Configure The Host Table

**1.** Select Network > Host Table.

The system invokes the Host Tables form

| cyclades                                                                                                    | Applications   Network   Security   Ports   Administration                                                                   | logout<br>Host Name: CAS<br>IP Address: 192.168.46.72<br>Model: ACS4 |
|----------------------------------------------------------------------------------------------------|----------------------------------------------------------------------------------------------------|----------------------------------------------------------------------|
| Host Settings<br>Syslog<br>PCMCIA Management<br>VPN Connections<br>SNMP Daemon Sattings<br>Services<br>Firewall Configuration<br>Host Table<br>Static Routes | IP Address     Name       127.0.0.1     localhost       192.168.160.10     CAS       Edit     Delete     Add     Up     Down |                                                                      |
| Wizard                                                                                                    | ty changes cancel changes apply changes reload page Help                                                                     | o unsaved changes                                                    |

Figure 4-31: Host Table Form

**2.** To edit host, select the host IP address from the Host Table and then click on the **Edit** button. (If the list is long, use the **Up** and **Down** buttons to go through each item in the list.)

- OR -

- **3.** To add a host, click the **Add** button.
- 4. The system brings up the New/Modify Host dialog box:

| 🚰 New/Modify Host - Microsoft Internet Explorer |   |
|-------------------------------------------------|---|
| OK Cancel Help                                  |   |
| IP Address 127.0.0.1                            | ] |
| Name localhost                                  |   |

### Figure 4-32:

- 5. Type in the new or modified host address in the **IP Address** field, and the host name in the **Name** field, and then select the **OK** button.
- **6.** To delete a host, select the host you wish to delete from the Host Table form, and then select the **Delete** button from the form.
- 7. Select the apply changes button to save your configuration to Flash.

# Static Routes

The Static Routes form allows you to manually add routes. The Routing Table defines which interface should transmit an IP packet based on destination IP information. Static routes are a quick and effective way to route data from one subnet to another.

You can add or edit a hard-coded static route by clicking on the corresponding buttons. They'll bring you to a dialog box to enter the route to be added. To delete a static route, highlight the route and then select the **Delete** button.

# ▼ To Configure Static Rules

### **1.** Select Network > Static Routes.

The system brings up the Static Routes table form:

| cyclades                                                                                                    | Applications   Network   Security   Ports   Administration            | IP Ad             | logout<br>Name: CAS<br>Idress: 192.168.46.72<br>el: ACS4 |
|----------------------------------------------------------------------------------------------------|-----------------------------------------------------------------------|-------------------|----------------------------------------------------------|
| Host Settings<br>Syslog<br>PCMCIA Management<br>VPN Connections<br>SNMP Daemon Settings<br>Services<br>Firewall Configuration<br>Host Table<br>Static Routes | Destination IP Destination Mask Gateway<br>default<br>Edit Delete Add | Interface<br>eth0 | Metric<br>3                                              |
| Wizard                                                                                                    | try changes cancel changes apply changes reload page                  | <b>?</b><br>Help  | no unsaved<br>changes                                    |

Figure 4-33: Static Routes Form

**Note:** Refer to the field definitions in Step 3 for the meaning of each field in the table.

**2.** To edit a static route, select a route from the Static Routes form, and then select the **Edit** button.

- OR -

**3.** To add a static route, select the **Add** button from the form.

4. The system invokes the New/Modify Route dialog box:

| 🖉 New/Modify Route - Microsoft Internet Explorer 📃 🔍 🗙 |
|--------------------------------------------------------|
| Apply Cancel Help                                      |
| Route: Default                                         |
|                                                        |
|                                                        |
|                                                        |
| Go to: Interface 💌 eth0                                |
|                                                        |
| Metric: 3                                              |
|                                                        |

### Figure 4-34:

**5.** Complete the fields as follows:

| able 4-28: New/Modify Route Dialog Box Fields |
|-----------------------------------------------|
|-----------------------------------------------|

| Field Name       | Definition                                                                                        |
|------------------|---------------------------------------------------------------------------------------------------|
| Route            | Select Default, Network, or Host.                                                                 |
| Network IP       | <i>This field appears only if Network is selected.</i><br>The address of the destination network. |
| Network Mask     | <i>Only if Network is selected.</i><br>The mask of the destination network.                       |
| Host IP          | <i>Only if Host is selected.</i><br>The IP address of the destination host.                       |
| Go to            | Select Gateway or Interface.                                                                      |
| (Adjacent field) | The address of the gateway or interface.                                                          |
| Metric           | The number of hops.                                                                               |

**6.** Select **Apply** when done.

# Security

The Security configuration of the ACS, as shown by the left menu panel includes the following configuration forms.

| cyclades                                                      | Applications + Network + Security + Ports + Administration                  | logout<br>Host Name: cyclades<br>IP Address: 192.168.48.11<br>Model: ACS16 |
|---------------------------------------------------------------|-----------------------------------------------------------------------------|----------------------------------------------------------------------------|
| Users and Groups<br>Active Ports Sessions<br>Security Profile | User List<br>Foot<br>testuser<br>Add Delete Change Password Add Delete Edit |                                                                            |
| Wizard                                                        | try changes cancel changes apply changes reload page Help                   | • ne unsaved<br>changes                                                    |

- Users and Groups
- Active Ports Sessions
- Security Profile

## **Users and Groups**

Users and Groups configuration allows you to set up users to have access to the ACS web application, assign them to specific groups that share common access rights, as well as assign or re-assign passwords. Moreover, you can create new groups to add to the group list.

The access limits provide privileges based on the functionality of the Web page.

The two groups to which you can assign a user are:

- Admin Read/Write Access
- Regular User Limited R/W Access

Although **root** is also a user, there is only one root user (username *root*, default password *tslinux*).

**Note:** If a step does not apply (*e.g.*, edit, delete), skip to the next step.

# To Add Users and Groups to the Access List

1. From the top menu bar, select **Security**; from the left menu panel, select **Users and Groups**.

The system brings up the Users and Groups form:

| cyclades                                                      | Applications   Network   Security   Ports   Administration                        | logout<br>Host Name: CAS<br>IP Address: 192,168,48,11<br>Model: ACS16 |
|---------------------------------------------------------------|-----------------------------------------------------------------------------------|-----------------------------------------------------------------------|
| Users and Groups<br>Active Ports Sessions<br>Security Profile | User List<br>Foot<br>User2<br>guest<br>Add Delete Change Password Add Delete Edit |                                                                       |
| Wizard                                                        | try changes cancel changes apply changes reload page Help                         | <ul> <li>unsaved changes</li> </ul>                                   |

Figure 4-35: Users and Groups Form

- **2.** To add a user to the **User list** OR to add a group to the **Group list**, select the **Add** button at the bottom of the corresponding list box.
- 3. The system brings up the Add Users and Groups dialog box:

| ок               | Cancel Help    |        |   |
|------------------|----------------|--------|---|
| User Name:       |                | ]      |   |
| Password:        |                | ]      |   |
| Repeat Password: |                | ]      |   |
| Group:           | Regular User 💌 | NonBio | • |
| Shell:           |                | ]      |   |
|                  |                |        |   |
| Comments:        |                |        | ~ |

4. Complete the dialog box shown above, and then select OK.

**Note:** All users must be assigned to a group.

- **5.** To edit a user or a group, from the Users and Groups form, select the user or the group you wish to edit from the appropriate listbox, and then select the **Edit** button located that the bottom of the corresponding listbox.
- **6.** Repeat step 3.

#### To Delete a User from a Group

1. To delete a user, select the user name you wish to delete from the User List of the Users and Groups form, and then select the **Delete** button at the bottom of the list box.

- OR -

**2.** To delete a group, select the group name from the Group listbox of the Users and Groups form, and then select the **Delete** button.

### To Change the User Password

1. To change a user's password, select the user whose password you wish to change from the User List, and then select the **Change Password** button.

The system brings up the Change Password dialog box.

- 2. Complete the Change Password dialog box and then select OK.
- **3.** From the bottom of the main ACS window, select **apply changes** to save your configuration to Flash.

# **Active Ports Sessions**

The Active Ports Sessions window is designed to provide you a quick status, and usage information (for example, user, tty, Login time, JCPU, *etc.*) pertaining to all active ports sessions.

Open sessions are displayed with their identifications and statistical data for login, session and CPU usage for the specific client. JCPU relates all processes attached to that port including running background processes. PCPU relates the current processing time.

#### • Select Security > Active Ports Sessions.

The system invokes the Active Ports Sessions form.

| cyclades                                  | Applications                                                                                                    | Network       | Security   Ports | Administration |                 | Host Nan<br>IP Addre<br>Model: A | ss: 192.168.48.11  |
|-------------------------------------------|----------------------------------------------------------------------------------------------------|---------------|------------------|----------------|-----------------|----------------------------------|--------------------|
| Users and Groups<br>Active Ports Sessions |                                                                                                    |               | Uptime: 5:01     | # Users: 1     |                 |                                  |                    |
| Security Profile                          | User                                                                                                    | TTY           | From             | Login@         | IDLE            | JCPU                             | PCPU               |
|                                           | root                                                                                                    | tty\$0        | -                | 10:23am        | 46:50           | 1.65s                            | 0.37               |
|                                           |                                                                                                    |               | Kill Sessions    | Refresh        |                 |                                  |                    |
|                                           | <u>* </u>                                                                                                    |               |                  |                |                 |                                  | ×                  |
| Wizard                                    | (Inviction of the second second secon | Cancel change | es apply changes | eload page     | <b>R</b><br>Hel |                                  | unsaved<br>changes |

Figure 4-36: Active Port Sessions Form

| Table 4-29: | Active Po | ort Session | Fields |
|-------------|-----------|-------------|--------|
|-------------|-----------|-------------|--------|

| Field Name | Definition                               |
|------------|------------------------------------------|
| User       | The user who initiated the port session. |
| ТТҮ        | The name of the serial port.             |

| Field Name | Definition                                                                                                    |
|------------|----------------------------------------------------------------------------------------------------|
| From       | The network machine to which the port is connected.                                                                                                    |
| Login      | The time of the last login.                                                                                                    |
| Idle       | The time when the port became inactive.                                                                                                    |
| JCPU       | The duration of time used by all processes<br>attached to the tty. It does not include past<br>background jobs; only currently running<br>background jobs. |
| PCPU       | The time used by the current process that is named in the <b>What</b> column.                                                                              |
| What       | The current process attached to the tty.                                                                                                    |

**Table 4-29:** Active Port Session Fields

## **Security Profile**

The first step in configuring AlterPath ACS is to define a Security Profile. A Security Profile consists of a set of parameters that can be set to control access to the ACS. There are three pre-defined security profiles, **Secured**, **Moderate**, **Open**, and an option to configure a **Custom** profile. A fifth option, **Default** will set the parameters to the same as **Moderate**. See "Configuring the Security Profile in Wizard Mode" on page 38 for detailed definition of each profile.

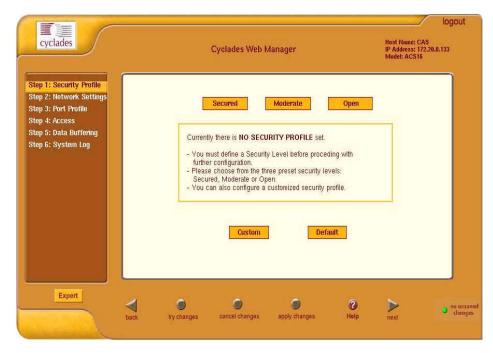

Figure 4-37: Security Profile Form

**1.** From the main entry panel select a pre-defined Security Profile and click on **apply changes**.

#### OR

**2.** Click on **Custom** to define services individually.

The system brings up the following Custom Profile window.

| 🗿 http://192.168.48.11 - | Custom Profile - Microsoft | Internet Explorer | -OX      |
|--------------------------|----------------------------|-------------------|----------|
|                          | OK Cancel                  | Help              | <b>^</b> |
|                          | ON                         | ricip             |          |
| 🔽 Telnet                 | SNMP                       | 🗖 IPSec           |          |
| ETP                      | RPC                        |                   |          |
| SSH                      | SSH Options                |                   |          |
| SSH v1                   | SSH port 22                |                   |          |
| SSH v2                   | 🗖 allow root ac            | Cess              |          |
| Web Access               | HTTP & HTTPS C             | ptions            |          |
| HTTP                     | HTTP port 80               |                   |          |
|                          | 🔲 HTTP redired             | ts to HTTPS       |          |
| MITTPS                   | HTTPS port 44              | 3                 |          |
| Access to Serial P       | orts                       |                   |          |
| 🗹 allow SSH to S         | erial Ports                |                   |          |
| 🔽 allow Teinet to        | Serial Ports               |                   | -        |

Figure 4-38: Custom Security Profile Dialog Box

- **3.** Enable or disable services, configure ports, and configure access to the Serial Ports.
- 4. Click on apply changes.

# Ports

The Ports section of the ACS configuration in Expert Mode provides three menu choices:

- **Physical Ports**: Allows you to view and modify the physical port settings.
- Virtual Ports: Allows you to view and modify the slave port settings.
- **Ports Status**: Provides a read-only view on status of each physical port, its signal status, and the current active user.

# **Physical Ports**

The **Physical Ports** form is used to select the ports you wish to configure (*i.e.*, all ports or individually selected ports). Once you have selected the port(s) to configure, you will have access to five tabbed forms to configure any of the following:

| Tab Name              | Use this form to:                                                                                                    |
|-----------------------|----------------------------------------------------------------------------------------------------|
| General               | Define general port settings;<br>Connect to an IPDU port and select the<br>connection type (SSH, Telnet or both).                    |
| Access                | Designate users and groups to authenticate, and assign authentication type or server.                                                |
| Data Buffering        | Define data buffering mode, size, syslog server, etc.                                                                                |
| Multi User            | Enable concurrent usage and sniff mode.                                                                                              |
| Power Management      | Enable Power Management for the selected port(s); assign users and groups to enable them to set the IPDU settings for these port(s). |
| Other (port settings) | Configure other port settings such as break interval, login banner, PPP options, etc.                                                |

 Table 4-30:
 Physical Ports Form Fields

# ▼ To Modify Port Access

1. From the top menu, select **Ports**; from the left menu, select **Physical Ports**.

**Note:** By default, all Serial Ports are disabled. The Administrator can activate and assign specific users to individual physical ports.

The system invokes the Physical Ports Modification form:

| cyclades                                        | Appli  | catior           | ns   Network  | Security   Ports                                     | Admin                | istration                        |                              | Host Name: C<br>IP Address: 1<br>Model: AC S4 |                      |
|-------------------------------------------------|--------|------------------|---------------|------------------------------------------------------|----------------------|----------------------------------|------------------------------|-----------------------------------------------|----------------------|
| Physical Ports<br>Virtual Ports<br>Ports Status |        | Port             | Disable Alias | Modify Selected Ports<br>Enable Selected Ports<br>Co | Disable              | lify All Ports<br>Selected Ports | Serial Con                   | ifiq                                          |                      |
|                                                 |        | 1<br>2<br>3<br>4 | pm10          | Co<br>II<br>Co                                       | nsole<br>DU<br>nsole | (Telnet)<br>(Telnet)<br>(Telnet) | 9600<br>9600<br>9600<br>9600 | 8N1<br>8N1<br>8N1                             |                      |
| Wizard                                          | try ch | hanges           | cancel char   | nges apply changes                                   | re                   | <b>O</b><br>load page            | <b>?</b><br>Help             | • "                                           | o unsaved<br>changes |

### Figure 4-39: Physical Ports Form

This form allows you to:

- Modify all or only selected ports.
- Enable or disable selected ports.
- **2.** To modify selected ports, select the port you wish to modify from the Physical Ports Modification form, and then click on the **Modify Selected Ports** button.

- OR -

- **3.** To modify all ports, click on the **Modify All Ports** button.
- **4.** Proceed to the next section, **Configuring Ports** and select the tabbed form you wish to configure.

# ▼ To Associate an Alias to a Port

A name (alias) can be associated to a port when it's individually selected for modification. To associate an alias to a port perform the following steps.

- 1. While in Expert Mode, go to: **Ports** > **Physical Ports**.
- **2.** From the **Physical Ports** (Selection) form, select the port to configure and then click on the **Modify Selected Ports** button.

| 3. | The system | displays | the Modify | Selected | Port form: |
|----|------------|----------|------------|----------|------------|
|----|------------|----------|------------|----------|------------|

| General | Access     | Data Buffering  | Multi User  | Power Management | Other |
|---------|------------|-----------------|-------------|------------------|-------|
|         |            |                 |             |                  |       |
|         |            |                 |             |                  |       |
|         | Conr       | ection Protocol | Console (Te | elnet) 💌         |       |
|         |            |                 |             |                  |       |
|         |            | Alias tst1      | -           |                  |       |
|         |            |                 |             |                  |       |
|         |            | Baud Rate (Kb   | ps) 9600    | •                |       |
|         |            |                 |             |                  |       |
|         | Flow Contr | Ol None         | 🔹 Data      | 8 💌              |       |
|         |            |                 |             |                  |       |
|         | Parity     | None 🔻          | Stop Bi     | ts 1             |       |
|         |            |                 |             |                  |       |
|         |            |                 |             |                  |       |
|         |            |                 |             |                  |       |
|         |            | Selected port   | ts #: 2 Don | 9                |       |

Figure 4-40: Port Modification Form

**Note:** The **Alias** field cannot be set if you select the **Modify All Ports** button.

- **4.** From the **Alias** field, enter the port alias using one or more strings separated by spaces.
- 5. Click on the apply changes button to save your configuration.

## **General Port Configuration**

The **General** form is used to define the port profile for the selected port(s).

1. From the top menu, select **Ports**; from the left menu, select **Physical Ports**.

The system invokes the **General** tabbed form:

| cyclades                      | Applications  | Network     | Security   Ports   | Administrat | ion IP.          | logout<br>st Name: CAS<br>Address: 192.168.48.11<br>idel: ACS16 |
|-------------------------------|---------------|-------------|--------------------|-------------|------------------|-----------------------------------------------------------------|
| Physical Ports                | General       | Access      | Data Buffering     | Multi User  | Power Management | Other                                                           |
| Virtual Ports<br>Ports Status |               | Co          | nnection Protocol  | Console (S  | SH)              |                                                                 |
|                               |               |             | Alias              |             | ]                |                                                                 |
|                               |               |             | Baud Rate (Kb      | ps) 9600    | •                |                                                                 |
|                               |               | Flow Cor    | ntrol None         | 🔹 Data      | 8 💌              |                                                                 |
|                               |               | Parity      | None 💌             | Stop E      | lits 1           |                                                                 |
|                               |               | DCD Sta     | te Disregar        | d 💌         |                  |                                                                 |
|                               | l.            |             | Selected por       | ts #: 3 Don | e                |                                                                 |
| Wizard                        | e try changes | Cancel char | nges apply changes | eload pag   | (2)<br>Help      | • ne unsaved<br>changes                                         |

## Figure 4-41: Serial Ports General Modification Form

**2.** Complete the form as follows:

| Field Name          | Definition                                                                                                    |  |  |
|---------------------|----------------------------------------------------------------------------------------------------|--|--|
| Connection Protocol | The connection protocol to be used by the<br>selected port. Choices are: Console (Telnet),<br>Console (SSH), Console (Raw), Telnet, SSHv1,<br>SSHv2, Local Terminal, Raw Socket, PPP-No<br>Auth, PPP, SLIP, CSLIP, and Power<br>Management. |  |  |
| Alias               | Port alias, if applicable.                                                                                                    |  |  |
| Baud Rate (Kbps)    | 9600 Kbps is the default rate for most servers.                                                                                                    |  |  |
| Flow Control        | Choices: None, Hardware, or Software.                                                                                                    |  |  |
| Data                | The number of data bits.                                                                                                    |  |  |
| Parity              | Port parity none, even, or odd.                                                                                                    |  |  |
| Stop Bits           | The end of the data type                                                                                                    |  |  |

| Table 4-31: | Serial Port | Modification | Form Fields |
|-------------|-------------|--------------|-------------|
|-------------|-------------|--------------|-------------|

| Field Name | Definition                                      |
|------------|-------------------------------------------------|
| DCD State  | Data Carrier Detect Signal, Regard or Disregard |

#### **Table 4-31:** Serial Port Modification Form Fields

**3.** Click on the **apply changes** button at the bottom of the ACS configuration window to save your port settings.

### **Access - Power Management**

There are three ways in which the General form allows you to access Power Management:

- SSH
- Telnet
- SSH and Telnet
- 1. Go to **Ports** > **Physical Ports** > **General**.
- **2.** From the **Connection Protocol** pull down menu of the General tabbed form, select **Power Management**.
- **3.** The system invokes new fields for selecting the connection type.
- **4.** From the invoked dropdown entry field (**Allow Access by**), select the desired connection type.

| cyclades                                        | Applications   Network   Security   Ports   Administration                                                                                                    | Host Name: CAS<br>IP Address: 172.22.65.4<br>Model: ACS4 |
|-------------------------------------------------|----------------------------------------------------------------------------------------------------|----------------------------------------------------------|
| Physical Ports<br>Virtual Ports<br>Ports Status | Modify Selected Ports         Modify All Ports           Enable Selected Ports         Disable Selected Ports           Port         Disable Alias           Connection Protocol         1           1         Console (Telnet) | Serial Config<br>9600 8N1                                |
|                                                 | 2 pm10 IPDU<br>3 Console (Telnet)<br>4 Console (Telnet)                                                                                                    | 9600 8N1<br>9600 8N1<br>9600 8N1                         |
|                                                 |                                                                                                    |                                                          |
| Wizard                                          | try changes cancel changes apply changes reload page                                                                                                    | <ul> <li>no unsaved<br/>help</li> <li>changes</li> </ul> |

Figure 4-42: Serial Ports Access Modification Form

- 5. The system activates the Access and Other tabs.
- 6. If you selected SSH and/or Telnet, select the Access tab.
- **7.** From the **Access** tabbed form, configure the authentication method for SSH and/or Telnet, as selected from the previous form.
- **8.** If Biometric authentication is required, select and complete the **Other** tabbed form.
- 9. Click on apply changes to save your configuration to Flash.

## Access - User and Group Setup

The Access form of the Ports menu is used to assign users and groups to an authentication services. You also select the authentication service from this form.

A summary of authentication services that you can configure from this form is as follows:

| Authentication Type | Definition                                                                                                    |
|---------------------|----------------------------------------------------------------------------------------------------|
| None                | No authentication.                                                                                                    |
| Local               | Authentication is performed locally ( <i>i.e.</i> , using the / etc/passwd file).                                                                                                    |
| Remote              | This is for a terminal profile only. The unit takes in<br>a username but does not use it for authentication.<br>Instead it passes it to the remote server where it is<br>then used for authentication. |
| Radius              | Authentication is performed using a Radius authentication server.                                                                                                    |
| TacacsPlus          | Authentication is performed using a TacacsPlus authentication server.                                                                                                    |
| Ldap                | Authentication is performed against an ldap database using an ldap server.                                                                                                    |
| Kerberos            | Authentication is performed using a Kerberos server.                                                                                                    |
| Local/Radius        | Authentication is performed locally first, switching to Radius if unsuccessful.                                                                                                    |
| Radius/Local        | The opposite of the previous option.                                                                                                    |
| Local/TacacsPlus    | Authentication is performed locally first, switching to TacacsPlus if unsuccessful.                                                                                                    |
| TacacsPlus/Local    | The opposite of the previous option.                                                                                                    |
| RadiusDownLocal     | Local authentication is tried only when the Radius server is down.                                                                                                    |
| TacacsPlusDownLocal | Local authentication is tried only when the TacacsPlus server is down.                                                                                                    |
| kerberosDownLocal   | Local authentication is tried only when the kerberos server is down.                                                                                                    |

**Table 4-32:** Serial Ports Access Modification Form Fields

| Authentication Type | Definition                                                                                                    |
|---------------------|----------------------------------------------------------------------------------------------------|
| ldapDownLocal       | Local authentication is tried only when the ldap server is down.                                                                                                    |
| NIS                 | All authentication types but NIS follow the format<br>all.authtype <authentication>DownLocal or<br/><authentication> (e.g. all.authtype radius or<br/>radiusDownLocal or ldap or ldapDownLocal, etc).<br/>NIS requires all.authtype to be set as local,<br/>regardless if it will be "nis" or its "Downlocal"<br/>equivalent.</authentication></authentication> |

 Table 4-32:
 Serial Ports Access Modification Form Fields

### To configure user/group authentication

1. From the top menu, select **Ports**; from the left menu, select **Physical Ports**; from the form tab menu, select **Access**.

The system brings up the Access form:

| General | Access  | Data Buffering   | Multi User  | Power Management | Other    |
|---------|---------|------------------|-------------|------------------|----------|
|         |         |                  |             |                  | <b>_</b> |
|         | 0tla    |                  |             |                  |          |
|         | Authori | zed Users/Groups |             |                  |          |
|         |         | Туре 🜗           | Jone        | •                |          |
|         |         |                  |             |                  |          |
|         |         |                  |             |                  |          |
|         |         |                  |             |                  |          |
|         |         |                  |             |                  |          |
|         |         |                  |             |                  |          |
|         |         |                  |             |                  |          |
|         |         |                  |             |                  |          |
|         |         |                  |             |                  |          |
|         |         |                  |             |                  | -        |
|         |         | Selected port    | ts #: 1 Don | e                | -        |
|         |         |                  |             |                  |          |

- **2.** Enter the user or the group name.
- **3.** From the **Type** drop down list, select the authentication type.

▼

### Entry Fields Based on Authentication Type

The user entry fields that are available from the Access form depend on the authentication type that you select from the **Type** field.

### Authentication: Radius

- Authorized Users/Groups
- First Authentication Server
- (Hostname)
- Second Authentication Server
- (Hostname)
- First Accounting Server
- (Hostname)
- Second Accounting Server
- (Hostname)
- Secret
- Timeout
- Retries

#### Authentication: LDAP or LdapDownLocal

When you select LDAP, authentication is performed against an LDAP database using an LDAP server. Selecting LdapDownLocal means that authentication is tried on

- LDAP Server
- LDAP Base Domain Name
- Secure LDAP

### Authentication Type: NIS, LocalNIS or NISLocal (All ACS only)

- Authorized Users/Groups
- NIS Domain Name
- NIS Server IP

#### Authentication Type: Kerberos, KerberosDownLocal

• **Kerberos** The server performing the authentication.

KerberosDownLocal

Local authentication is tried only when the kerberos server is down

- Authorized Users/Groups
- Kerberos Server (Realm)
- Kerberos Realm
- Domain Name

# **Data Buffering**

 From the top menu, select **Ports**; from the left menu, select **Physical Ports**; from the Physical Ports form, select the ports to modify; from the resulting form, select the **Data Buffering** tab.

The system brings up the Data Buffering form. The form below shows both checkboxes (**Enable Data Buffering** and **Buffer to Syslog**) selected to reveal all the form fields:

| General                | Access     | Data Buffering          | Multi User        | Power Management   | Other |
|------------------------|------------|-------------------------|-------------------|--------------------|-------|
|                        | <b>₽</b> E | nable Data Buffering    | 🗹 Buffer to       | Syslog             | -     |
|                        |            | Destination             | Local 💌           |                    |       |
|                        | Mode       | Circular 💌 Fil          | le Size (Bytes)   | 0                  |       |
|                        | Re         | cord the timestamp ir   | n the data buffer | ing file 🗖         |       |
|                        | Show N     | 1enu Show all op        | ptions            |                    |       |
|                        |            | Syslog Server           |                   |                    |       |
| Facility Number Local0 |            |                         |                   |                    |       |
|                        |            | Syslog Buffer Size      | 0                 |                    |       |
|                        | O Bu       | ffer SysLog at all time | es                |                    |       |
|                        | O Bu       | ffer SysLog only whe    | n nobody is coni  | nected to the port | -     |
|                        |            | Selected port           | s #: 1 Don        | B                  |       |

Figure 4-43: Data Buffering Form

**2.** Complete the necessary fields as follows:

#### Table 4-33: Data Buffering Form Fields

| Field Name  | Definition                                                            |
|-------------|-----------------------------------------------------------------------|
| Destination | Select whether the destination of the data buffer is Local or Remote. |

| Field Name           | Definition                                                                                                    |
|----------------------|----------------------------------------------------------------------------------------------------|
| Mode                 | Select whether the Buffering Mode is Linear (sequential) or Circular (non-sequential).                                                                         |
| Full Size (Bytes)    | The maximum limit of the data buffer.                                                                                                    |
| Record the timestamp | Commands the system to include a timestamp in the data buffering file.                                                                                         |
| Show Menu            | Indicates the menu type for viewing the buffer.<br>Select from: Show all options, No, Show data<br>buffering file only, and Show without the erase<br>options. |
| Syslog Server        | The IP address of the Syslog Server.                                                                                                    |
| Facility Number      | Facility or location ID of the Syslog Server.                                                                                                    |
| Syslog Buffer Size   | Maximum size of the buffer.                                                                                                    |

**Table 4-33:** Data Buffering Form Fields

By selecting the appropriate radio button, you can configure ACS to:

- Buffer Syslog at all times.
- Buffer only when nobody is connected to the port.

**Note:** To configure data buffering to send alarm notifications, use the Notifications form (Expert Mode: Administration > Notifications).

**3.** When done, select the **apply changes** button located at the bottom of the ACS configuration window.

#### **Multi-User**

The Multi User form enables you to open more than one common and sniff session (multiple sessions) from the same port.

If configured as **No** (*i.e.*, do not allow multiple sessions), only two users can connect to the same port simultaneously. If configured as **Yes**, more than two simultaneous users can connect to the same serial port.

A Sniffer menu is presented to the user and they can choose to:

- Open a sniff session
- Open a read and/or write session
- Cancel a connection
- Send a message to other users connected to the same serial port.

If it is configured as RW, only read and/or write sessions will be opened, and the sniffer menu won't be presented.

If configured as "sniff\_session" only, a sniff session will be opened, and the sniffer menu won't be presented. Default value: no.

# ▼ To configure ACS to allow multiple sessions

**1.** Select **Ports** from the top menu bar; select **Physical Ports** from the left menu panel.

The system brings up the Physical Ports list.

- **2.** From the Physical Ports list, select the Port(s) you wish to modify (to enable multiple sessions).
- **3.** Select the **Multi User** tab from the resulting form.
- 4. The system invokes the Multi User form:

| General | Access         | Data Buffering | Multi User   | Power Management | Other |
|---------|----------------|----------------|--------------|------------------|-------|
|         | Allow Multiple | Sessions No    | Out 💌        |                  |       |
|         | Privilege      | e Users        |              |                  |       |
|         | Menu H         | otkey ^z       |              |                  |       |
|         |                |                | Notify Users |                  |       |
|         |                |                |              |                  |       |
|         |                |                |              |                  |       |
|         |                |                |              |                  |       |
|         |                | Selected port  | s #: 1 Don   | 9                |       |

Figure 4-44: Multi User Form

**5.** Complete the form as follows:

| Field Name              | Definition                                                                                    |
|-------------------------|-----------------------------------------------------------------------------------------------|
| Allow Multiple Sessions | Select from: No, Yes (show menu), Read/Write (do not show menu), ReadOnly (do not show menu). |
| Sniff Mode              | Select from: Out, In, In/Out, and No.                                                         |
| Menu Hotkey             | The hotkey for accessing the menu.                                                            |
| Notify Users            | Check box to notify users of session access.                                                  |

 Table 4-34:
 Multi User Form Fields

When multiple sessions are allowed for one port, ACS will accept only one common session and one sniffer session. In this setting, the behavior of the ACS is as follows:

- The first user to connect to the port opens a common session.
- From the second connection on, only **Admin** users are allowed to connect to that port.
- The ACS will send a hotkey menu to the administrator(s).

### **Power Management**

The Power Management form of the Ports menu is used to enable power management for the current port, add and delete power management ports, and assign user and group access to these ports.

# ▼ To Configure Ports for Power Management

1. Select **Ports** from the top menu; select **Physical Ports** from the left menu; select **Power Management** from the row of tabs.

The system brings up the **Power Management** form:

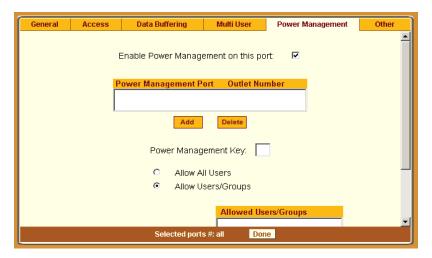

Figure 4-45: Serial Ports Power Management Form

**2.** Complete the form as follows:

| Field Name                                 | Definition                                                                                             |
|--------------------------------------------|----------------------------------------------------------------------------------------------------|
| Enable Power<br>Management on this<br>Port | Check mark to enable Power Management on the the selected port(s).                                     |
| Power Management Port                      | View listbox for the PM ports and the assigned outlet numbers.                                         |
| Power Management Key                       | The key sequence which the allowed user(s) can use to perform power management.                        |
| Allow All Users                            | Radio button to allow all users to perform power management on this port.                              |
| Allow Users/Groups                         | Radio button to allow only selected users or groups to perform power management on this port.          |
| Allowed Users/Groups                       | View List Box of Allowed Users or Groups.<br>Use the Delete or Add button to maintain this<br>listbox. |

#### Table 4-35: Serial Ports Power Management Form Fields

**3.** Select the **apply changes** button at the bottom of the ACS configuration window to save your configuration.

# **Other Setting**

The **Other** form is used to define less commonly used port settings such as the Port IP Alias, STTY options, TCP keepalive intervals, enabling Windows EMS, and the like.

# ▼ To Configure Other Port Settings

1. Select **Ports** from the top menu; select **Physical Ports** from the left menu; select **Other** from the row of tabs.

The system brings up the last tabbed form for **Physical Ports**:

| General | Access                | Data Buffering            | Multi User                 | Power Management | Other |
|---------|-----------------------|---------------------------|----------------------------|------------------|-------|
|         |                       |                           |                            |                  | -     |
| Po      | rt IP Alias           |                           | TCP Port                   | 7001             |       |
|         | Windows               | EMS                       |                            |                  |       |
|         |                       |                           |                            |                  |       |
|         |                       |                           |                            |                  |       |
|         | P Keep-alive<br>erval | 1000                      | Idle Timeo                 | ut o             |       |
| ST      | TY Options            |                           |                            |                  |       |
| Br      | eak Interval          | 500                       | ]                          |                  |       |
| Lo      | gin Banner            | " Welcome<br>Management S | to Console<br>erver %h por |                  | •     |
|         |                       | Selected port             | s #: all Don               | e                |       |

Figure 4-46: Physical Ports Form (Other Tab)

**2.** From the above form, complete the following fields, as necessary:

| Table 4-36: Physical Ports From Fields ( | (Other Tab) |
|------------------------------------------|-------------|
|------------------------------------------|-------------|

| Field Name    | Definition                         |
|---------------|------------------------------------|
| Port IP Alias | The IP alias of the selected port. |
| TCP Port      | The TCP Port number.               |
| Port Name     | As indicated.                      |

| Field Name              | Definition                                                                                                    |
|-------------------------|----------------------------------------------------------------------------------------------------|
| Windows EMS             | Checkbox to enable Windows EMS (Expanded Memory).                                                                  |
| TCP Keep-alive Interval | Specifies the time interval between the periodic polling by the system to check client processes and connectivity. |
| Idle Timeout            | The maximum time (in seconds) that a session can be idle before the user is logged off.                            |
| STTY Options            | Set terminal options.                                                                                              |
| Break Interval          | Break interval in milliseconds.                                                                                    |
| Login Banner            | Text entry field box. Enter the text you wish to<br>appear as a login banner upon logging onto the<br>terminal.    |
| Host to Connect         | Address of the host connected to the port.                                                                         |
| Terminal Type           | As indicated.                                                                                                    |
| Modem Initialization    | Text entry field box.                                                                                              |
| PPP Options             | Options when using this protocol.                                                                                  |

**Table 4-36:** Physical Ports From Fields (Other Tab)

### **Virtual Ports**

You can use one ACS as a Master to control other ACS units (slaves). The ports on the slave unit acts as an extension of the master unit. The Virtual Ports form is used to add, edit or delete these virtual ports or slaves.

1. From the top menu, select **Ports**; from the left menu, select **Virtual Ports**.

The system brings up the Virtual Ports (Slave) form

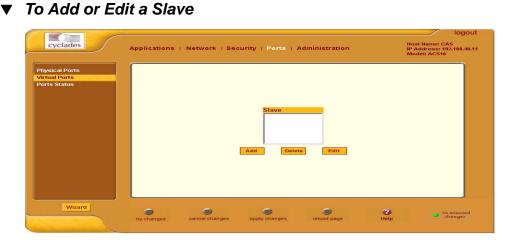

Figure 4-47: Virtual Ports Form

1. To add a new slave, select the **Add** button

- OR -

2. To edit a slave, select the slave you wish to edit from the Slave list.

The system brings up the New/Modify Port dialog box:

| 🚈 New/Modify Port - Microsoft Inter | net Explorer |
|-------------------------------------|--------------|
| OK Port Names                       | Cancel Help  |
| Number of ports                     | 1 💌          |
| First Local Port Number             | 0            |
| Local IP                            |              |
| First Local TCP Port<br>Number      | 0            |
| Remote IP                           |              |
| First Remote TCP Port<br>Number     | 0            |
| Protocol                            | Telnet 💌     |
|                                     |              |

**3.** Complete the dialog box.

 Table 4-37: New/Modify Port Dialog Box Fields

| Field Name                | Definition                                                     |
|---------------------------|----------------------------------------------------------------|
| Number of Ports           | Choices are 1, 4, 8, 16, 32 and 48.                            |
| First Local Port No.      | As indicated.                                                  |
| Local IP                  | Local IP address.                                              |
| First Local TCP Port No.  | As indicated.                                                  |
| Remote IP                 | Remote IP address.                                             |
| First Remote TCP Port No. | As indicated.                                                  |
| Protocol                  | Communication method between master and slave (Telnet or SSH). |

**4.** If you want to assign port names to the ports, select the **Port Names** button.

The system brings up the Port Names dialog box:

| New/M  | odify Port - Micro | osoft Internet Explor | er 🛛              |             |                    | _ 0      |
|--------|--------------------|-----------------------|-------------------|-------------|--------------------|----------|
|        |                    | ок                    | Cancel            | Help        |                    |          |
| Port # | Port<br>Name       | Local IP              | Local<br>TCP Port | Remote IP   | Remote<br>TCP Port | Protocol |
| 12     |                    | 10.10.10.10           | 0                 | 30.30.30.30 | 0                  | telnet   |
| 13     |                    | 10.10.10.10           | 1                 | 30.30.30.30 | 1                  | teinet   |
| 14     |                    | 10.10.10.10           | 2                 | 30.30.30.30 | 2                  | teinet   |
| 15     |                    | 10.10.10.10           | 3                 | 30.30.30.30 | 3                  | telnet   |
| 16     |                    | 10.10.10.10           | 4                 | 30.30.30.30 | 4                  | telnet   |
| 17     |                    | 10.10.10.10           | 5                 | 30.30.30.30 | 5                  | telnet   |
| 18     |                    | 10.10.10.10           | 6                 | 30.30.30.30 | 6                  | telnet   |
| 19     |                    | 10.10.10.10           | 7                 | 30.30.30.30 | 7                  | telnet   |
| 20     |                    | 10.10.10.10           | 8                 | 30.30.30.30 | 8                  | telnet   |
| 21     |                    | 10.10.10.10           | 9                 | 30.30.30.30 | 9                  | telnet   |
| 22     | ·                  | 10.10.10.10           | 10                | 30.30.30.30 | 10                 | telnet   |
| 23     |                    | 10.10.10.10           | 11                | 30.30.30.30 | 11                 | telnet   |
| 24     |                    | 10.10.10.10           | 12                | 30.30.30.30 | 12                 | telnet   |
| 25     |                    | 10.10.10.10           | 13                | 30.30.30.30 | 13                 | telnet   |
| 26     |                    | 10.10.10.10           | 14                | 30.30.30.30 | 14                 | telnet   |
| 27     |                    | 10.10.10.10           | 15                | 30.30.30.30 | 15                 | telnet   |

- **5.** For each port to be named, enter the port name in the corresponding **Port Name** field, and then select the **OK** button.
- 6. Click on the apply changes button to save your configuration.

### ▼ To Delete a Slave

**1.** To delete a slave from the list, select the unit to be deleted from the Virtual Ports form, and then click **Delete**.

#### **Ports Status**

Show the status of each port. Information provided are: RS-232 signal status and which users are connected to each port.

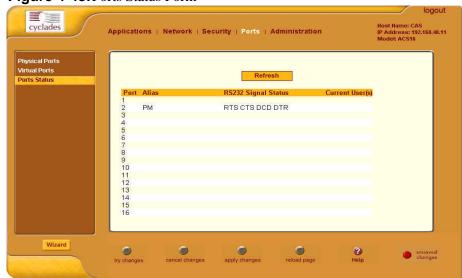

### Figure 4-48: Ports Status Form

# Administration

# **System Information**

System information provides information about the ACS version, CPU, memory, including PCMCIA.

| cyclades                                                                        | Applications | Network   Secu            | rity   Ports                                                                      | Administration                                                                                                    |                      | Host Name: CAS<br>IP Address: 192.168.46.7<br>Model: ACS4 |
|---------------------------------------------------------------------------------|--------------|---------------------------|-----------------------------------------------------------------------------------|----------------------------------------------------------------------------------------------------|----------------------|-----------------------------------------------------------|
| ystem Information                                                               |              |                           |                                                                                   |                                                                                                    |                      |                                                           |
| lotifications                                                                   |              | System Information        |                                                                                   |                                                                                                    |                      |                                                           |
| ime / Date<br>loot Configuration<br>lackup Config<br>lpgrade Firmware<br>teboot |              | Kernel Version            | (root@exodus<br>20010315 (rel<br>(gcc version 2<br>(release/Mont<br>Tue May 11 1: | 2.4.17_mvl21-linuxp<br>.cyclades.com(gcc<br>ease/MontaVista)) #<br>.95.3 20010315<br>aVista)) #1<br>3:25:07 PDT 2004<br>S4-Linux ∨ 2.2.0z ( | version 2.95.3<br>¥1 |                                                           |
|                                                                                 |              | Date                      | Wed May 12                                                                        | 15:06:24                                                                                                    |                      |                                                           |
|                                                                                 |              | Up Time                   | 20:49                                                                             |                                                                                                    |                      |                                                           |
|                                                                                 |              | CPU Information           |                                                                                   |                                                                                                    |                      |                                                           |
|                                                                                 |              | Сри                       | 8xx                                                                               |                                                                                                    |                      |                                                           |
|                                                                                 |              | Clock                     | 48MHz                                                                             |                                                                                                    |                      |                                                           |
|                                                                                 |              | Revision                  | 0.0 (pvr 0050 l                                                                   | 3000)                                                                                                    |                      |                                                           |
|                                                                                 |              | Bogomips                  | 47.82                                                                             |                                                                                                    |                      |                                                           |
|                                                                                 |              | <b>Memory Information</b> | l.                                                                                |                                                                                                    |                      |                                                           |
|                                                                                 |              | MemTotal:                 | 127172 kB                                                                         |                                                                                                    |                      |                                                           |
|                                                                                 |              | MemFree:                  | 54472 kB                                                                          |                                                                                                    |                      |                                                           |
|                                                                                 |              | MemShared:                | 0 kB                                                                              |                                                                                                    |                      | <b>_</b>                                                  |
| Wizard                                                                          |              |                           |                                                                                   |                                                                                                    | 2                    | - no unsaved                                              |
|                                                                                 | try changes  | cancel changes            | apply changes                                                                     | reload page                                                                                                    | Help                 | Changes                                                   |

Figure 4-49:System Information View

To view system information, select **Administration** from the top menu bar; select **System Information** from the left menu panel.

### Notifications

The Notification form is used to set up alarm notification to users through email, pager or SNMP traps.

**1.** From the top menu bar, select **Administration**; from the left menu panel, select **Notifications**.

The system invokes the Notifications form:

|                                                                                                    |                                                            | logout                                                     |
|----------------------------------------------------------------------------------------------------|------------------------------------------------------------|------------------------------------------------------------|
| cyclades                                                                                                    | Applications   Network   Security   Ports   Administration | Host Name: CAS<br>IP Address: 192.168.46.72<br>Model: ACS4 |
| System Information<br>Notifications<br>Time / Date<br>Boot Configuration<br>Backup Config<br>Upgrade Firmware<br>Reboot | Notification Alarm For Data Buffering 🗖<br>Type Trigger    |                                                            |
|                                                                                                    | Edit Daleta Add                                            |                                                            |
| Wizard                                                                                                    | try changes cancel changes apply changes reload page He    |                                                            |

Figure 4-50: Notifications Form

**2.** Complete the main form as follows:

| Table 4-38: | Notification | Form Fields |
|-------------|--------------|-------------|
|-------------|--------------|-------------|

| Field Name                               | Definition                                                  |
|------------------------------------------|-------------------------------------------------------------|
| Notification Alarm for<br>Data Buffering | Checkmark to enable notification alarms for data buffering. |
| [unlabeled view table]                   | List of alarm types and triggers.                           |

#### **Table 4-38:** Notification Form Fields

| Field Name                | Definition                                                                                   |
|---------------------------|----------------------------------------------------------------------------------------------|
| [unlabeled dropdown list] | Pull-down menu of notification methods (select: <b>Email, Pager</b> , or <b>SNMP Trap</b> ). |

- **3.** Select the **Add** button.
- **4.** The system brings up the Notifications Entry dialog box. The type of dialog box that appears will depend on the notification method that you select from the Notifications form.

#### **Email Notifications**

If you selected **Email** as the notification method, the following dialog box is used:

\_

| tifications Entry - Microsoft Internet Explorer | _0       |
|-------------------------------------------------|----------|
| OK Cancel He                                    | lp       |
| Alarm Trigger                                   |          |
|                                                 |          |
| То                                              |          |
| From                                            |          |
| l<br>Subject                                    |          |
| l<br>Body                                       |          |
|                                                 | <u> </u> |
|                                                 |          |
|                                                 |          |
| SMTP Server IP                                  | ¥        |
| SMTP Port                                       |          |
| 0                                               |          |

Figure 4-51: Email Notification Form

# **Table 4-39:** Email Notification Form Fields

| Field Name                | Definition                                                        |
|---------------------------|-------------------------------------------------------------------|
| Alarm Trigger             | The trigger expression used to generate an alarm.                 |
| [untitled dropdown field] |                                                                   |
| To/From/Subject/Body      | The email for the designated recipient of the alarm notification. |
| SMTP Server IP            | The IP address of the SMTP server.                                |
| SMTP Port                 | The port used by the SMTP server.                                 |

### Pager Notifications

If you selected **Pager** as the notification method, the following dialog box is used:

| 🖉 Notifications Entry - Microsoft Internet Explorer | -D×      |
|-----------------------------------------------------|----------|
| Cancel Help                                         | <u> </u> |
| Alarm Trigger:                                      |          |
|                                                     |          |
| Pager Number:                                       |          |
| Text:                                               |          |
|                                                     |          |
| SMS User Name:                                      | <b>T</b> |
| SMS Server IP:                                      |          |
| SMS Port:                                           |          |
| 0                                                   | •        |

Figure 4-52: Pager Notification Form

| Table 4-40: Pager Noti | fication Form | Fields |
|------------------------|---------------|--------|
|------------------------|---------------|--------|

| Field Name                | Definition                                        |
|---------------------------|---------------------------------------------------|
| Alarm Trigger             | The trigger expression used to generate an alarm. |
| [untitled dropdown field] |                                                   |
| Pager Number              | The pager number of the notification recipient.   |
| Text                      | The text message for the pager.                   |
| SMS Server IP             | The IP address of the SMS server.                 |
| SMS Port                  | The port used by the SMS server.                  |

## **SNMP Trap Notifications**

SNMP traps are event notifications that are sent to a list of managers configured to receive events for that managed system. The Traps provide the value of one or more instances of management information.

Any SNMP enabled Device generates Fault Reports (Traps) that are defined in the MIB (which the SNMP Agent has implemented).

The Trap Definition vary with the SNMP Version (which defines the messaging format), but the information contained in these are essentially identical. The major difference between the two message formats is in identifying the events.

If you selected **SNMP Trap** as the notification method, the following dialog box is used:

| 🚰 Notifications Entry - Microsoft Internet Explorer | <u>- 0 ×</u> |
|-----------------------------------------------------|--------------|
| OK Cancel Help                                      | <u> </u>     |
| Alarm Trigger:                                      |              |
|                                                     |              |
|                                                     |              |
| OID Type Value :                                    |              |
|                                                     |              |
| Trap Number:                                        |              |
| Cold Start                                          |              |
| Community:                                          |              |
|                                                     |              |
| Server IP:                                          |              |
|                                                     |              |
| Body:                                               |              |
|                                                     |              |
|                                                     |              |
|                                                     |              |
|                                                     | •            |

Figure 4-53:SNMP Notification Form

| Field Name                | Definition                                                      |  |
|---------------------------|-----------------------------------------------------------------|--|
| Alarm Trigger             | The trigger expression used to generate an SNMP trap.           |  |
| [untitled dropdown field] |                                                                 |  |
| OID Type Value            | The value that uniquely identifies an object to the SNMP agent. |  |
| Trap Number               | The trap type defined in the MIB.                               |  |
| Community                 | The password used to authenticate the traps                     |  |
| Server IP                 | The address of the server running the SNMP.                     |  |
| Body                      | The text or content of the notification.                        |  |

**Table 4-41:** SNMP Notification Form Fields

- 1. Complete the Notification Entry dialog box, and select the OK button.
- **2.** Select the **apply changes** button at the bottom of the ACS configuration window to save your configuration.

### Port Alarm Notification

You can configure the Notification form to monitor the DCD signal such that the system will generate an alarm in any of the following events:

- A serial console cable is removed from the console server
- A server/network equipment attached to the console is powered down.
- The configuration also enables you to detect if a modem that is in use is still powered on and active.
- **1.** From the Notification form, select the Action (Email, SNMP Trap or Pager).
- **2.** Click the Add button.
- **3.** Enter the Alarm Trigger: Port
- 4. Configure the parameters of the action
- **5.** Select Apply Changes

# Time / Date

The Time/Date form is used to enable ACS to work as an NTP client. Network Time Protocol (NTP) is a standard for synchronizing your system clock with the *true time*, defined as the average of many high-accuracy clocks around the world. By default, NTP is disabled and you may enter the time and date manually using the Time/Date form.

# **Manual Setting**

To set the time and date manually (*i.e.*, locally, without NTP), perform the following steps:

1. Select Administration from the top menu bar, and then select Time/Date from the left menu panel.

The system brings up the **Time/Date** form:

| cyclades                                                                                                    | Applications | Network   Security   Ports   Adminis | tration Host Name: CAS<br>IP Address: 192.168.46.7<br>Model: ACS4 |
|----------------------------------------------------------------------------------------------------|--------------|--------------------------------------|-------------------------------------------------------------------|
| System Information<br>Notifications<br>Time / Date<br>Boot Configuration<br>Backup Config<br>Upgrade Firmware<br>Reboot |              | Network Time Protocol                | able T                                                            |
|                                                                                                    |              | Date                                 |                                                                   |
|                                                                                                    |              | Month 5 Day 12                       | Year 2004                                                         |
|                                                                                                    |              | Time<br>Hour 15 Minute 19            | Second 29                                                         |
|                                                                                                    |              |                                      |                                                                   |
|                                                                                                    |              |                                      |                                                                   |
|                                                                                                    |              |                                      |                                                                   |
| Wizard                                                                                                    |              |                                      |                                                                   |
| vvizard                                                                                                    | ۲            |                                      | page Help no unsaved changes                                      |

Figure 4-54: Time/Date Form

- **2.** If you are not using NTP, complete the date and time fields by selecting the appropriate numbers from the dropdown list boxes.
- **3.** Click on the **Apply Changes** button to complete the procedure.

# Setting Network Time Protocol (NTP)

To set the time and date through NTP, perform the following steps:

Configuring the ACS in Expert Mode

- 1. From the Time/Date form, choose **Enable** from the **Network Time Protocol** field.
- 2. Type in the address of the NTP server in the NTP Server field.

| Network Time F | Protocol Enable 💌 |  |
|----------------|-------------------|--|
| NTP Server     | 129.6.15.28       |  |

3. Click on the Apply Changes button.

## **Boot Configuration**

Boot configuration defines the settings for loading the operating system. In the event that the ACS fails to boot successfully, you can use the Boot Configuration form to change the boot settings.

The ACS can boot from its internal firmware or from the network. By default, the unit boots from Flash. If you need to boot from the network, install one TFTP or BOOTP server with the firmware to boot from, and then choose **boot from network** and fill in the fields. You may skip Flash test and RAM test for a faster boot.

1. From the top menu, select Administration; from the left menu, select Boot Configuration.

The system brings up the Boot Configuration form:

| cyclades                                                                                                    | Applications   Network   Security   Ports   Administration                                                                                                    | logout<br>Host Name: CAS<br>IP Address: 192.168.46.72<br>Model: ACS4 |
|----------------------------------------------------------------------------------------------------|----------------------------------------------------------------------------------------------------|----------------------------------------------------------------------|
| System Information<br>Nutifications<br>Time / Date<br>Boot Configuration<br>Backup Config<br>Upgrade Firmware<br>Reboot | IP Address assigned to Ethernet         192.168.160.10         Watchdog Timer       Unit boot from         Active       Flash         Boot File Name       Server's IP Address         zvmppccs.bin       192.168.160.1         Console Speed       Flash Test         9600       Økip         Fast Ethernet       Fast Ethernet Max interrupt Events         Auto Negotiation       0 |                                                                      |
| Wizard                                                                                                    | try changes cancel changes apply changes reload page Help                                                                                                    | <ul> <li>no unsaved<br/>changes</li> </ul>                           |

#### Figure 4-55: Boot Configuration Form

**2.** Complete the fields as follows:

#### Table 4-42: Boot Configuration Form Fields

| Field Name                         | Definition                                                                               |
|------------------------------------|------------------------------------------------------------------------------------------|
| IP Address assigned to<br>Ethernet | As indicated.                                                                            |
| Watchdog Timer                     | Sets the Watchdog Timer to Active or Inactive.                                           |
| Unit boot from                     | Specify whether to boot unit up from Flash or from the.                                  |
| Boot Type                          | Select from the following types of booting: bootp, tftp, or both.                        |
| Boot File Name                     | Filename of the boot program you want to use.                                            |
| Server's IP Address                | As indicated.                                                                            |
| Console Speed                      | Select from: 4800 through 118200.                                                        |
| Flash Test                         | Select this to test boot from the Flash card. You can Skip this test, or do a Full test. |

#### Configuring the ACS in Expert Mode

| Field Name                             | Definition                                                                                                    |
|----------------------------------------|----------------------------------------------------------------------------------------------------|
| RAM Test                               | Select this to test boot from RAM. You can Skip this test, do a Quick test or a Full test.                                                                                                    |
| Fast Ethernet                          | Select the appropriate Ethernet setting if you<br>need to change the Auto Negotiation (default<br>value):<br>100BaseT Half-Duplex<br>10BaseT Full-Duplex<br>10BaseT Full-Duplex<br>10BaseT Full-Duplex |
| Fast Ethernet Max.<br>Interrupt Events | The maximum number of packets that the CPU will handle.                                                                                                    |

 Table 4-42: Boot Configuration Form Fields

**3.** Select **Apply Changes** to save your configuration to Flash.

## **Backup Configuration**

The Backup Configuration form allows you to:

- Use a FTP server to save and retrieve your ACS configuration. For the backup configuration to work, the FTP server must be on the same subnet. Ensure that it is accessible from the ACS by pinging the FTP server.
- Use a storage device to save your configuration.

#### ▼ To save configuration to an FTP server

**1.** From the top menu, select **Administration**; from the left menu, select **Backup Configuration**.

The system brings up the **Backup Configuration** form:

| cyclades                                                                                                    | Applications   Network   Security   Ports   Administration                      | logo<br>Host Name: CAS<br>IP Address: 10.10.10.30<br>Model: ACS4 |
|----------------------------------------------------------------------------------------------------|---------------------------------------------------------------------------------|------------------------------------------------------------------|
| System Information<br>Notifications<br>Time / Date<br>Boot Configuration<br>Backup Config<br>Upgrade Firmware<br>Reboot | Save Load<br>Type FTP<br>Server IP<br>Path and Filename<br>Username<br>Password |                                                                  |
| Wizard                                                                                                    |                                                                                 | 2 no unsaved changes                                             |

#### Figure 4-56: Backup Configuration Form

**2.** Complete the form as follows:

| Field Name        | Definition                                      |
|-------------------|-------------------------------------------------|
| Туре              | Type of backup: FTP or Storage Device.          |
| Server IP         | IP address of the FTP server.                   |
| Path and Filename | Path and filename of the FTP server.            |
| Username          | Username of the person who is doing the backup. |
| Password          | Password associated with the Username.          |

#### **Table 4-43:** Backup Configuration Form Fields

**Note:** Read the succeeding section, **Backup and Restore Procedure**, for a more detailed explanation of the fields.

3. Select Save to FTP Server or Upload from FTP Server, as appropriate.

### ▼ Backup and Restore Procedure

For backup purposes, you can give the configuration backup file a name according to your company's naming convention.

From the Backup Configuration form, fill in the fields with the server name (*i.e.*, the IP address of your workstation if you have just installed an FTP server in it), Username and Password (for a valid username defined in your FTP server), and the Path and Filename to which you have rights to access and write. The **Path** and **Filename** field must contain the full path and the filename that you will assign to the backup file.

Example:

To upload to the upload folder with the filename, AcsxxxxConfig040521, type in the following in the **Path and Filename** field:

upload/AcsxxxxConfig040521

Always check the FTP server's upload folder after you have selected the **Save to FTP Server button.** Ensure that the file is there as some FTP servers do not return error conditions, which can cause the ACS to display a "DONE" result even though the FTP did not store a copy.

### ▼ To Save Configuration to a Storage Device

**Note:** For this feature to work, the **RESTORECONF** utility must be modified to enable the system to read the configuration file from the compact flash. *Refer to the ACS Advanced Administration Guide for more details*.

- **1.** From the top menu, select **Administration**; from the left menu, select **Backup Configuration**.
- **2.** From the **Type** dropdown field of the Backup Configuration form, select **Storage Device**.

The system displays the following form:

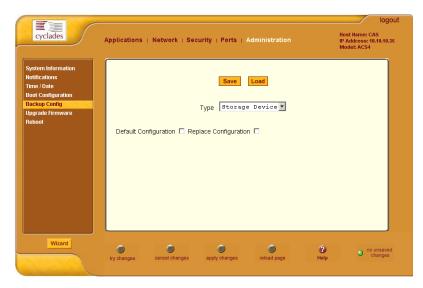

Figure 4-57: Backup Configuration Form (Storage Device)

**3.** Complete the form as follows:

| Field Name            | Definition                                                                                                    |
|-----------------------|----------------------------------------------------------------------------------------------------|
| Default Configuration | The system uses the configuration in the storage<br>device but does not override the internal flash<br>configuration after reboot. |
| Replace Configuration | The system saves the configuration in the storage device with a flag REPLACE that is used by the RESTORECONF utility.              |

- 4. Click on Save.
- 5. Click on Apply Changes.

## Upgrade Firmware

The Upgrade Firmware form allows you to upload the ACS firmware from the Cyclades website to the ACS. To upgrade the ACS firmware, follow the procedure below: Configuring the ACS in Expert Mode

1. Select Administration from the top menu, and then select Upgrade Firmware from the left menu.

The system brings up the **Upgrade Firmware** form:

|                                                                                           |                                                                                                    | logout                                                     |
|-------------------------------------------------------------------------------------------|----------------------------------------------------------------------------------------------------|------------------------------------------------------------|
| cyclades                                                                                  | Applications   Network   Security   Ports   Administration                                               | Host Name: CAS<br>IP Address: 192.168.46.72<br>Model: ACS4 |
| System Information<br>Notifications<br>Time / Date<br>Boot Configuration<br>Backup Config | The upgrade will only be performed if<br>"Upgrade Now" button is pressed.<br>See Help? for more details. |                                                            |
| Upgrade Firmware<br>Reboot                                                                | Type FTP -<br>FTP Site<br>UsernamePassword                                                               |                                                            |
|                                                                                           | File/Version<br>Run Checksum No I<br>Upgrade Now                                                         |                                                            |
| Wizard                                                                                    | try changes cancel changes apply changes reload page Help                                                | o no unsaved changes                                       |

#### Figure 4-58: Upgrade Firmware Form

**2.** Complete the form as follows:

| Field Name   | Definition                                                             |
|--------------|------------------------------------------------------------------------|
| Туре         | The method of upload.                                                  |
| FTP Site     | The address of the FTP site.                                           |
| Username     | Username of the person who is doing the upload.                        |
| Password     | Password associated with the Username.                                 |
| File Version | The firmware file version.                                             |
| Run Checksum | Runs the checksum program to verify the accuracy of the uploaded data. |

3. Click on Upgrade Now.

## Reboot

The Reboot form allows you to reboot the system by clicking the Reboot button.

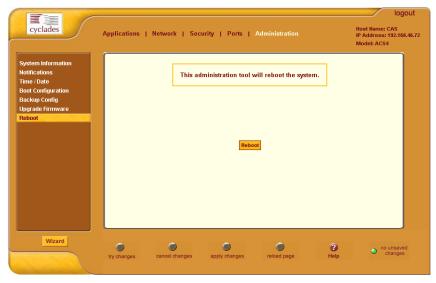

Figure 4-59: Reboot Window

# Appendix A Hardware Specifications

The following table lists the AlterPath Advanced Console Server hardware specifications

| CPU                   | MPC855T (PowerPC Dual-CPU)                                                                           |
|-----------------------|----------------------------------------------------------------------------------------------------|
| Memory                | 128MB DIMM SDRAM / 16MB CompactFlash                                                                 |
| Interfaces            | 1 Ethernet 10/100BT on RJ45                                                                          |
|                       | 1 RS232 Console on RJ45                                                                              |
|                       | RS232 Serial Ports on RJ45                                                                           |
|                       | PCMCIA slots supporting: Secondary Ethernet, Wireless networking, CDMA, GPRS, GSM, V.90 modems, ISDN |
| Power                 | Internal 100-240VAC, 50/60 Hz†                                                                       |
|                       | Optional Dual entry, redundant power supplies <sup>†</sup>                                           |
|                       | † -48VDC option available                                                                            |
| Operating Temperature | 50°F to 112°F (10°C to 44°C)                                                                         |
| Storage Temperature   | -40°F to 185°F (-40°C to 85°C)                                                                       |
| Humidity              | 5% to 90% non-condensating                                                                           |
| Dimensions            | ACS1: 6.3 x 4.0 x 1.5 in (16 x 10 x 3.8 cm)                                                          |
|                       | ACS 4-48: 17 x 8.5 x 1.75 in (43.18 x 21.59 x 4.45 cm)                                               |
| Certification         | FCC Part 15, A                                                                                       |
|                       | EN55022, A (CE)                                                                                      |
|                       | EN55024                                                                                              |
|                       | UL 1950                                                                                              |
|                       | Solaris Ready <sup>TM</sup>                                                                          |

# Appendix B Safety Guidelines

The following Safety Guidelines for AlterPath Advanced Console Server are described in this appendix.

| Safety Guidelines for Rack-Mounting the Advanced Console server                 | Page 142 |
|---------------------------------------------------------------------------------|----------|
| Safety Precautions for Operating the Advanced Console server                    | Page 143 |
| Working inside the AlterPath Advanced Console Server                            | Page 144 |
| Replacing the Battery                                                           | Page 144 |
| FCC Warning Statement                                                           | Page 144 |
| Notice About FCC Compliance for all Alterpath Advanced<br>Console Server Models | Page 145 |
| Canadian DOC Notice                                                             | Page 145 |
| Aviso de Precaución S-Mark Argentina                                            | Page 145 |
| Trabajar dentro del AlterPath Advanced Console Server                           | Page 146 |
| Batería                                                                         | Page 146 |

# Safety Guidelines for Rack-Mounting the ACS

The following considerations should be taken into account when rackmounting the AlterPath Advanced Console Server.

#### Temperature

The manufacturer's maximum recommended ambient temperature for the AlterPath Advanced Console Server is 122 °F (50 °C).

#### Elevated Operating Ambient Temperature

If the ACS is installed in a closed or multi-unit rack assembly, the operating ambient temperature of the rack environment may be greater than room ambient temperature. Therefore, consideration should be given to installing the equipment in an environment compatible with the manufacturer's maximum rated ambient temperature. See above.

#### Reduced Air Flow

Installation of the equipment in a rack should be such that the amount of air flow required for safe operation of the equipment is not compromised.

#### Mechanical Loading

Mounting of the equipment in the rack should be such that a hazardous condition is not achieved due to uneven mechanical loading.

#### Circuit Overloading

Consideration should be given to the connection of the equipment to the supply circuit and the effect that overloading of circuits might have on overcurrent protection and supply wiring. Appropriate consideration of equipment nameplate ratings should be used when addressing this concern.

#### Reliable Earthing

Reliable earthing of rack-mounted equipment should be maintained. Particular attention should be given to supply connections other than direct connections to the branch circuit, such as power strips or extension cords.

## Safety Precautions for Operating the ACS

Please read all the following safety guidelines to protect yourself and your AlterPath Console Server.

**Caution:** Do not operate your ACS with the cover removed.

**Caution:** To avoid shorting out your ACS when disconnecting the network cable, first unplug the cable from the Host Server, unplug external power (if applicable), equipment and then unplug the cable from the network jack. When reconnecting a network cable to the back equipment, first plug the cable into the network jack, and then into the Host Server equipment.

**Caution:** To help prevent electric shock, plug the ACS into a properly grounded power source. The cable is equipped with a three-prong plug to help ensure proper grounding. Do not use adapter plugs or remove the grounding prong from the cable. If you have to use an extension cable, use a three-wire cable with properly grounded plugs.

**Caution:** To help protect the ACS from electrical power fluctuations, use a surge suppressor, line conditioner, or uninterruptible power supply. Be sure that nothing rests on the cables of the ACS and that they are not located where they can be stepped on or tripped over. Do not spill food or liquids on the ACS.

- **Caution:** Do not push any objects through the openings of the ACS. Doing so can cause fire or electric shock by shorting out interior components.
- **Caution:** Keep your ACS away from heat sources and do not block host's cooling vents.
- **Caution:** The AlterPath Console Server product (DC version) is only intended to be installed in restricted access areas (Dedicated Equipment Rooms, Equipment Closets or the like) in accordance with Articles 110-18, 110-26 and 110-27 of the National Electrical Code, ANSI/NFPA 701, 1999 Edition. Use 18 AWG or 0.75 mm2 or above cable to connect the DC configured unit to the Centralized D.C. Power Systems. Install the required double-pole, single-throw, DC rated UL Listed circuit breaker between the power source and the AlterPath Console Server DC version. Minimum Breaker Rating: 2A. Required conductor size: 18 AWG.

## Working inside the AlterPath Console Port Server

Do not attempt to service the AlterPath Advanced Console Server yourself, except when following instructions from Cyclades Technical Support personnel. In the latter case, first take the following precautions:

- 1. Turn the AlterPath Advanced Console Server off.
- **2.** Ground yourself by touching an unpainted metal surface on the back of the equipment before touching anything inside it.

## Replacing the Battery

**Caution:** There is the danger of explosion if the battery is replaced incorrectly. Replace the battery only with the same or equivalent type recommended by the manufacturer. Dispose of used batteries according to the manufacturer's instructions.

**Vorsicht:** Bei Einsetzen einer falschen Batterie besteht Explosionsgefahr. Ersetzen Sie die Batterie nur durch den gleichen oder vom Hersteller empfohlenen Batterietyp. Entsorgen Sie die benutzten Batterien nach den Anweisungen des Herstellers.

## FCC Warning Statement

The AlterPath Advanced Console Server has been tested and found to comply with the limits for Class A digital devices, pursuant to Part 15 of the FCC rules. These limits are designed to provide reasonable protection against harmful interference when the equipment is operated in a commercial environment.

This equipment generates, uses, and can radiate radio frequency energy and, if not installed and used in accordance with the Installation & Service Manual, may cause harmful interference to radio communications.

Operation of this equipment in a residential area is likely to cause harmful interference in which case the user is required to correct the problem at his or her own expense.

# Notice About FCC Compliance for all Alterpath ACS Models

To comply with FCC standards, the AlterPath Advanced Console Server require the use of a shielded CAT 5 cable for the Ethernet interface. Notice that this cable is not supplied with either of the products and must be provided by the customer.

## **Canadian DOC Notice**

The AlterPath Advanced Console Server does not exceed the Class A limits for radio noise emissions from digital apparatus set out in the Radio Interference Regulations of the Canadian Department of Communications.

L'AlterPath Advanced Console Server n'émete pas de bruits radioélectriques dépassant les limites applicables aux appareils numériques de la classe A prescrites dans le règlement sur le brouillage radioélectrique edicté par le Ministère des Communications du Canada.

## Aviso de Precaución S-Mark Argentina

Por favor de leer todos los avisos de precaución como medida preventiva para el operador y el AlterPath Advanced Console Server.

**precaución:**No hacer funcionar el AlterPath Advanced Console Server con la tapa abierta.

- **precaución**:Para prevenir un corto circuito en el AlterPath Advanced Console Server al desconectarlo de la red, primero desconectar el cable del equipo y luego el cable que conecta a la red. Para conectar el equipo a la red, primero conectar el cable a la red y luego al equipo.
- **precaución:** Asegurarse que el equipo este conectado a tierra, para prevenir un shock eléctrico. El cable eléctrico del equipo viene con tres clavijas para conectar asegurar conexión a tierra. No use adaptadores o quite la clavija de tierra. Si se tiene que utilizar una extensión, utilice una que tenga tres cables con clavija para conexión a tierra. Para proteger al AlterPath Advanced Console Server de fluctuaciones en corriente eléctrica, utilice una fuente eléctrica de respaldo. Asegurarse de que nada descanse sobre los cables del AlterPath Advanced Console Server, y que los cables no obstruyan el paso. Asegurarse de no dejar caer alimentos o bebidas en el AlterPath Advanced Console Server. Si esto ocurre, avise a Cyclades Corporation.

**precaución:**No empuje ningún tipo de objeto en los compartimientos del AlterPath Advanced Console Server. Hacer esto podría ocasionar un incendio o causar un corto circuito dentro del equipo.

**precaución**:Mantenga el AlterPath Advanced Console Server fuera del alcancé de calentadores, y asegurarse de no tapar la ventilación del equipo.

**precaución:**El AlterPath Advanced Console Server con alimentación de corriente directa (CD) solo debe ser instalado en áreas con restricción y de

acuerdo a los artículos 110-18, 110-26, y 110-27 del National Electrical Code, ANSI/NFPA 701, Edición 1999. Para conectar la corriente directa (CD) al sistema, utilice cable de 0.75 mm (18 AWG). Instalar el interruptor corriente directa (CD) aprobado por UL entre la fuente de alimentación y el AlterPath Advanced Console Server. El limite mínimo del interruptor deberá ser 2 amperes, con conductor de 0.75 mm (18 AWG).

## **Trabajar dentro del** AlterPath Advanced Console Server

No intente dar servicio al AlterPath Advanced Console Server, solo que este bajo la dirección de Soporte Técnico de Cyclades. Si este es el caso, tome las siguientes precauciones:

Apague el AlterPath Advanced Console Server. Asegurase que este tocando tierra antes de tocar cualquier otra cosa, que puede ser al tocar la parte trasera del equipo.

# Batería

precaución: Una batería nueva puede explotar, si no esta instalada correctamente. Remplace la batería cuando sea necesario solo con el mismo tipo recomendado por el fabricante de la batería. Deshacerse de la batería de acuerdo a las instrucciones del fabricante de la batería.

# Appendix C Supported Browsers and JRE

The following are the list of topics that are covered in this appendix.

- AlterPath ACS supported browsers
- Jave Runtime Environment (JRE) requirements
- JRE installation procedures
  - Using Windows and Internet Explore browser
  - Using Windows and Netscape or Mozilla browsers

## Supported Web Browsers

The web browsers that support the AlterPath Console Server web interface are as follows:

- Netscape 7.1 for Windows
- Mozilla 1.3a for Windows
- MS Internet Explorer 6.0

Browsers that do not support the ACS web interface:

- Netscape Communicator 4.8
- Netscape Communicator 4.79

# Installing JRE

#### **Tested Environments**

- Windows XP + JREv1.4.2.
- Internet Explorer 6.0 Successful
- Netscape 6.0 6.2.3 Successful
- Netscape 7.0 7.1 Successful
- Mozilla 1.1 1.3a Successful

#### Installation Requirements

For the ACS application to run, you must have Java 2 Runtime Environment (JRE) version 1.4.2. (which can be found at http://java.sun.com/) installed on your PC with your browser acknowledged to use it. You can first check if the browser you are using acknowledges the Java version by following the procedures given in the next sections.

#### Installing From Windows Internet Explorer

Go to **Tools** > **Internet Options** > **Advanced**. Scroll down and look for a section on Java. There should be a check box that says "Use Java 2 v1.4.2...." If there isn't, this could either mean your browser is not activated to use the Java plug-in that came with the JRE you have installed or it just means that you don't have any JRE installed, in which case please install and repeat the check.

If you have already installed JRE and you just want to activate your browser to use it, go to your system's Control Panel > Java Plug-in icon > Browser > check on the browser(s) you want to activate to use the Java Plug-in. Now repeat the check to see if your browser will now use the correct Java Plug-in.

#### Installing From Windows Netscape or Mozilla

Check to see if Java is enabled. Go to Edit > Preferences > Advanced > Check on Enable Java. To see what version of JRE Plug-in is used, go to Help > About Plug-ins. Scroll down to Java Plug-in section. Check if the Java Plugin is the version you have installed.

**TIP**: When installing Netscape 7.0, it will ask if you want to install Sun Java. If you click on the box to install it, a version of JRE will be installed into your system; however, this does not mean that other browsers such as IE will recognize it. If you choose not to install Sun Java through Netscape but do it separately, Netscape 7.0 should automatically detect the JRE, and this can be checked by the instructions mentioned above.

# Glossary

| Authentication                | The process by which a user's identity is checked within the network to ensure that the user has access to the requested resources.                                                                                                    |
|-------------------------------|----------------------------------------------------------------------------------------------------|
| Basic In/Out System<br>(BIOS) | Chips on the motherboard of a computer contain read only<br>memory instructions that are used to start up a computer. The<br>operating system of a PC also makes use of BIOS<br>instructions and settings to access hardware components such<br>as a disk drive. Some BIOS/CMOS settings can be set to scan<br>for viruses, causing problems for some installation programs.                                                                                                    |
| Baud Rate                     | The baud rate is a measure of the number of symbols<br>(characters) transmitted per unit of time. Each symbol will<br>normally consist of a number of bits, so the baud rate will<br>only be the same as the bit rate when there is one bit per<br>symbol. The term originated as a measure for the<br>transmission of telegraph characters. It has little application<br>today except in terms of modem operation. It is<br>recommended that all data rates are referred to in bps, rather<br>than baud (which is easy to misunderstand). Additionally,<br>baud rate cannot be equated to bandwidth unless the number<br>of bits per symbol is known. |
| Bonding (Linux)               | Ability to detect communication failure transparently,<br>and switch from one LAN connection to another. The<br>Linux bonding driver has the ability to detect link fail-<br>ure and reroute network traffic around a failed link in a<br>manner transparent to the application. It also has the<br>ability (with certain network switches) to aggregate net-<br>work traffic in all working links to achieve higher<br>throughput. The bonding driver accomplishes this by<br>enslaving all of the Ethernet ports in the bond to the<br>same Ethernet MAC address, which ensures the proper<br>routing of packets across the links.                   |

| Boot                           | To start a computer so that it is ready to run programs for the user. A PC can be booted either by turning its power on, (Cold Boot) or by pressing Ctrl+Alt+Del (Warm Boot).                                                                                                    |
|--------------------------------|----------------------------------------------------------------------------------------------------|
| Break Signal                   | A break signal is generated in an RS-232 serial line by<br>keeping the line in zero for longer than a character time.<br>Breaks at a serial console port are interpreted by Sun servers<br>as a signal to suspend operation and switch to monitor mode.                                                                                                    |
| Checksum                       | A computed value which depends on the contents of a block<br>of data and which is transmitted or stored along with the data<br>in order to detect corruption of the data. The receiving system<br>recomputes the checksum based upon the received data and<br>compares this value with the one sent with the data. If the two<br>values are the same, the receiver has some confidence that the<br>data was received correctly. |
| Cluster                        | A cluster is a group of one or more computers working as a group to execute a certain task. From the user standpoint, a cluster acts as a large computer system.                                                                                                    |
| Console Access Server<br>(CAS) | A CAS has an Ethernet LAN connection and many RS-232 serial ports. It connects to the console ports of servers and networking equipment and allows convenient and secure access from a single location.                                                                                                    |
| Community                      | The community name acts as a password and is used to<br>authenticate messages sent between an SNMP client and a<br>router containing an SNMP server. The community name is<br>sent in every packet between the client and the server.                                                                                                    |
| Console                        | Terminal used to configure network devices at boot (start-up) time. Also used to refer to the keyboard, video and mouse user interface to a server.                                                                                                    |
| Console Port                   | Most of the equipment in a data center (servers, routers, switches, UPS, PBX, etc.) has a serial console port for out-of-band management purposes.                                                                                                    |

| DHCP            | <i>Dynamic Host Configuration Protocol</i> . A protocol for automatic TCP/IP configuration that provides static and dynamic address allocation and management.                                                                                                    |
|-----------------|----------------------------------------------------------------------------------------------------|
|                 | DHCP enables individual computers on an IP network to<br>extract their configurations from a server (the 'DHCP server')<br>or servers, in particular, servers that have no exact<br>information about the individual computers until they request<br>the information. The overall purpose of this is to reduce the<br>work necessary to administer a large IP network. The most<br>significant piece of information distributed in this manner is<br>the IP address.                                                                                                    |
| DNS Server      | <i>Domain Name Server.</i> The computer you use to access the DNS to allow you to contact other computers on the Internet. The server keeps a database of host computers and their IP addresses.                                                                                                    |
| Domain Name     | The unique name that identifies an Internet site. Domain<br>Names always have 2 or more parts, separated by dots. The<br>part on the left is the most specific, and the part on the right is<br>the most general. A given machine may have more than one<br>Domain Name but a given Domain Name points to only one<br>machine. For example, the domain names: matisse.net,<br>mail.matisse.net, workshop.matisse.net can all refer to the<br>same machine, but each domain name can refer to no more<br>than one machine. Usually, all of the machines on a given<br>Network will have the same thing as the right-hand portion of<br>their Domain Names (matisse.net in the examples above). It<br>is also possible for a Domain Name to exist but not be<br>connected to an actual machine. This is often done so that a<br>group or business can have an Internet e-mail address<br>without having to establish a real Internet site. In these cases,<br>some real Internet machine must handle the mail on behalf of<br>the listed Domain Name. |
| Escape Sequence | A sequence of special characters that sends a command to a device or program. Typically, an escape sequence begins with an escape character, but this is not universally true.                                                                                                    |

|              | An escape sequence is commonly used when the computer<br>and the peripheral have only a single channel in which to<br>send information back and forth. If the device in question is<br>"dumb" and can only do one thing with the information being<br>sent to it (for instance, print it) then there is no need for an<br>escape sequence. However most devices have more than one<br>capability, and thus need some way to tell data from<br>commands.                                                                                                   |
|--------------|----------------------------------------------------------------------------------------------------|
| Ethernet     | A LAN cable-and-access protocol that uses twisted-pair or<br>coaxial cables and CSMA/CD (Carrier Sense Multiple<br>Access with Collision Detection), a method for sharing<br>devices over a common medium. Ethernet runs at 10 Mbps;<br>Fast Ethernet runs at 100 Mbps. Ethernet is the most common<br>type of LAN.                                                                                                    |
| Flash        | Flash refers to a type of memory that can be erased and<br>reprogrammed in units of memory known as blocks rather<br>than one byte at a time; thus, making updating to memory<br>easier.                                                                                                    |
| Flow Control | A method of controlling the amount of data that two devices<br>exchange. In data communications, flow control prevents one<br>modem from "flooding" the other with data. If data comes in<br>faster than it can be processed, the receiving side stores the<br>data in a buffer. When the buffer is nearly full, the receiving<br>side signals the sending side to stop until the buffer has space<br>again. Between hardware (such as your modem and your<br>computer), hardware flow control is used; between modems,<br>software flow control is used. |
| FTP          | Short for <i>File Transfer Protocol</i> . The protocol for exchanging files over the Internet. FTP works in the same way as HTTP for transferring web pages from a server to a user's browser. FTP uses the Internet's TCP/IP protocols to enable data transfer.                                                                                                    |
| Hot-Swap     | Ability to remove and add hardware to a computer system without powering off the system.                                                                                                    |

| ICMP                          | <i>Internet Control Message Protocol</i> is an Internet protocol<br>sent in response to errors in TCP/IP messages. It is an error<br>reporting protocol between a host and a gateway. ICMP uses<br>Internet Protocol (IP) datagrams (or <i>packets</i> ), but the<br>messages are processed by the IP software and are not<br>directly apparent to the application user.        |
|-------------------------------|----------------------------------------------------------------------------------------------------|
| In-band Network<br>Management | In a computer network, when the management data is<br>accessed using the same network that carries the data, this is<br>called "in-band management."                                                                                                    |
| IP Address                    | A 32-bit address assigned to hosts using TCP/IP. It belongs to<br>one of five classes (A-E) and is expressed as 4 octets<br>separated by periods formatted as dotted decimals.                                                                                                    |
|                               | Each address has a network number, an optional sub network<br>number and a host number. The first two numbers are used<br>for routing, while the host number addresses an individual<br>host within the network or sub network. A subnet mask is<br>used to extract network and sub network information from<br>the IP address.                                                 |
| IP packet filtering           | This is a set of facilities in network equipment that allows the filtering of data packets based on source/destination addresses, protocol, TCP port number and other parameters. Packet filtering is one of the main functions of a firewall.                                                                                                    |
| IPsec                         | Short for <i>IP Security Protocol</i> , IPsec is an extended IP protocol that provides encrypted security services. These services enable authentication, as well as for access and trustwothiness control. IPsec provides similar services as SSL, but it works on a network layer. Through IPsec you can create encrypted tunnels (VPN) or encrypt traffic between two hosts. |
| ISDN                          | A set of communications standards allowing a single wire or<br>optical fibre to carry voice, digital network services and<br>video. ISDN is intended to eventually replace the plain old<br>telephone system.                                                                                                    |

| Kerberos     | Kerberos was created by MIT as a solution to network<br>security problems. The Kerberos protocol uses strong<br>cryptography so that a client can prove its identity to a server<br>(and vice versa) across an insecure network connection.<br>After a client and server has used Kerberos to prove their<br>identity, they can also encrypt all of their communications to<br>assure privacy and data integrity as they go about their<br>business. |
|--------------|----------------------------------------------------------------------------------------------------|
| LDAP         | <i>Lightweight Directory Access Protocol.</i> A software protocol for enabling anyone to locate organizations, individuals, and other resources such as files and devices in a network, whether on the Internet or on a corporate intranet.                                                                                                    |
|              | LDAP is a "lightweight" (smaller amount of code) version of DAP (Directory Access Protocol), which is part of X.500, a standard for directory services in a network.                                                                                                    |
| MAC          | <i>Medium Access Control.</i> Internationally unique hardware identification address that is assigned to the NIC (Network Interface Card) which interfaces the node to the LAN.                                                                                                    |
| Masquerading | Where a system acts on behalf of other systems, such as when<br>an ISP server accesses network services on behalf of a dial-up<br>user.                                                                                                    |
| MTU          | Short for <i>Maximum Transmission Unit</i> , the largest physical packet size, measured in bytes, that a network can transmit. Any messages larger than the MTU are divided into smaller packets before being sent.                                                                                                    |
|              | Every network has a different MTU, which is set by the<br>network administrator. On Windows, you can set the MTU of<br>your machine. This defines the maximum size of the packets<br>sent from your computer onto the network. Ideally, you want<br>the MTU to be the same as the smallest MTU of all the<br>networks between your machine and a message's final<br>destination. Otherwise, if your messages are larger than one                     |

|              | of the intervening MTUs, they will get broken up (fragmented), which slows down transmission speeds.                                                                                                    |
|--------------|----------------------------------------------------------------------------------------------------|
|              | Trial and error is the only sure way of finding the optimal MTU, but there are some guidelines that can help. For example, the MTU of many PPP connections is 576, so if you connect to the Internet via PPP, you might want to set your machine's MTU to 576 too. Most Ethernet networks, on the other hand, have an MTU of 1500.                                                                                                    |
| Network Mask | A 32-bit number used to group IP addresses together or to indicate the range of IP addresses on a single IP network/ subnet/supernet. There is a group of addresses assigned to each network segment. For example, the mask 255.255.255.0 groups together 254 IP addresses. If we have, as another example, a sub-network 192.168.16.64 with mask 255.255.255.224, the addresses we may assign to computers on the sub-network are 192.168.16.65 to 192.168.16.94, with a broadcast address of 192.168.16.95.                                                                                    |
|              | A number used by software to separate the local subnet<br>address from the rest of a given Internet protocol address                                                                                                    |
|              | Network masks divide IP addresses into two parts (network<br>address and address of a particular host within the network).<br>Mask have the same form as IP addresses (i.e.<br>255.255.255.0), however, its value is needed to be<br>understood as a 32-bit number with certain number of ones<br>on the left end and zeros as the rest. The mask cannot have an<br>arbitrary value. The primary function of a subnet mask is to<br>define the number of IP hosts that participate in an IP subnet.<br>Computers in the same IP subnet should not require a router<br>for network communication. |
| NFS          | <i>Network File System</i> is a protocol suite developed and<br>licensed by Sun Microsystems that allows different makes of<br>computers running different<br>operating systems to share files and disk storage. NFS is<br>implemented using a connectionless protocol (UDP) in order<br>to make it stateless.                                                                                                    |

| NTP                      | <i>Network Time Protocol.</i> A standard for synchronizing your system clock with the ``true time", defined as the average of many high-accuracy clocks around the world.                                                                                                    |
|--------------------------|----------------------------------------------------------------------------------------------------|
| Object Identifiers (OID) | The SNMP manager or the management application uses a well-defined naming syntax to specify the variables to the SNMP agent. Object names in this syntax are called Object Identifiers (Object IDs or OIDs). OIDs are series of numbers that uniquely identify an object to an SNMP agent. OIDs are arranged in a hierarchical, inverted tree structure.                                                                                                    |
|                          | The OID tree begins with the root and expands into branches.<br>Each point in the OID tree is called a node and each node will<br>have one or more branches, or will terminate with a leaf<br>node. The format of OID is a sequence of numbers with dots<br>in between.                                                                                                    |
|                          | There are two roots for Object Identifiers, namely iso and ccit. iso starts with.1 and ccit starts with.0. Most Object Identifiers start with.1.3.6.1, where $1=$ iso, $3=$ org, $6=$ dod, $1 =$ internet. The Internet sub-tree branches into mgmt and private.                                                                                                    |
|                          | To understand the concept of relative and absolute Object<br>Identifiers, let us consider the AdventNet Object<br>Identifier.1.3.6.1.4.1.2162. It specifies the path from the root<br>of the tree. The root does not have a name or a number but the<br>initial 1 in this OID is directly below root. This is called an<br>absolute OID. However, a path to the variable may be<br>specified relative to some node in the OID tree. For example,<br>2.1.1.7 specifies the sysContact object in the system group,<br>relative to the Internet (.1.3.6.1) node in the OID tree. This is<br>called a relative OID. |
| Off-Line Data Buffering  | This is a CAS feature that allows capture of console data even<br>when there is no one connected to the port.                                                                                                    |
| OID                      | See Object Identifier.                                                                                                    |

| Packet | A packet is a basic communication data unit used when<br>transmitting information from one computer to another. The<br>maximum length of a packet depends on the communication<br>medium. As an example, in Ethernet networks the maximum<br>length is1500 bytes. A data packet can be divided into two<br>parts: the header part and the data part. The header contains<br>information needed for communication between nodes; the<br>data is the body of the packet that is ultimately received by<br>the application. |
|--------|----------------------------------------------------------------------------------------------------|
| Parity | In serial communications, the parity bit is used in a simple<br>error detection algorithm. As a stream of data bits is formed,<br>an extra bit, called the parity bit, is added. This bit is set on<br>(1) or off (0), depending on the serial communications<br>parameters set in the UART chip.                                                                                                    |
|        | The following lists the available parity parameters and their meanings:                                                                                                    |
|        | <b>Odd</b> - Parity bit set so that there is an odd number of 1 bits<br><b>Even</b> - Parity bit set so that there is an even number of 1 bits<br><b>None</b> - Parity bit is ignored, value is indeterminate                                                                                                    |
| PCMCIA | <i>Personal Computer Memory Card International Association.</i><br>An organization consisting of some 500 companies that has<br>developed a standard for small, credit card-sized devices,<br>called PC Cards. Originally designed for adding memory to<br>portable computers, the PCMCIA standard has been<br>expanded several times and is now suitable for many types of<br>devices including network cards (NICs).                                                                                                   |
|        | The PCMCIA 2.1 Standard was published in 1993. As a result, PC users can be assured of standard attachments for any peripheral device that follows the standard.                                                                                                    |
| Port   | A port is a 16-bit number (the allowed range being 1 through 65535) used by the TCP and UDP protocols at the transport layer. Ports are used to address applications (services) that run on a computer. If there was only a single network application running on the computer, there would be no need                                                                                                    |

|             | for port numbers and the IP address only would suffice for<br>addressing services. However, several applications may run<br>at once on a particular computer and we need to differentiate<br>among them. This is what port numbers are used for. Thus, a<br>port number may be seen as an address of an application<br>within the computer.                                                          |
|-------------|----------------------------------------------------------------------------------------------------|
| PPP         | <i>Point-to-Point Protocol</i> . This protocol is a way to connect<br>your computer to the Internet over telephone lines. PPP is<br>replacing an older protocol, SLIP, as it is more stable and has<br>more error-checking features.                                                                                                    |
|             | PPP has been a widely-used Internet standard for sending<br>datagrams over a communications link. The PPP standard is<br>described in RFC 1661 by the Point-to-Point Working Group<br>of the Internet Engineering Task Force (IETF). PPP is<br>commonly used when remote computers call an Internet<br>service provider (ISP) or a corporate server that is configured<br>to receive incoming calls. |
| Profile     | Usage setup of the ACS either as a Console Access Server (CAS), a Terminal Server, or a Remote Access Server.                                                                                                    |
| RADIUS      | <i>Remote Authentication Dial-In User Service</i> is a client/server protocol and software that enables remote access servers to communicate with a central server to authenticate dial-in users and authorize their access to the requested system or service. RADIUS allows a company to maintain user profiles in a central database that all remote servers can share.                           |
| RISC        | <i>Reduced Instruction Set Computer.</i> This describes a computer processor architecture that uses a reduced set of instructions (and achieves performance by executing those instructions very fast.) Most UNIX servers (Sun Sparc, HP, IBM RS6000, Compaq Alpha) were designed with a processor using a RISC architecture. The Intel <sup>®</sup> x86 architecture.                               |
| Root Access | <i>Root</i> is the term for a very highly privileged administrative user (particularly in unix environments). When an ISP grants you root access, it means you will have full control of the                                                                                                    |

|                    | server. With full control, you will be able to install any software and access any file on that server.                                                                                                    |
|--------------------|----------------------------------------------------------------------------------------------------|
| Routing Table      | The Routing Table defines which interface should transmit an IP packet based on destination IP information.                                                                                                    |
| RPC                | Short for <i>Remote Procedure Call.</i> A type of protocol that allows a program on one computer to execute a program on a server. Using RPC, a system developer do not need to develop specific procedures for the server. The client program sends a message to the server with appropriate arguments and the server returns a message containing the results of the program executed. |
| Secure Shell (SSH) | SSH has the same functionality as Telnet (see definition for <b>Telnet</b> ), but adds security by encrypting data before sending it through the network.                                                                                                    |
| Server Farm        | A collection of servers running in the same location (see <b>Cluster</b> ).                                                                                                    |
| SMTP               | Simple Mail Transfer Protocol. Specifies the format of messages that an SMTP client on one computer can use to send electronic mail to an SMTP server on another computer.                                                                                                    |
| SNMP               | Short for <i>Simple Network Management Protocol</i> , a set of protocols for managing complex networks. The first versions of SNMP were developed in the early 80s. SNMP works by sending messages, called protocol data units (PDUs), to different parts of a network.                                                                                                    |
|                    | SNMP-compliant devices, called agents, store data about<br>themselves in Management Information Bases (MIBs) and<br>return this data to the SNMP requesters.<br>(Source: Webopedia)                                                                                                    |
| SNMP Traps         | Notifications or Event Reports are occurrences of Events in a<br>Managed system, sent to a list of managers configured to<br>receive Events for that managed system. These Event                                                                                                    |

|                    | Reports are called Traps in SNMP. The Traps provide the value of one or more instances of management information.                                                                                                    |
|--------------------|----------------------------------------------------------------------------------------------------|
|                    | Any SNMP enabled Device generates Fault Reports (Traps) that are defined in the MIB (which the SNMP Agent has implemented).                                                                                                    |
|                    | The Trap Definition vary with the SNMP Version (which defines the messaging format), but the information contained in these are essentially identical. The major difference between the two message formats is in identifying the events.                                                                                                    |
| Stop Bit           | A bit which signals the end of a unit of transmission on a serial line. A stop bit may be transmitted after the end of each byte or character.                                                                                                    |
| Subnet Mask        | A bit mask used to select bits from an Internet address for<br>subnet addressing. Also known as Address Mask.                                                                                                    |
| SSH (Secure Shell) | A protocol which permits secure remote access over a<br>network from one computer to another. SSH negotiates and<br>establishes an encrypted connection between an SSH client<br>and an SSH server.                                                                                                    |
| STTY               | Set the options for a terminal device interface.                                                                                                    |
|                    | This command prints information about your terminal settings. The information printed is the same as if you had typed stty while interacting with a shell.                                                                                                    |
|                    | The stty utility sets or reports on terminal I/O characteristics<br>for the device that is its standard input. Without options or<br>operands specified, it reports the settings of certain<br>characteristics, usually those that differ from implementation-<br>dependent defaults. Otherwise, it modifies the terminal state<br>according to the specified operands. |
| TACACS             | <i>Terminal Access Controller Access Control System.</i><br>Authentication protocol, developed by the DDN community, that provides remote access authentication and related                                                                                                    |

|                         | services, such as event logging. User passwords are<br>administered in a central database rather than in individual<br>routers, providing an easily scalable network security<br>solution.                                                                                                    |
|-------------------------|----------------------------------------------------------------------------------------------------|
| TACACS+                 | <i>Terminal Access Controller Access Control System Plus.</i> A protocol that provides remote access authentication, authorization, and related accounting and logging services, used by Cisco Systems.                                                                                                    |
| TCP Keep-Alive Interval | The time interval between the periodic polling of all inactive TCP/IP connections, checking that the client processes really are still there. After a certain period of inactivity on an established connection, the server's TCP/IP software will begin to send test packets to the client, which must be acknowledged. After a preset number of 'probe' packets has been ignored by the client, the server assumes the worst and the connection is closed. |
|                         | The keep-alive timer provides the capability to know if the client's host has either crashed and is down or crashed and rebooted.                                                                                                    |
| Telnet                  | A terminal emulation program for TCP/IP networks such as<br>the Internet. The Telnet program runs on your computer and<br>connects your PC to a server on the network. You can then<br>enter commands through the Telnet program and they will be<br>executed as if you were entering them directly on the server<br>console                                                                                                    |
| Terminal Server         | A terminal server has one Ethernet LAN port and many<br>RS-232 serial ports. It is used to connect many terminals to<br>the network. Because they have the same physical interfaces,<br>terminal servers are sometimes used as console access<br>servers.                                                                                                    |
| TTY                     | 1. In Unix, refers to any terminal; sometimes used to refer to<br>the particular terminal controlling a given job (it is also the<br>name of a Unix command which outputs the name of the<br>current controlling terminal). 2. Also in Unix, any serial port,                                                                                                    |

|                    | whether or not the device connected to it is a terminal; so called because under Unix such devices have names of the form <b>tty</b> .                                                                                                    |
|--------------------|----------------------------------------------------------------------------------------------------|
| UDP                | <i>User Datagram Protocol</i> uses a special type of packet called<br>a datagram. Datagrams do not require a response; they are<br>one way only (connectionless). Datagrams are usually used<br>for streaming media because an occasional packet loss will<br>not affect the final product of the transmission.  |
| U Rack Height Unit | A standard computer rack has an internal width of 17 inches.<br>Rack space on a standard rack is measured in units of height<br>(U). One U is 1.75 inches. A device that has a height of 3.5<br>inches takes 2U of rack space.                                                                                   |
| VPN                | <i>Virtual Private Networking</i> allows local area networks to communicate across wide area networks, typically over an encrypted channel. See also: <b>IPsec</b> .                                                                                                    |
| Watchdog Timer     | A watchdog timer (WDT) is a device or electronic card that<br>performs a specific operation after a certain period of time if<br>something goes wrong with an electronic system and the<br>system does not recover on its own.                                                                                   |
|                    | A common problem is for a machine or operating system to<br>lock up if two parts or programs conflict, or, in an operating<br>system, if memory management trouble occurs. In some<br>cases, the system will eventually recover on its own, but this<br>may take an unknown and perhaps extended length of time. |
|                    | A watchdog timer can be programmed to perform a warm<br>boot (restarting the system) after a certain number of seconds<br>during which a program or computer fails to respond<br>following the most recent mouse click or keyboard action.                                                                       |
|                    | The timer can also be used for other purposes, for example, to<br>actuate the refresh (or reload) button in a Web browser if a<br>Web site does not fully load after a certain length of time<br>following the entry of a Uniform Resource Locator (URL).                                                        |

#### Glossary

# Index

### A

Access Configuration, Wizard Mode 45 Access form, Ports 111 Access Method Compact Flash 77 Ethernet 76 **GSM 76** ISDN 75 Modem 74 Wireless LAN 78 Access to ACS 39 Access to Serial Ports 40 ACS firmware 138 Active Port Sessions 102 add 81 Add/Edit User dialog box 62 Adding a Chain 88 Adding a Rule 94 Adding Users and Groups to the Access List 100 Administration 125 Allow Multiple Sessions 118 AlterPath ACS Login page 32 Apply Changes button 37 Authentication LDAP or LdapDownLocal 114 Radius 114 Authentication Method, VPN 81 Authentication Protocol, VPN 81 Authentication Type

Kerberos, KerberosDownLocal 114 NIS, LocalNIS or NISLocal 114

#### B

Backup and Restore Procedure 137 Backup Configuration form 135 Baud Rate 45 Bonding 70, 155 miimon 70 updelay 70 Boot Configuration 133 boot from network 133 boot settings 133 brackets, mounting 9 Buffer to Syslog 115 Button Functions 36

### С

Chain 87 Changing a User Password 47 Changing the User Password 101 Clear Max Detected Current 61 Clear Max Detected Temperature 61 Closing the session from ts\_menu 26 COM port 15 Compact Flash 74 **Configure PCMCIA Cards 72** Configure the Security Settings 40 Configure User Access to Serial Ports 46 **Configure VPN Connections 80** Configuring in Expert Mode 53 Connecting to a port 56 **Connection Protocol**, Port Profile 45 Console Access Profile (CAS) 43 console port

## D

Data Buffering 106, 115 Data Size, Port Profile 45 DB-9 connector 8 Deleting a Chain 89 Deleting a Slave 122, 124 Deleting a User from a Group 101 Deleting a User, Power Management 63 Deleting a User, Wizard Mode 49 DHCP, network settings 68 document related documentation vii Documentation CD 6

#### Е

edit 80 Edit Rule dialog box 90 Editing a Chain 88 Editing a Rule 89 Email Notification 127 Enable Data Buffering, Ports configuration 115 escape character 26 Ethernet 8, 74 Expert Mode 35 Expert Mode Menu 53

#### F

Firewall configuration 86 Flow Control, Port Profile 45 FreeSWAN 79 FTP 40

## G

General form, Ports 108 GSM 74

#### H

Hardware Specifications vi Host Tables form 95 HyperTerminal 12

#### I

ICMP 40 ICMP Options 93 Initial Configuration Using the ACS Console Port 14 installation and configuration process 13 IP filtering 86 IPDU 8 IPSec 40 IPsec tunnels 79 ISDN 74

#### J

Java 2 JRE 12 Java window 24 JCPU 103 JRE vi

#### K

Kerberos 112 kerberosDownLocal 112 Kermit 12

## L

LAN 8 launch an SSH session 66 Ldap 112 ldapDownLocal 113 Local/Radius 112 Local/TacacsPlus 112 Logging In, Web User Interface 32 Login Banner 121

#### Μ

Miimon 70 Minicom 12 Modem 74 modify selected ports 107 mounting brackets 9 Multi User 106 Multi User form 116

#### Ν

Net-SNMP package 82 Network Host Settings 68 Network Settings 41 New/Modify Host dialog box 96 New/Modify Route dialog box 98 New/Modify SNMP v3 Configuration dialog box 86 New/Modify VPN Connection dialog box 81 NIS NIS 113 Notification Alarm for Data Buffering 126 Notifications form 126 NTP client 132 NTP Setting 132

## 0

OID 83 Outlets Manager form 58, 60

#### P

Package Contents 6 Pager Notifications 129 Parameters for All Serial Ports 44 Parity, Port Profile 45 PCMCIA card 74 **PCMCIA Configuration Dialog Boxes 74** PCMCIA Management form 72 **PCPU 103** Physical Ports form 106 plugs 7 Port Profile form 44 Port profile, 43 Ports configuration 106 Power Management 27 Power Management Configuration 64 Power management form 57 Power Up Interval field 60

## Q

QuickStart 6

#### R

Rack Mounting the ACS 10 Radius 112 Radius/Local 112 RadiusDownLocal 112 Reboot button 140 Reboot form 140 Reject Options 94 RJ-45 to DB-9 adapter, female cross converter 8 RJ-45 to RJ-45 cable 8 RPC 40 RSA Key, VPN 82 Rule 87 Run Checksum 139

#### S

Safety vi Safety Guidelines 143 Saving Your Configuration 37 Security 28 Security configuration 99 Security profile 38 custom 39 default 39 moderate 39 open 39 secured 39 Security Settings 40 serial ports 8 Services 40 Sniff Mode 118 SNMP 40, 82 SNMP Daemon Settings 82, 83 **SNMP** Trap Notification 130 SNMPv1, v2 and v3 83 SNMPv1/v2 83 SNMPv3 85 Software Upgrade, Power Management 64 SSH Access 25 Static Routes form 97 Stop Bits, Port Profile 45 STTY Options 121 Syslog form 71

## Т

TacacsPlus 112 TacacsPlus/Local 112 TacacsPlusDownLocal 112 Telnet Access 25 Terminal Profile Menu 65 Test Configuration 19 Time/Date form 132 To 28 to change your password 28 ts\_menu Access 26 TTY 102

### U

United 7 United States power cord for 7 Unsaved Changes indicator 37 Updelay 70 Upgrade Firmware form 138 Users and Groups confirguration 99 Using the Command Line Interface (CLI) 24 Using the Web Interface 22

#### V

Virtual Ports form 121 Virtual Private Network 79 VPN 78, 79 VPN configuration form 80

#### W

Watchdog Timer 134 Wireless LAN 74 Wizard Mode 34